**Mode d'emploi** 

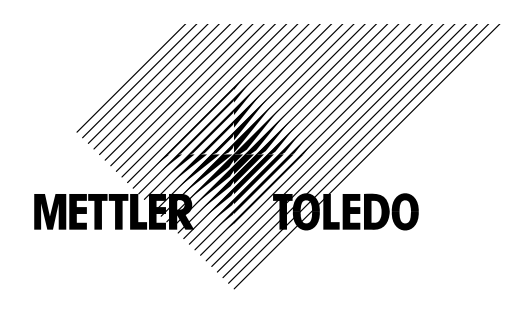

# **METTLER TOLEDO Terminal IND465**

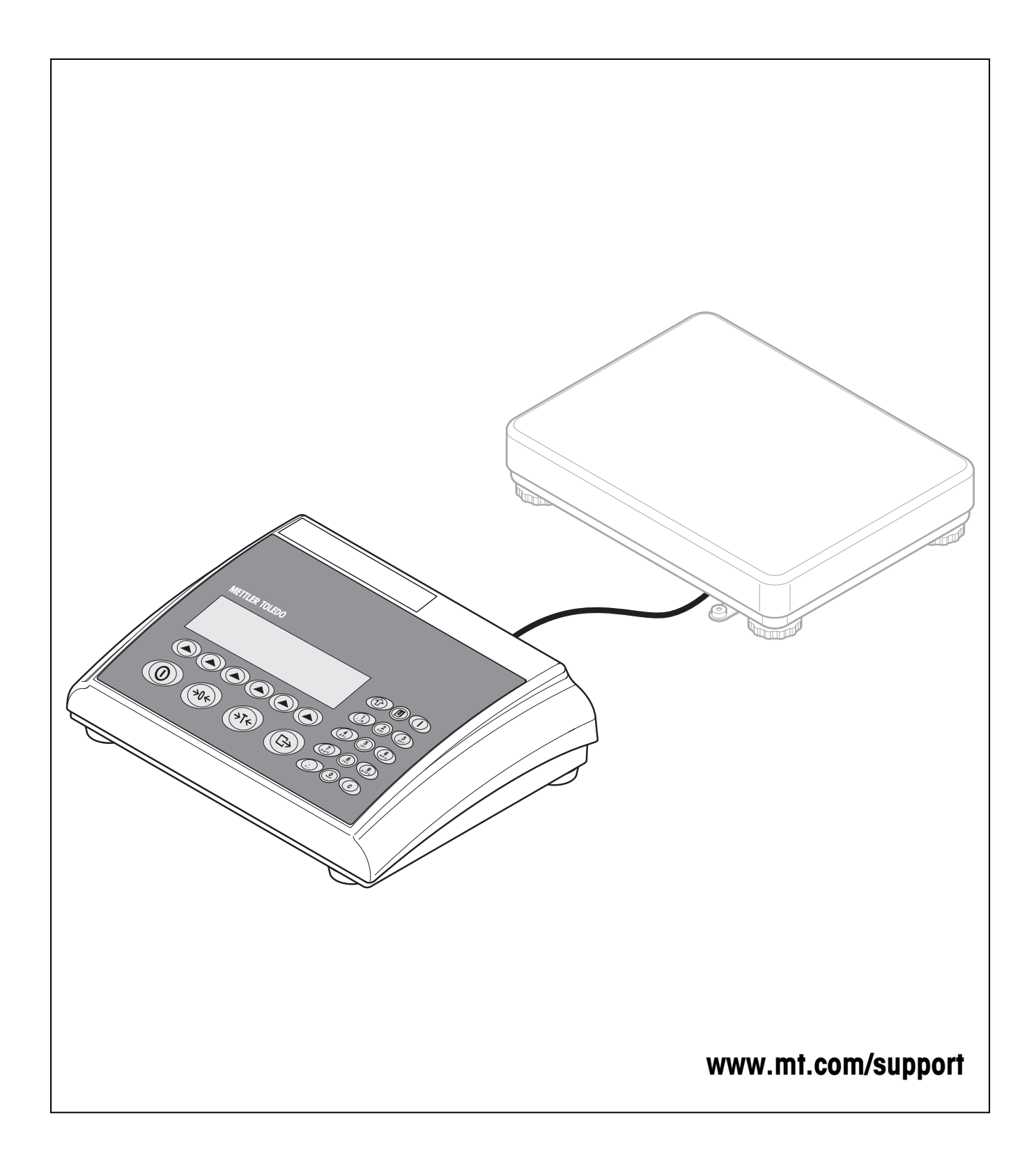

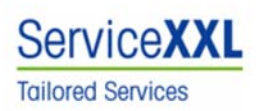

Félicitations pour avoir choisi la qualité et la précision « METTLER TOLEDO ». Une utilisation en accord avec ce mode d'emploi, un étalonnage régulier associé à une maintenance réalisée par notre équipe Service formée dans nos usines vous garantissent des opérations fiables et précises, protégeant ainsi votre investissement. N'hésitez pas à nous contacter pour une proposition de contrat « ServiceXXL » adaptée à vos besoins et tenant compte de votre budget.

Nous vous invitons à enregistrer votre matériel à l'adresse suivante: www.mt.com/productregistration, ainsi nous pourrons vous informer des évolutions, des mises à jour et de toutes les notes importantes concernant votre matériel.

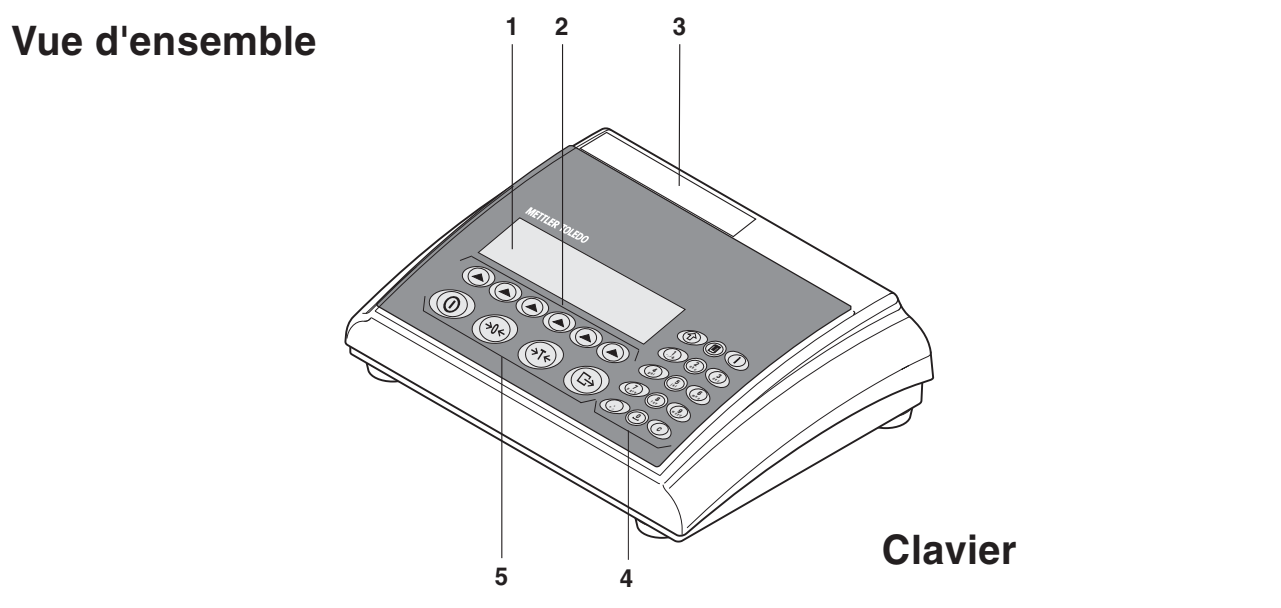

# Face arrière

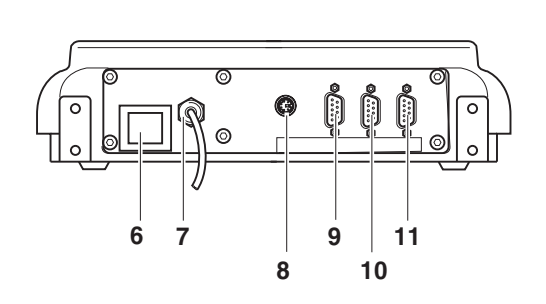

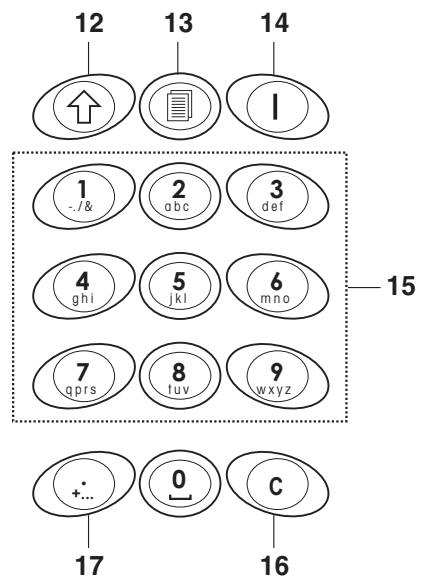

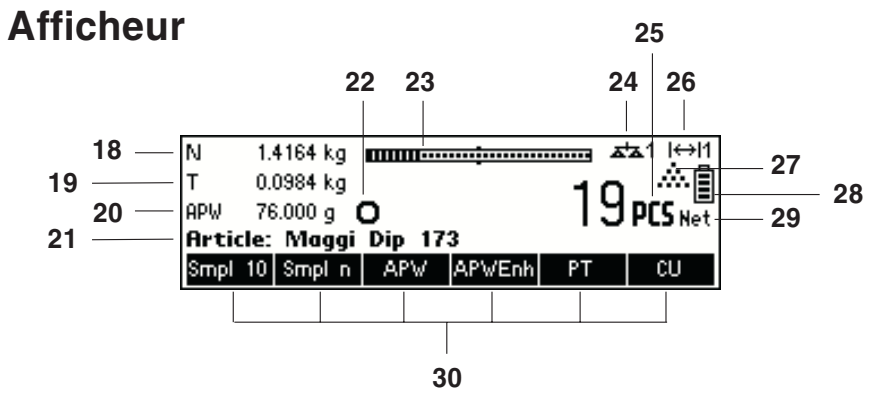

#### **Vue d'ensemble**

- Affichage
- Touches programmables
- Plaque signalétique
- Touches numériques/alphanumériques
- Touches de fonction

#### **Face arrière du terminal**

- Câble alimentation électrique
- Connexion de la plate-forme de pesage

#### En standard:

- Connecteur PS/2 pour clavier et/ou BCR (lecteur de codes à barres)
- COM3 (interface RS232C)
- COM2 (interface RS232C)
- COM1 (interface RS232C)

#### Raccordements optionnels:

- Connecteur PS/2 pour clavier et/ou BCR (lecteur de codes à barres)
- Dépendant du modèle : Interface RS232C ou analogique
- Dépendant du modèle : Ethernet-, USB-, Digital I/O- ou interface RS232C
- Dépendant du modèle : interface RS232C ou RS485/422

#### **Clavier**

- Touche Shift
- Touche base de données
- Touche Info
- Touches numériques/alphanumériques
- Touche Effacer
- 17 Touche caractères spéciaux

#### **Écran d'affichage**

- Ligne info 1
- Ligne info 2
- Ligne info 3
- Ligne info 4
- Détecteur de stabilité
- Barre-graphe de plage de pesage
- Balance active (dans les systèmes à 2 balances)
- Unité
- Affichage de la plage de pesage (pour les balances à plusieurs plages)
- Symbole de comptage de pièces
- État de charge accu
- Indicateur poids net
- Touches programmables 1... 6

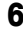

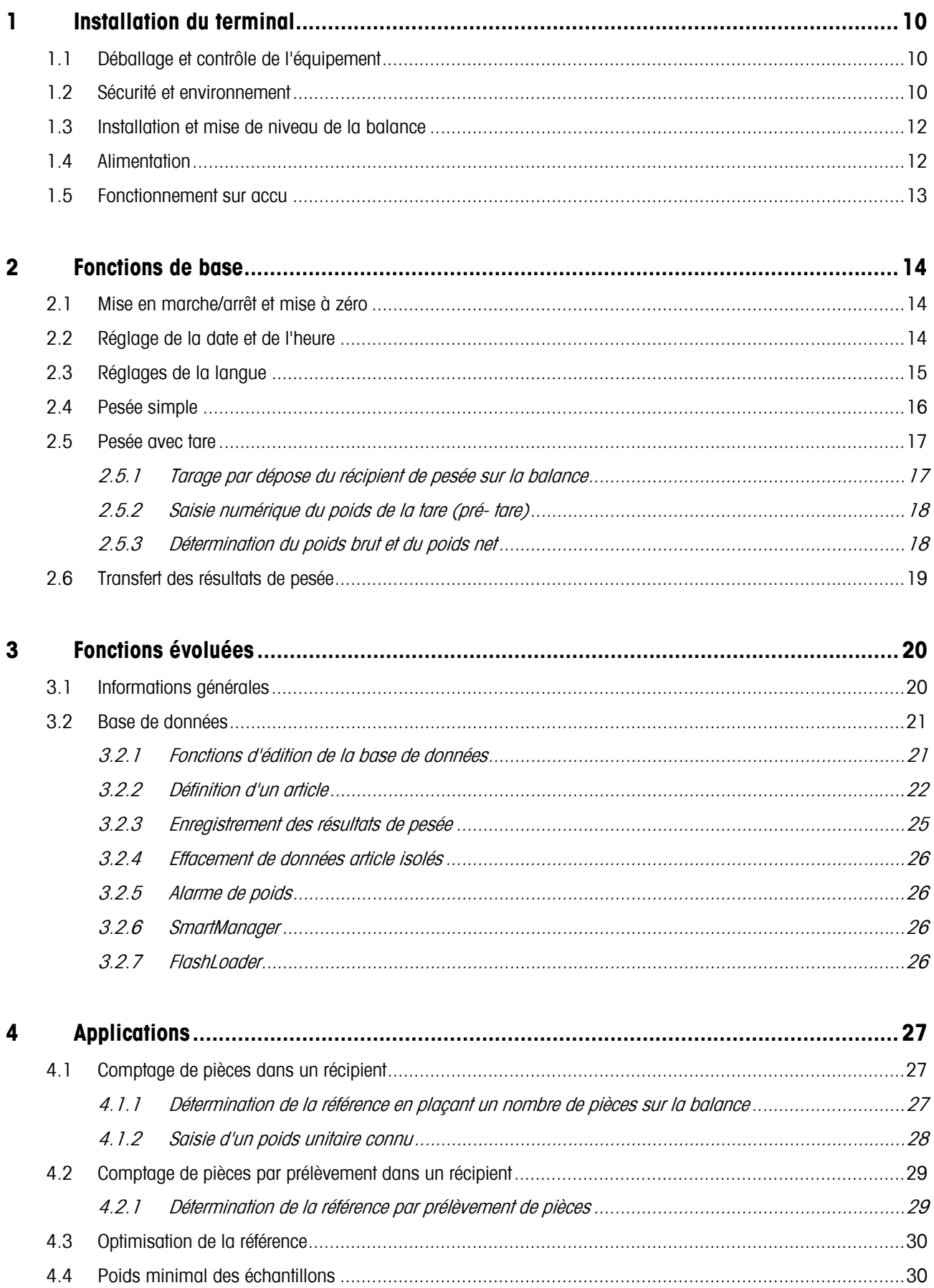

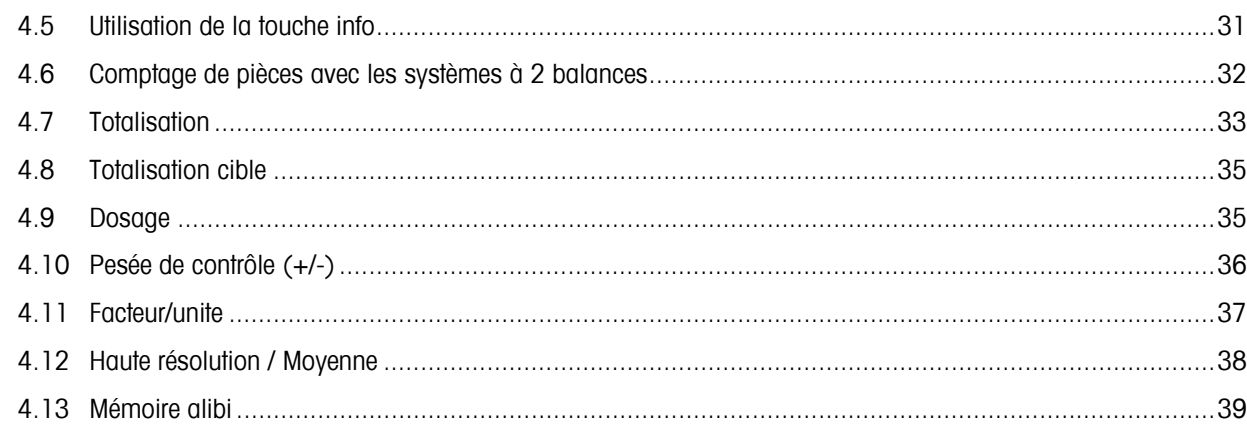

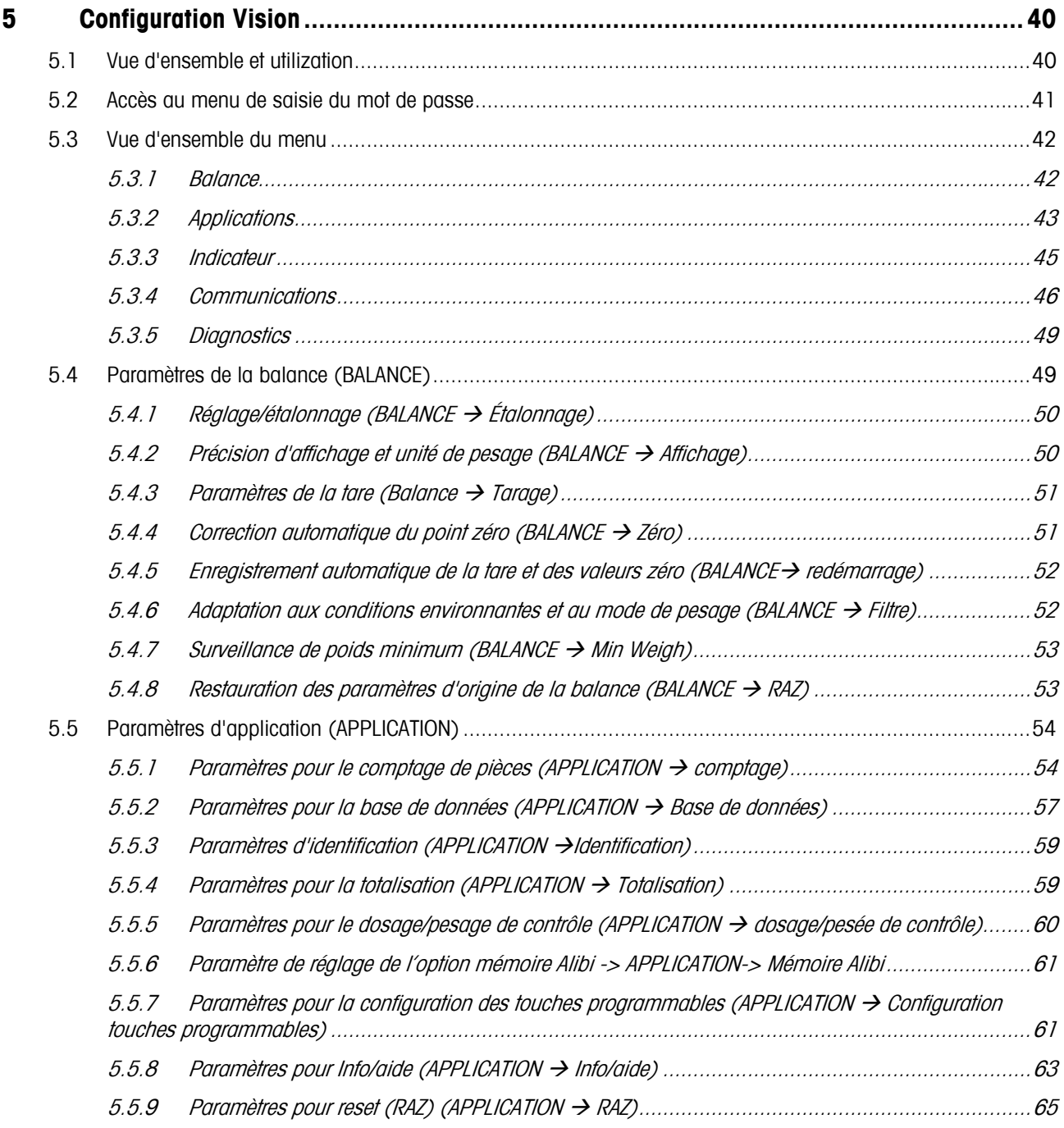

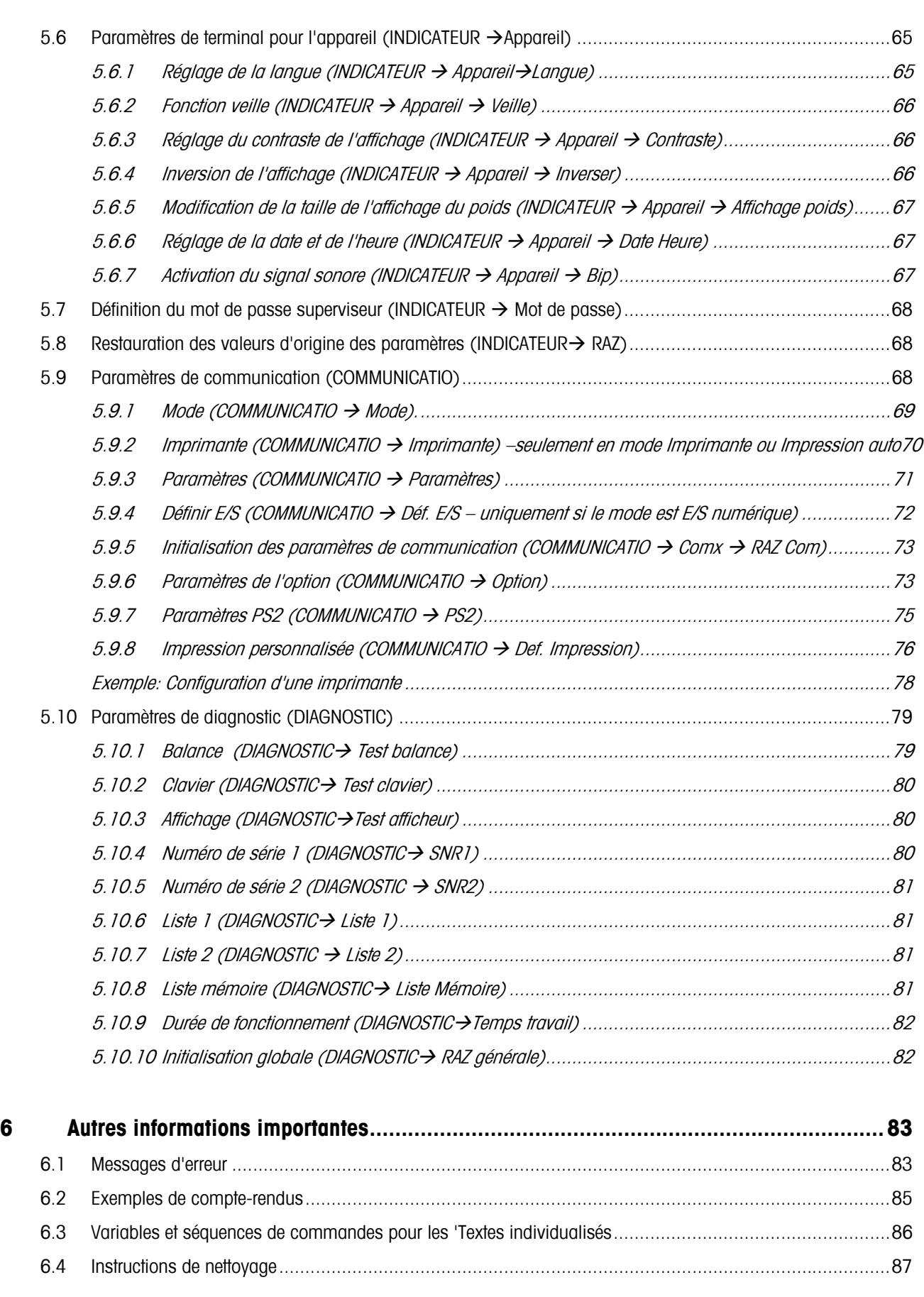

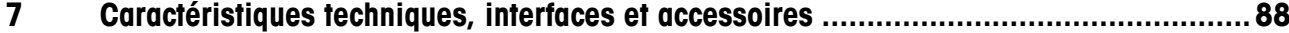

# $\boldsymbol{9}$

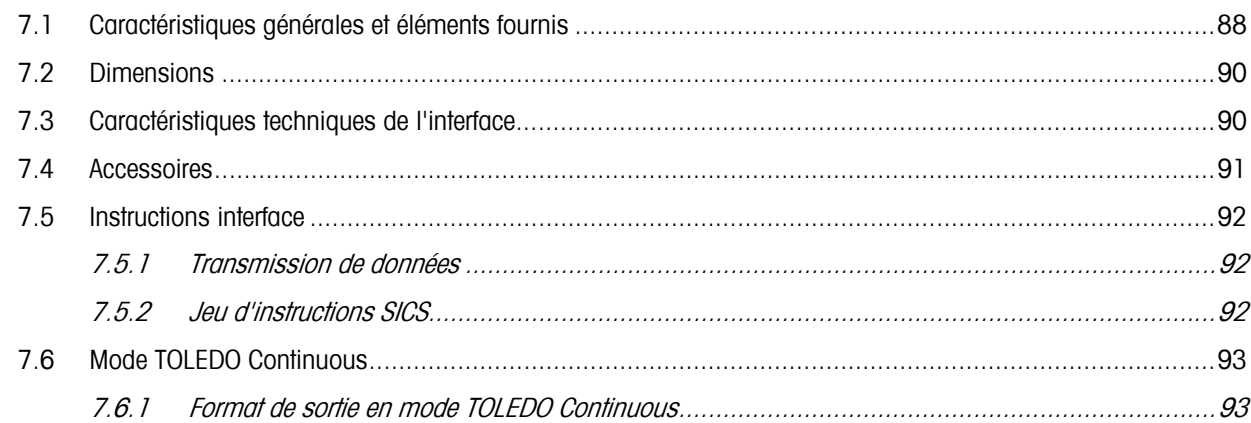

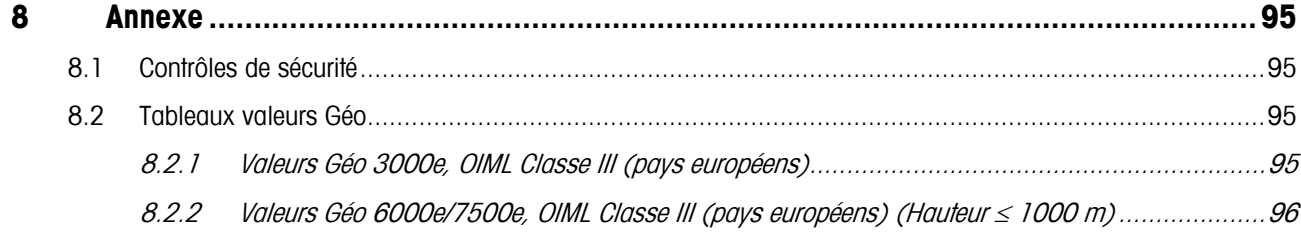

# **1 Installation du terminal**

Veuillez lire attentivement les présentes instructions d'utilisation et les respecter en permanence. Si vous découvrez que des pièces sont manquantes, si les éléments qui vous ont été livrés ne sont pas les bons ou si vous avez d'autres problèmes avec votre balance, contactez le vendeur concerné ou le responsable commercial de METTLER TOLEDO.

# **1.1 Déballage et contrôle de l'équipement**

Ouvrez l'emballage, retirez l'instrument et les accessoires livrés et contrôlez les éléments fournis:

- **Terminal**
- Guide d'utilisation (le présent document)
- Accessoires spéciaux (le cas échéant), conformément à la liste de colisage

# **1.2 Sécurité et environnement**

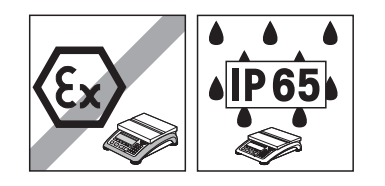

#### **Attention !**

IND465 ne pas utiliser dans un environnement à risque d'explosion!

Notre assortiment comporte des balances spéciales pour les environnements à risque d'explosion.

Les terminaux au degré de protection IP65 sont étanches à la poussière et protégés contre les jets d'eau suivant EN 60529. Ils conviennent pour l'utilisation dans un environnement poussiéreux et en cas de contact de courte durée avec du liquide. Après que le terminal a été en contact avec du liquide, s'assurer qu'il sèche à nouveau.

Pour le degré de protection IP65, le terminal ne peut pas être utilisé dans des environnements présentant un risque de corrosion.

▲ Ne jamais immerger le terminal ni le plonger dans un liquide.

Si le **câble d'alimentation** est endommagé, il convient de ne plus utiliser le terminal. C'est la raison pour laquelle il convient de vérifier régulièrement l'état du câble.

#### **DANGER!**

Danger d'électrocution!

Avant toute intervention sur l'appareil, tirer la fiche de la prise.

#### **DANGER!**

Danger d'électrocution si le câble d'alimentation est endommagé!

- Contrôler régulièrement le bon état du câble d'alimentation et mettre la balance immédiatement hors service si le câble est endommagé.
- A l'arrière de l'appareil, laisser un espace libre d'au moins 3 cm, afin d'éviter un pli serré du câble d'alimentation.

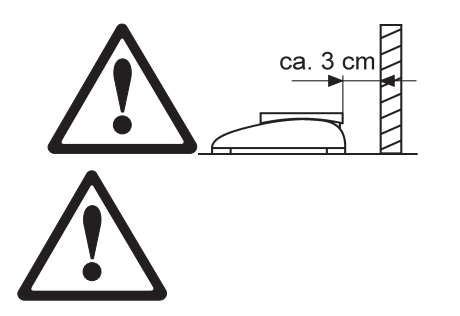

#### **ATTENTION!**

N'ouvrir en aucun cas l'appareil!

En cas de violation, la garantie devient caduque. L'appareil peut uniquement être ouvert par du personnel autorisé.

Appeler le service après-vente METTLER TOLEDO.

#### **ATTENTION!**

Traiter avec soin la balance compacte.

La balance est un instrument de précision.

- Lorsque le plateau de la balance est démonté, ne jamais nettoyer la zone en dessous du support de plateau de charge avec un objet dur!
- Ne pas appliquer de surcharges élevées.

Eviter les coups sur le plateau de la balance.

Les pièces qui peuvent entrer en contact avec des aliments ont une surface lisse et sont faciles à nettoyer. Les matériaux utilisés ne forment pas d'éclats et ne contiennent pas de substances nuisibles.

Dans le domaine alimentaire, on recommande l'utilisation de la housse de protection fournie.

- Nettoyer régulièrement et soigneusement la housse de protection.
- Remplacer sans retard les housses de protection endommagées ou fortement encrassées.

En conformité avec les exigences de la directive européenne 2002/96 CE relative aux déchets d'équipements électriques et électroniques (DEEE), cet appareil ne doit pas être éliminé avec les déchets ménagers. Logiquement, ceci est aussi valable pour les pays en dehors de l'UE conformément aux réglementations nationales en vigueur.

→ Veuillez éliminer cet appareil conformément aux prescriptions locales dans un conteneur séparé pour appareils électriques et électroniques.

Pour toute question, adressez-vous aux autorités compétentes ou au revendeur chez qui vous avez acheté cet appareil.

En cas de remise de cet appareil (p. ex. pour une utilisation privée ou artisanale/industrielle), cette prescription doit être transmise en substance.

Merci pour votre contribution à la protection de l'environnement.

Si l'appareil est équipé d'un accu:

L'accu nickel métal hydrure (NiMH) utilisé ne contient pas de métaux lourds. Il ne peut cependant pas être éliminé avec les déchets normaux.

**→ Respecter les prescriptions locales d'élimination de substances à risque** de pollution de l'environnement.

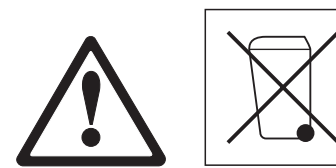

# **1.3 Installation et mise de niveau de la balance**

Un emplacement bien choisi est un facteur déterminant pour garantir des pesées précises.

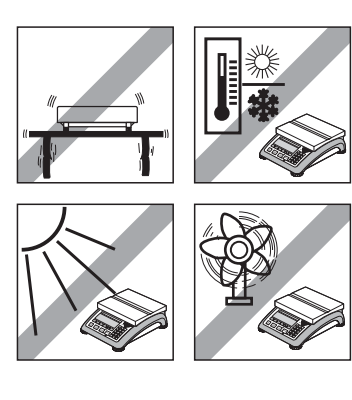

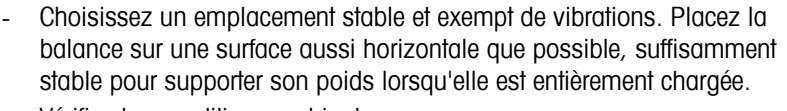

- Vérifiez les conditions ambiantes.
- Évitez :
	- l'exposition directe au rayonnement solaire
	- les courants d'air importants (par exemple provenant de ventilateurs ou de systèmes de climatisation)
	- les fortes variations de température.

Tournez les pieds réglables pour placer la balance à l'horizontale. Si un niveau à bulle est présent, la bulle d'air doit se trouver au centre du niveau.

**Remarque:** L'IND465 est équipée d'un filtre spécial qui accélère certaines procédures (mise à zéro, tarage, détermination du poids de référence pour le comptage de pièces) lorsque les conditions d'environnement sont fluctuantes. Ce filtre provoque inévitablement une légère perte de précision des résultats. Pour obtenir des résultats de haute précision, il convient de veiller à la stabilité de l'environnement, pour que le filtre ne soit pas activé.

#### **Changements importants de la localisation géographique :**

Chaque balance est réglée par le fabricant en fonction de la valeur locale de la pesanteur (valeur GEO). En cas de changements géographiques importants du lieu d'installation, ce réglage doit être adapté par un technicien de maintenance. Les balances vérifiées doivent en outre être revérifiées dans le respect des prescriptions nationales de vérification. Pour les balances avec poids de calibrage interne, ces étapes ne sont pas nécessaires.

#### **1.4 Alimentation**

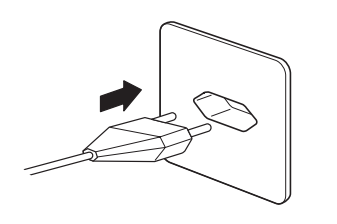

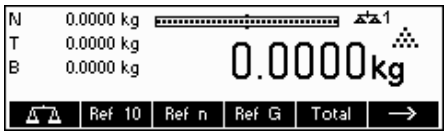

Avant de brancher le câble d'alimentation ou l'adaptateur secteur (version AccuPac), vérifiez que la tension mentionnée sur la plaque signalétique est identique à la tension d'alimentation du secteur.

Branchez la prise secteur ou la prise de l'adaptateur secteur sur la prise de courant, puis branchez l'adaptateur secteur (Version AccuPac) à l'arrière du terminal, par l'intermédiaire de la prise jack.

La mise sous tension du terminal déclenche un test d'affichage au cours duquel tous les segments et la version du logiciel s'affichent brièvement. Dès que le zéro apparaît sur l'affichage, le terminal est prêt à fonctionner.

Pour obtenir la meilleure précision possible, réglez/étalonnez la balance après l'avoir installée (chapitre 5.4.1).

**Remarque:** Les balances vérifiées doivent être réglées par un organisme agréé. Veuillez consulter votre revendeur.

## **1.5 Fonctionnement sur accu**

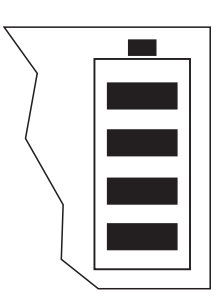

Les balances avec accu incorporé ont en fonctionnement normal une autonomie d'env. 30 heures hors branchement secteur. La condition en est que l'éclairage d'arrière-plan soit éteint et qu'il n'y ait pas d'appareil périphérique raccordé.

L'appareil commute automatiquement sur fonctionnement sur accus dès que l'alimentation par le secteur est interrompue. Lorsque l'alimentation par le secteur est rétablie, l'appareil revient automatiquement au fonctionnement secteur.

Le symbole de batterie indique l'état de charge actuel de l'accu. 1 segment correspond à env. 25 % de capacité. Lorsque le symbole clignote, l'accu doit être mis en charge (au moins 4 heures). Si le travail se poursuit pendant la charge, le temps de charge est plus long. L'accu est protégé contre la surcharge.

Le temps de charge de l'accu est d'env. 6 heures. Si l'utilisation de l'appareil se poursuit pendant la charge, le temps de charge est plus long. L'accu a une durée de vie d'env. 1000 cycles de chargement/déchargement.

L'accu convient également pour fonctionnement secteur permanent.

→ Afin d'obtenir la pleine capacité nominale, nous recommandons de décharger l'accu par fonctionnement normal à intervalles réguliers (env. toutes les 4 semaines).

# **2 Fonctions de base**

Ce chapitre décrit la mise en marche et l'arrêt du terminal, la mise à zéro et le tarage, la pesée de matériaux et le transfert des résultats.

Tous les affichages sont basés sur la configuration par défaut 'Français'

# **2.1 Mise en marche/arrêt et mise à zéro**

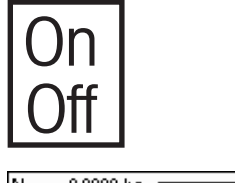

Une brève pression sur la touche '**On/Off**' permet de mettre en marche ou d'arrêter la balance.

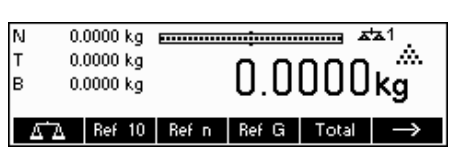

La balance effectue un test d'affichage (chapitre 1.4). Dès que l'affichage du poids apparaît, la balance est prête à fonctionner et est automatiquement mise à zéro.

**Remarque:** Les écrans d'affichage présentés ici ne sont pas nécessairement identiques à ceux qui s'affichent sur votre balance. Veuillez consulter le chapitre 5 concernant la navigation au sein du menu 'Configuration Vision" et la définition des touches programmables.

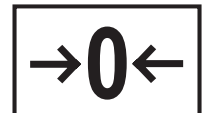

**Remarque:** Cas échéant, la balance peut être mise à zéro à tout moment à l'aide de la touche `**→0**←`.

# **2.2 Réglage de la date et de l'heure**

L'affichage de l'heure peut être réglé au format 24 heures ou 12 heures, celui de la date au format européen ou US.

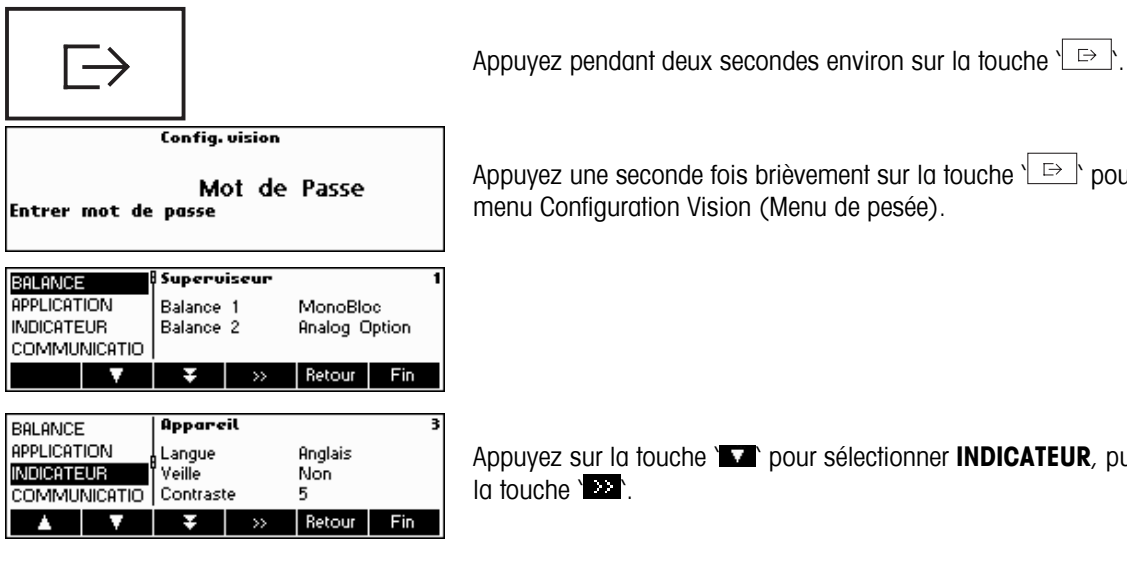

puyez une seconde fois brièvement sur la touche  $\overline{ }\;\rdash\;$  pour accéder au enu Configuration Vision (Menu de pesée).

Appuyez sur la touche ' ' pour sélectionner **INDICATEUR**, puis appuyez sur  $t$ ouche ' $\mathbf{E}$ '

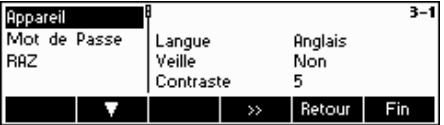

Sélectionnez **Appareil**, puis appuyez sur la touche '**EE**'.

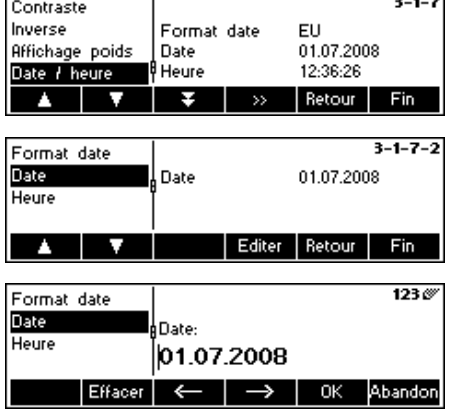

Appuyez sur la touche **\@@** et sélectionnez **Date / Heure**, puis appuyez sur  $\ln$  touche  $\sum$ .

Appuyez sur la touche **\\\\\**\\\\\\\\, puis sélectionnez **Date**, et appuyez ensuite sur la touche '**Editer**'.

Entrez la date sur le clavier numérique et validez par la touche '**OK**'. Les saisies incorrectes peuvent être effacées à l'aide de la touche '**Effacer**'. Les touches  $\leq$  et  $\geq$  permettent de faire défiler les caractères saisis.

Pour régler l'heure adéquate, procédez de la même manière, mais en sélectionnant **Heure** au lieu de **Date**.

Appuyez sur la touche '**Fin**' pour quitter le menu Configuration Vision. Enregistrez vos modifications en appuyant sur la touche '**Oui**'.

# **2.3 Réglages de la langue**

Les langues disponibles sont l'anglais US, l'anglais, allemand, le français, l'espagnol et l'italien.

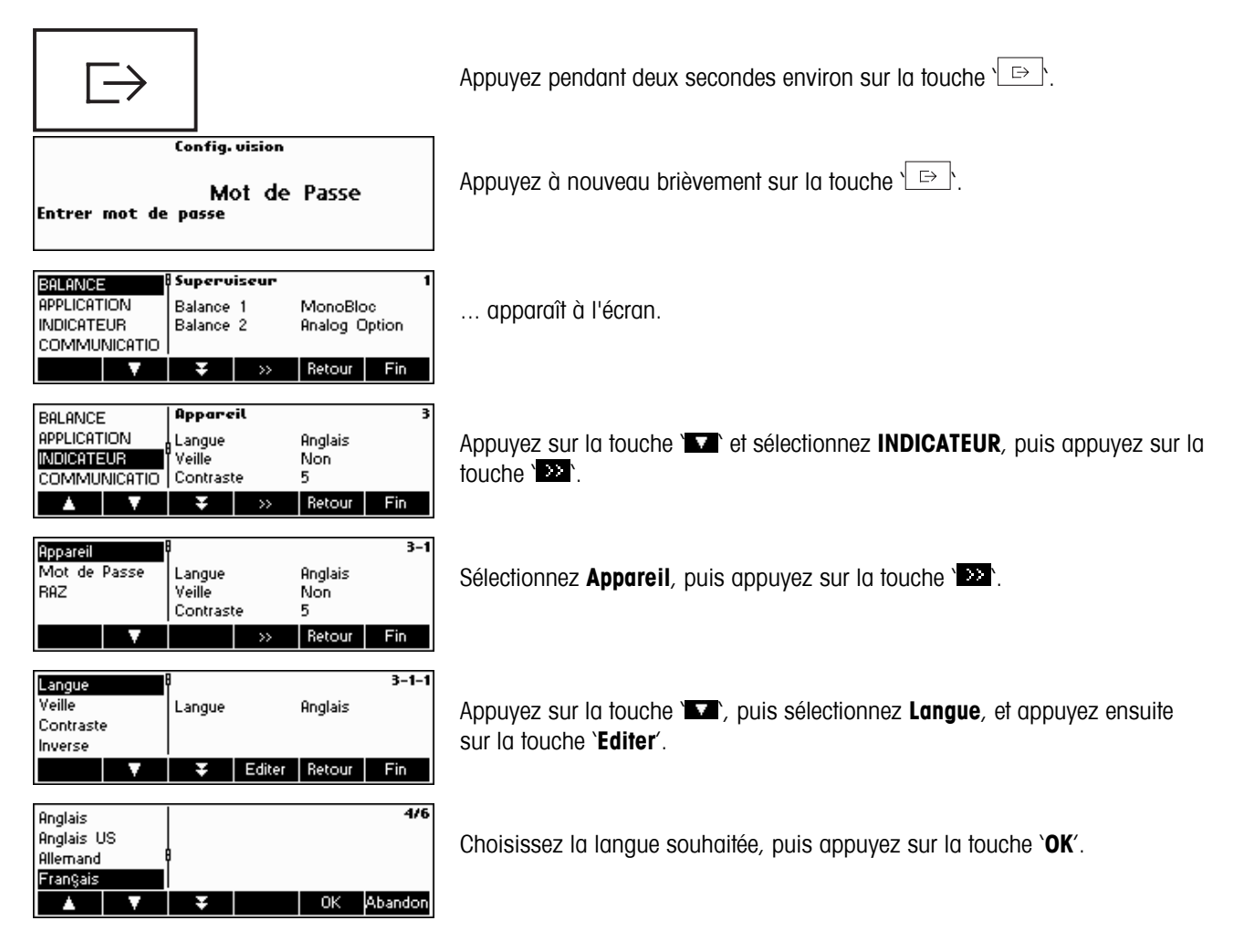

Moyenne

# **2.4 Pesée simple**

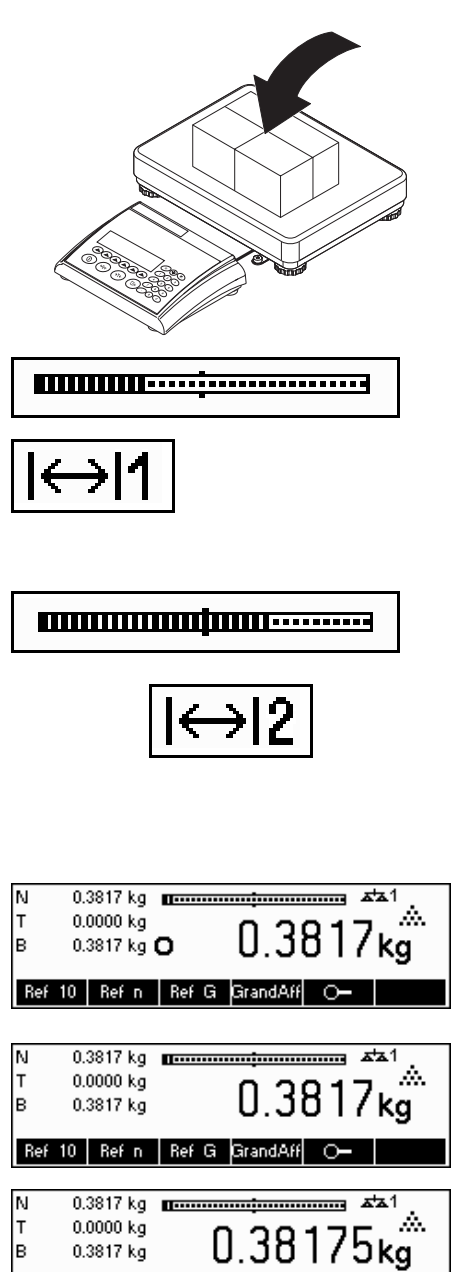

Posez l'objet à peser sur la balance.

Le barre-graphe situé à la partie supérieure de l'affichage montre la charge de la plage de pesage ainsi que la plage encore disponible. Le symbole Plage situé dans l'angle supérieur droit de l'affichage indique la première ou la seconde moitié de la plage de charge maximale.

**Remarque:** Le nombre passe de 1 à 2 si la configuration prévoit 2 plages de pesage :

Exemple : Balance 6 kg :

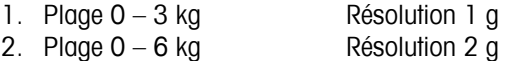

Pour revenir de la seconde plage à la première sur les balances équipées de la technologie DMS, retirez la charge de la balance, ou remettez la balance à zéro. Dans le cas des balances monobloc, le retour à la plage la plus précise est automatique lorsque la charge est retirée.

Attendez que le détecteur de stabilité (un petit cercle dans la partie gauche de l'affichage) disparaisse, puis...

... lisez le poids net affiché, et appuyez sur la touche  $\sum$ .

La touche ' $\blacksquare$ ' permet d'afficher le résultat de la pesée en mode contrôle, c'est-à-dire avec une résolution supérieure.

**Remarque:** Dans le cas des balances DMS, l'affichage présente la résolution la plus élevée. Dans le cas des balances MonoBloc, il affiche la résolution multipliée par 10. Le mode contrôle n'est pas disponible si la résolution maximale a déjà été sélectionnée dans 'Configuration Vision' (chapitre 5), Appuyez sur la touche '**Moyenne**' pour afficher la valeur moyenne de la pesée, ou sur la touche '**Esc**' pour revenir au mode normal de pesée. La valeur moyenne correspond au poids moyen mesuré sur une durée d'environ 20 secondes.

# **2.5 Pesée avec tare**

La tare peut être définie en plaçant le récipient de pesée sur la balance ou en saisissant numériquement la valeur de la tare. Les deux possibilités sont décrites ci-dessous. En outre, il est possible de déterminer séparément le poids brut et le poids net.

### **2.5.1 Tarage par dépose du récipient de pesée sur la balance**

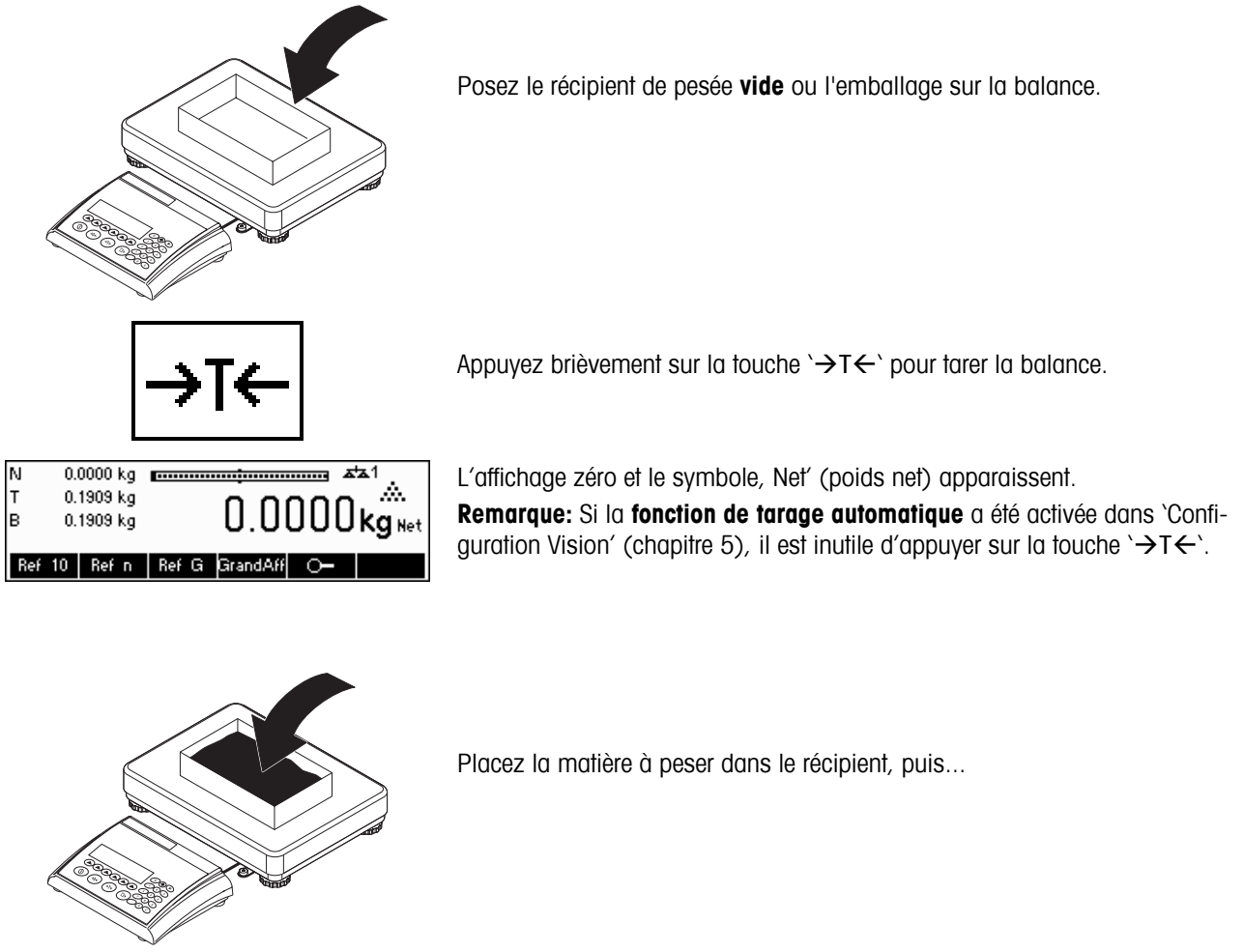

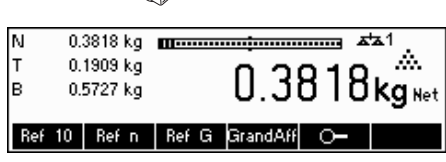

... lisez le résultat (poids net de l'objet pesé).

**Remarque:** Le poids de la tare est mémorisé jusqu'à ce qu'une nouvelle tare soit déterminée ou que la balance soit mise à zéro ou arrêtée. Si la fonction de tarage automatique est active, la tare est automatiquement effacée lorsque la pesée est achevée et que le plateau de pesée est vide. La balance est alors prête pour le tarage et la pesée suivants. **Condition :** La marchandise à emballer doit peser plus de 9 traits d'affichage de la balance.

# **2.5.2 Saisie numérique du poids de la tare (pré- tare)**

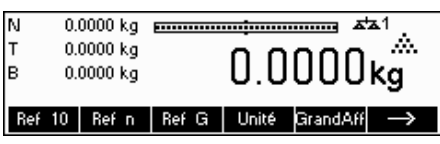

**Remarque:** '**PT**' n'est pas définie par défaut, car la déduction de la tare peut également être saisie en mode de saisie rapide (voir chapitre 3.1). Cette touche programmable doit être définie séparément dans 'Configuration Vision'. Reportez-vous au chapitre 5.5.7 pour la définition de la touche programmable '**PT**'. Vous trouverez au chapitre 5.3.2 un résumé de toutes les touches programmables. Appuyez sur la touche 's pour afficher d'autres touches programmables et sur la touche 's 'pour revenir à la première page des touches programmables.

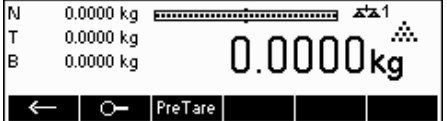

Appuyez sur la touche '**PT**'.

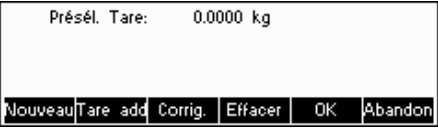

-0.1500 kg <del>..................................</del> a<mark>\*a</mark>

... apparaît à l'écran.

Appuyez sur la touche '**Nouveau**' pour saisir le poids de la tare. Si vous voulez utiliser d'autres poids de tare, vous pouvez appuyer sur la touche '**Tare add**' et les saisir. Les tares supplémentaires sont ajoutées à la tare effective. La touche '**Corrig.**' efface la dernière valeur 'Tare add' saisie. La touche '**Effacer**' efface l'ensemble de la tare.

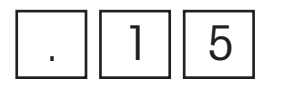

O- PreTare

0.1500 kg

0.0000 kg

N lрт

lR

e appuyez sur la touche '**Nouveau'** et tapez le **poids connu de la tare** sur le clavier numérique, dans l'unité de pesée actuelle et validez en appuyant sur le clavier numérique, dans l'unité de pesée actuelle et validez e la touche '**OK**'.

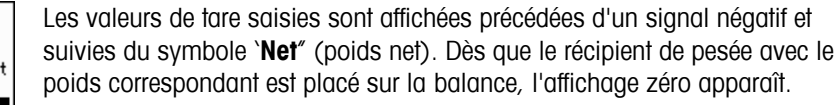

# **2.5.3 Détermination du poids brut et du poids net**

kq к

 $\overline{5}$ 

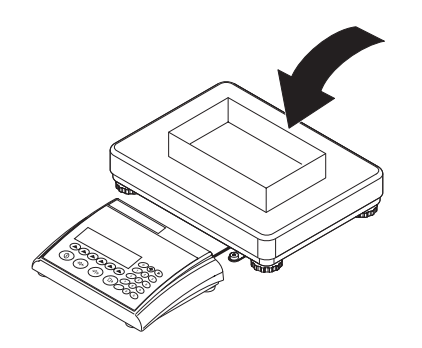

Placez le récipient de pesée vide ou le contenant sur la balance et appuyez brièvement sur la touche ' $\rightarrow$ T $\leftarrow$ ' ou appuyez sur la touche programmable '**PT**', si le **poids de tare** est déjà **connu**.

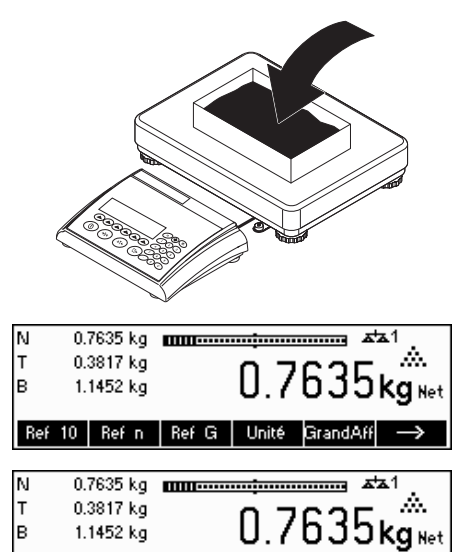

Placez la matière à peser dans le récipient, puis...

... lisez le poids net affiché. Appuyez sur la touche '>> pour afficher d'autres touches programmables.

Appuyez sur la touche '**Brut**'. Cette fonction provoque l'affichage du poids brut (le symbole '**B**' apparaît et remplace le symbole '**Net**').

**Remarque:** '**Brut**' n'est pas défini par défaut et doit être défini séparément dans 'Configuration Vision'. Reportez-vous au chapitre 5.5.7 pour la définition de la touche programmable '**Brut**'.

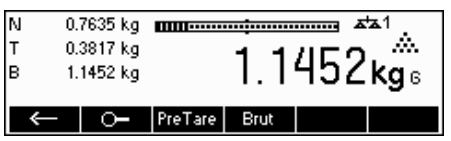

O- PreTare Brut

Après quelques secondes, le terminal revient automatiquement à l'affichage du poids net.

#### **2.6 Transfert des résultats de pesée**

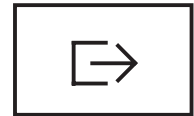

Appuyez sur la touche  $\sqrt{2}$ , pour envoyer le résultat de la pesée au périphérique (imprimante, ordinateur).

Note:avec le clavier numérique un nombre multiple de transferts peut être executer et ensuite pressez la touché suivante.  $\boxed{\Rightarrow}$  (Seulement pour TLP/LP2844, TLP/LP2824, MT8863).

Pour consulter les instructions concernant la configuration des interfaces, reportez-vous au chapitre 5.3.4.

N

lт

lв

 $0.0000 \; \text{kg}$ 

0.0000 kg

Ref 10 Ref n Ref G Unité

# **3 Fonctions évoluées**

Ce chapitre décrit les caractéristiques de l'IND465 qui facilitent le travail avec une application.

# **3.1 Informations générales**

L'IND465 possède plusieurs caractéristiques qui simplifient le travail avec l'application.

 $x^+x$ 1 ŵ.

 $\overline{a}$ 

.0000kg

GrandAff

#### **Mode de saisie rapide**

Plusieurs fonctions IND465 autorisent l'utilisation de raccourci pour la saisie des données utilisateur.

Ainsi que le montre l'exemple de la saisie de la pré-tare au chapitre 2.5.2, la saisie des données utilisateur est normalement activée par l'appui sur une touche programmable, avant la saisie des données proprement dites. Cependant, il est également possible de saisir d'abord les données avant le sélectionner la fonction à laquelle elles sont destinées.

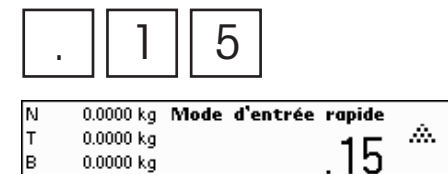

Ref 10 | Ref n | Ref G | Unité GrandAff

 $\overline{5}$  Cet exemple montre comment saisir la pré-tare à l'aide du mode de saisie contrar la pré-tare à l'aide du mode de saisie rapide.

> Saisissez sur le clavier numérique le **poids connu de la tare**, dans l'unité de pesée active.

> Appuyez sur la touche `→T←` ou sur la touche programmable 'PT' pour définir cette valeur comme pré-tare.

Le résultat correspond à celui décrit au chapitre 2.5.2.

Le mode de saisie rapide fonctionne avec les touches programmables suivantes :

- '**Ref X**' La valeur saisie remplace la valeur X (chapitre 5.5.1), et réalise une détermination du poids de référence en utilisant la valeur comme nombre de pièces de référence (chapitre 4.1.1). La valeur X par défaut est de 10.
- '**Ref n**' La valeur saisie sera utilisée comme nombre de pièces de référence pour la détermination du poids de référence.
- '**Ref G**' La valeur saisie est utilisée comme poids unitaire (moyen).
- '>T<' La valeur saisie est utilisée comme pré-tare.
- '**PT**' La valeur saisie est utilisée comme pré-tare.
- $\sqrt{P}$  La valeur saisie définit le nombre d'expressions (pour l'imprimante d'étiquettes seulement)
- '**→0**←' La valeur saisie est utilisée comme seuil d'alarme pour le poids d'alarme.

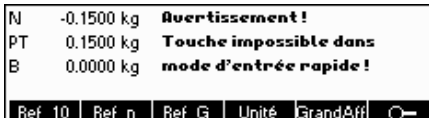

L'IND465 reconnaît si une touche programmable n'est pas compatible avec le mode de saisie rapide et affiche un message en conséquence.

### **3.2 Base de données**

La suite du chapitre présente les fonctions permettant de travailler avec la base de données d'articles.

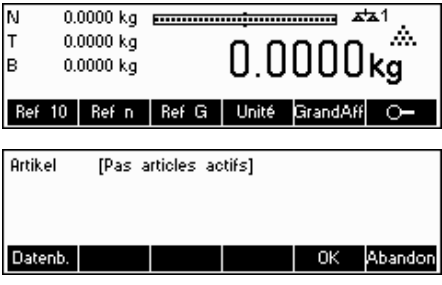

Appuyez sur la touche '...

Si dans le menu 'Configuration Vision  $\rightarrow$  APPLICATION  $\rightarrow$  Base de données' affichage des ID est sur 'On', dans le sous menu vous pourrez entrer des informations complémentaires dans la base de données articles. comme information/identification. (SVP voir chapitre 5.5.2 l'utilisation des identifications (ID))

Appuyez sur la touche '**Datab.**' Pour ouvrir le menu de la base de données.

Si la fonction ' Affichage ID' de 'Configuration Vision' est sur 'Off', vous accédez directement au menu de la base de données.

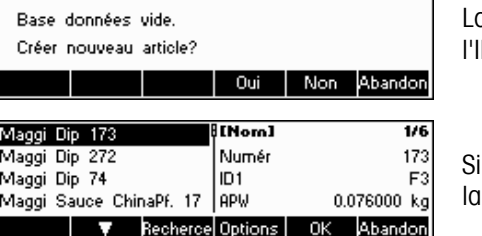

[Nom]

Numér

lını

Effacer | Copier Nouveau Définir Imprimer Fermer

Maggi Dip 173 Maggi Dip 272

Maggi Dip 74

Maggi Sauce ChinaPf. 17 APW

Lors du premier accès à la base de données d'articles, celle-ci est vide et l'IND465 vous demande de créer un nouvel article.

des articles ont été définis précédemment, plusieurs options de travail avec base de données d'articles vous sont proposées :

Appuyez sur la touche ' pour sélectionner l'article précédent dans la liste.

Appuyez sur la touche `\, pour sélectionner l'article suivant dans la liste.

Appuyez sur la touche '**Recherche**' pour trouver un article dans la liste.

Appuyez sur la touche '**Options**' pour procéder à d'autres opérations sur l'article sélectionné. Reportez-vous à ce sujet au chapitre 3.2.1.

Appuyez sur la touche '**OK**' pour activer l'article sélectionné pour l'exécution de différentes applications IND465 et pour quitter le menu de la base de données d'articles.

Appuyez sur la touche '**Abandon**' pour quitter le menu de la base de données d'articles. L'article qui était actif avant l'ouverture du menu de la base de données d'articles est enregistré, sauf si l'article a été effacé. Les autres modifications réalisées dans la base de données à l'aide de la touche '**Options**' ne sont pas annulées

# **3.2.1 Fonctions d'édition de la base de données**

 $1/6$ 

173

 $F3$ 

 $0.076000$  kg

Vous trouverez ci-après la description des différentes opérations que vous pourrez réaliser sur les articles.

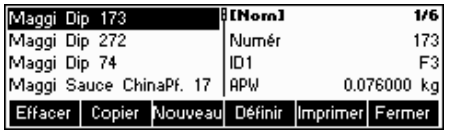

Après avoir sélectionné l'article souhaité dans la liste des articles, appuyez sur la touche '**Options**'. Sélectionnez alors une fonction.

**Remarque:** Si un mot de passe a été défini dans `Configuration Vision → APPLICATION  $\rightarrow$  Base de données  $\rightarrow$  Article  $\rightarrow$  Mot de passe' (chapitre 5.5.2), vous serez invité à saisir le mot de passe avant de pouvoir modifier l'article sélectionné..

#### Maggi Dip 173<br>Maggi Dip 272  $1/6$ Effacer Maggi Dip 74 Maggi Dip 173? Maggi Sauce ChinaPf. 17 Oui Non Abandon Nom ORC<sub>®</sub> Numéro Nom Identification> Tare Abandon  $Effacer$   $\leftarrow$  $\rightarrow$ 0K

[Noro]

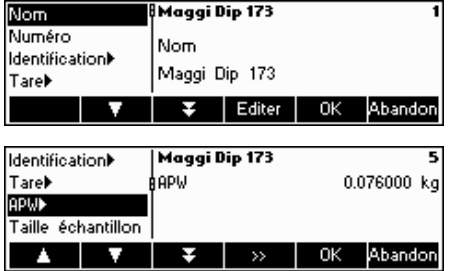

Appuyez sur la touche '**Effacer**' pour supprimer l'article en cours de la base de données. Vous êtes alors invité à confirmer l'effacement de l'article.

Appuyez sur la touche '**Copier**' pour dupliquer l'article sélectionné. De tous les paramètres de l'article sélectionné seront copiés dans l'article nouvellement créé, sauf le nom et le numéro d'article.

Appuyez sur la touche '**Nouveau**' pour créer un nouvel article.

Appuyez sur la touche '**Modifier**' pour modifier l'article sélectionné. Choisissez le paramètre souhaité au moyen des touches ' $\blacksquare$ , ' $\blacksquare$ , ou ' $\blacksquare$ , puis appuyez sur la touche '**Editer**' pour modifier le paramètre.

Si la touche programmable '**Est** est affichée à la place de la touche programmable '**Editer**', cela indique qu'il existe un sous-menu pour l'article sélectionné.

Appuyez sur la touche '**Imprimer**' pour imprimer les paramètres de l'article sélectionné.

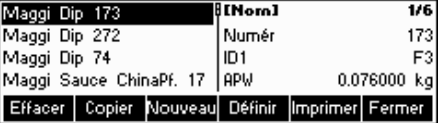

Appuyez sur la touche '**Fermer**' pour quitter le menu d'édition de l'article et revenir au menu de sélection des articles.

# **3.2.2 Définition d'un article**

Ce passage décrit les paramètres d'un article de l'IND465.

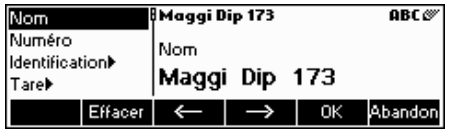

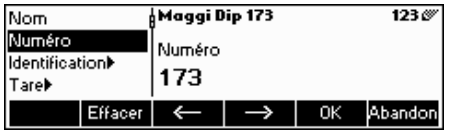

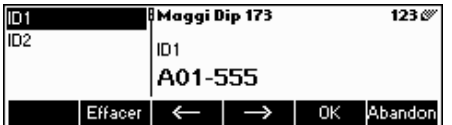

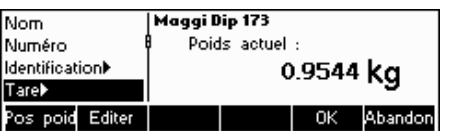

#### **Nom**

Le nom de l'article peut comporter au maximum 24 caractères alphanumériques.

Si le paramètre 'Configuration Vision  $\rightarrow$  APPLICATION  $\rightarrow$  Base de données  $\rightarrow$  Article  $\rightarrow$  Critère de recherche" est réglé sur 'par nom", la recherche dans la base de données d'article sera réalisée selon ce paramètre.

#### **Numéro**

Le numéro de l'article peut comporter au maximum 24 caractères alphanumériques.

Si le paramètre 'Configuration Vision  $\rightarrow$  APPLICATION  $\rightarrow$  Base de données  $\rightarrow$  Article  $\rightarrow$  Critère de recherche" est réglé sur 'par numéro", la recherche dans la base de données d'article sera réalisée selon ce paramètre.

#### **Identification / ID1 et ID2**

Paramètres d'identification supplémentaires pour l'article, pouvant comporter au maximum 24 caractères alphanumérique. Ces paramètres peuvent être utilisés pour fournir des informations supplémentaires concernant l'article dans les compte-rendus imprimés.

#### **Tare**

Pré-tare pour l'article. Vous pouvez peser la tare ou, si vous en connaissez la valeur, la saisir directement.

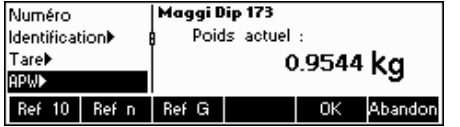

#### 123 Maggi Dip 173 **Identification** Tareb Taille échantillon **APW**  $10<sup>1</sup>$ Taille écl antillo Ahandon

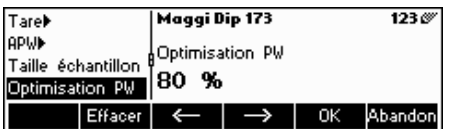

**Maggi Dip 173** 

Pds Tok

5 %

**Ahsolu** 

Relatif

Pourcentag

#### **Poids unitaire**

Définit le poids unitaire moyen de l'article. Il est possible de déterminer le poids unitaire (moyen) pour l'article en effectuant une détermination du poids de référence (chapitre 4.1.1) ou en saisissant manuellement le poids de la pièce, s'il est connu (chapitre 4.1.2)

#### **Taille d'échantillon**

Définit le nombre de pièces de référence. Cette valeur remplace la valeur définie dans 'Configuration Vision  $\rightarrow$  APPLICATION  $\rightarrow$  Comptage  $\rightarrow$  Échantillon\_X' (chapitre 5.5.1), pendant que l'article est actif.

#### **Optimisation du poids unitaire PW**

Facteur de correction pour l'optimisation du poids unitaire. Le poids moyen unitaire précédemment calculé (moyen) est corrigé de ce facteur pour déterminer un nouveau poids unitaire.

**Remarque:** Cette correction ne fonctionne que si les valeurs PW Tol+ et PW Tol- ont été définies, ainsi qu'un échantillon (Taille d'échantillon) et si le poids unitaire moyen se situe dans la plage de tolérance.

Exemple : pour compenser par exemple l'usure d'une machine, le poids moyen enregistré doit être pondéré à 20 %, et le nouveau poids à déterminer à 80 %

#### **PW Tol+**

 $123\%$ 

Ahandon

Limite supérieure pour un nouveau poids unitaire moyen. Si le nouveau poids unitaire moyen est supérieur à cette valeur, un message d'avertissement s'affiche pour demander à l'opérateur s'il souhaite ou non accepter ce nouveau poids des pièces.

**Remarque:** Le point unitaire moyen doit être défini avant d'ajuster PW Tol+, faute de quoi la valeur de PW Tol+ sera effacée

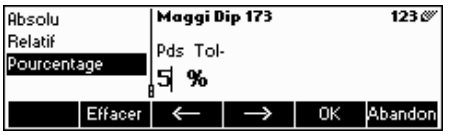

#### **PW Tol-**

Limite inférieure pour un nouveau poids unitaire moyen. Si le nouveau poids unitaire moyen est inférieur à cette valeur, un message d'avertissement s'affiche pour demander à l'opérateur s'il souhaite ou non accepter ce nouveau poids des pièces.

**Remarque:** Le point unitaire moyen doit être défini avant d'ajuster PW Tol-, faute de quoi la valeur de PW Tol- sera effacée.

**Exemple :** pour tenir compte par exemple de l'usure d'une machine de production au niveau de la détermination du poids unitaire, le poids moyen enregistré doit être pondéré à 20 %, et le nouveau poids à déterminer à 80 %. Pour assurer que seules les 'bonnes' pièces sont utilisées dans la formation de l'échantillon de référence, leur poids unitaire ne doit pas différer de plus de 5 % du poids unitaire (moyen) enregistré.

Poids unitaire (déjà enregistré) = 0,1000kg

Optimisation  $PW = 80\%$ 

PW Tol  $+ = 5\%$ 

PW Tol  $- = 5\%$ 

Nouveau poids unitaire = 0,0970kg (= compris dans la tolérance +/- 5% de 0,1000kg)

#### **=> nouveau poids unitaire dans la base de données = 0,0976kg**

(0,1000kg x 20% + 0,0970kg x 80%)

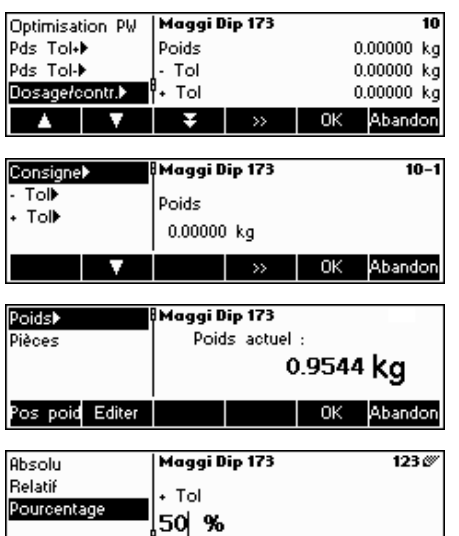

# **Application de dosage/de pesée de contrôle**

Valeurs réelles/cibles déterminées pour les applications de dosage (chapitre 4.8) et de pesée de contrôle (chapitre 4.9). Il est possible de définir la valeur nominale (consigne) en nombre de pièces ou en poids, par une saisie directe ou par pesée. Ce paramètre doit être réglé avant de définir Tol+ et Tol-.

### **Valeur Tol- de l'application de dosage/pesée de contrôle**

Limite inférieure pour les applications de dosage (chapitre 4.8) et de pesée de contrôle (chapitre 4.9). Ce paramètre peut être défini comme une valeur absolue relative à la valeur nominale ou sous forme de pourcentage de la quantité dosée/de la valeur nominale.

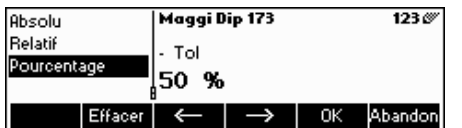

Maggi Dip 173

Total net

Total brut

∤Total pieces.

 $\overline{+}$   $\rightarrow$ 

Maggi Dip 173

0.0000 kg

 $\leftarrow \rightarrow$ 

Maggi Dip 173

0.0000 kg

Maggi Dip 173

Maggi Dip 173

Total pieces.

ol PCS

:ffacer | ← | →

Total lot

 $\Omega$ 

 $\rightarrow$ 

Total brut

 $\leftarrow$ 

OK

0K

Total net

**Dde Tolak** 

**Pds** Tol-

P.

Total net

Total lot

Total net Total brut

Total lot

Total net Total brut

Total piec

Total lot

Total net Total brut

Total lot

Total pieces.

Total pieces.

Total brut

Total pieces.

Efface

Dosage/contr.

Totalisation<sup>></sup>

**Ahando** 

 $0.0000 kg$ 

 $0.0000 kg$ 

0 PCS Abandon

 $123%$ 

Abandon

Abandon

Abandon

123

 $123%$ 

 $123@$ 

#### **Valeur Tol+ de l'application de dosage/pesée de contrôle**

Limite supérieure de l'application de dosage (chapitre 4.8) et de pesée de contrôle (chapitre 4.9). Ce paramètre peut être défini comme une valeur absolue relative à la valeur nominale ou sous forme de pourcentage de la quantité dosée/de la valeur nominale.

Note: si le poids cible est défini, cette valeur sera utilisé comme fonction "totalisation cible" (voir chapitre 4.8).

# **Application de totalisation**

#### **- Totalisation Poids net**

Poids total net pour l'application de totalisation (chapitre 4.7)

#### **- Totalisation Poids brut**

Poids total brut pour l'application de totalisation (chapitre 4.7)

#### **- Totalisation nombre de pièces**

Nombre total de pièces pour l'application de totalisation (chapitre 4.7)

# **- Totalisation Lot**

Nombre total de pièces du lot pour l'application de totalisation (chapitre 4.7)

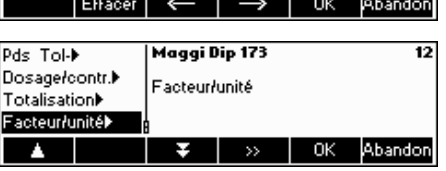

#### **Facteur/Unité**

L'application 'Facteur/Unité' permet à l'utilisateur de définir sa propre unité (de mesure) pour chaque article. (Reportez-vous également au chapitre 4.10).

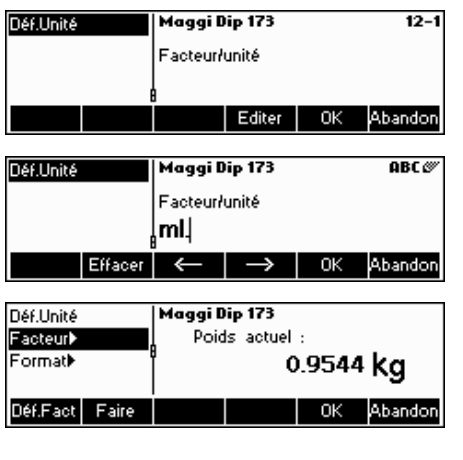

#### **Unité**

Abréviation de 'Facteur/Unité'. Ce nom peut comporter jusqu'à 7 caractères.

#### **Facteur**

Facteur de l'unité libre. Celui-ci être saisi directement, s'il est connu, ou être déterminé. Cet élément du menu n'apparaît que lorsque l''Unité' a été nommée.

**Remarque:** Si un poids à la pièce est mémorisé pour l'article, le numéro des pièces sert à déterminer et définir l'unité libre.

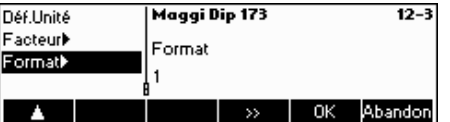

#### **Format**

Détermine sous quel format l''unité libre' doit être affichée.

# **3.2.3 Enregistrement des résultats de pesée**

Lorsque vous travaillez avec IND465, vous avez la possibilité d'enregistrer vos résultats de pesée. C'est possible grâce à la fonction 'Enregistrer dans l'article'.

Définissez une touche pour la fonction 'Enregistrer dans l'article' dans la configuration des touches programmables. Reportez-vous à ce sujet au chapitre 5.5.7. Une nouvelle touche programmable '**Sauver**' est alors créée.

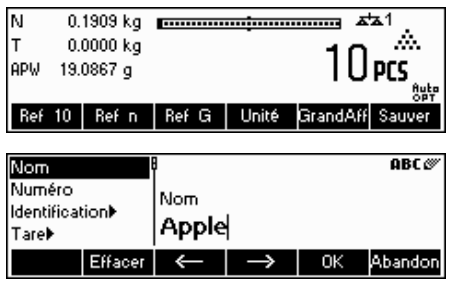

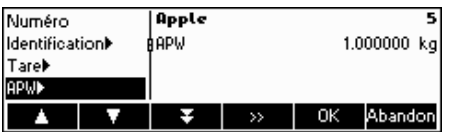

Dans cet exemple, la détermination du poids de référence a déjà été réalisée (chapitres 4.1.1 et 4.1.2).

Appuyez sur la touche '**Sauver**'....

…IND465 vous demande le nom que vous voulez donner à cet article. **Remarque:** Si le paramètre 'Configuration Vision  $\rightarrow$  APPLICATION  $\rightarrow$  Base de données  $\rightarrow$  Article  $\rightarrow$  Critère de recherche' a été configuré sur 'par numéro', IND465 vous demandera le numéro de l'article. Notez que vous ne pouvez utiliser un nom ou un numéro d'article déjà enregistré.

À partir de cet instant, le processus est le même que pour la définition d'un article normal (voir chapitre 3.2.2).

Notez toutefois que le paramètre 'poids unitaire' est déjà défini et que sa valeur est réglée sur le poids unitaire (moyen) qui était actif avant l'appui sur la touche '**Sauver**'.

Outre le poids unitaire (moyen), la tare, la taille de l'échantillon, les paramètres de dosage/pesée de contrôle et les paramètres de totalisation sont également enregistrés avec les paramètres de l'article.

# **3.2.4 Effacement de données article isolés**

Pour vous permettre de travailler de manière encore plus efficace avec la base de données, l'IND465 est équipée d'une fonctionnalité qui vous permet d'effacer facilement des données isolés.

Pour cela, procédez comme suit :

Sélectionnez la donnée à effacer dans un article de la base de données (p. ex. Facteur/Unité)

Appuyez sur la touche ' C ' pour effacer les valeurs de la donnée sélectionnée.

Notez que l'effacement du nom d'un article n'est possible que si le critère de recherche a été paramétré 'par numéro' (voir chapitre 5.2.2).

De même, l'effacement du numéro d'un article n'est possible que si le critère de recherche a été paramétré 'par nom' (voir chapitre 5.2.2).

### **3.2.5 Alarme de poids**

Le mode de saisie rapide (voir chapitre 3.1) permet de définir une alarme de poids .

Si l'alarme de poids est activée et que le poids brut atteint où dépasse le seuil défini, un signal sonore permanent retentit. Ce signal sonore retentit jusqu'à ce que le poids brut redescende au-dessous du seuil ou que l'opérateur appuie sur une touche quelconque. Après désactivation de l'alarme par un appui sur une touche, le signal sonore ne retentira à nouveau que si le poids descend au-dessous du seuil d'alarme et le dépasse à nouveau.

Vous pouvez désactiver l'alarme de poids en appuyant sur la touche ' C ' ou en réglant le seuil à ' 0 '.

# **3.2.6 SmartManager**

Un programme optionnel d'ordinateur spécifique (SmartManager) peut être fourni pour l'IND465, pour faciliter le travail avec la base de données d'articles, ainsi que pour enregistrer les réglages de la balance et sa configuration. (Smart Manager nécessite MS Windows 2000 ou XP.) Ce programme vous offre la possibilité de gérer et de maintenir directement les données d'articles, mais également de les importer et de les exporter dans MS Excel.

IND465 peut accéder directement et immédiatement à la base de données enregistrée dans SmartManager. IND465 fonctionne dans ce cas comme 'Client', c'est-à-dire qu'elle accède directement à une base de données externe. Dans ce mode, la base de données interne n'est pas utilisée et n'est donc pas modifiée. (Réglez pour cela le paramètre ' Accès' de Configuration Vision  $\rightarrow$  APPLICATION  $\rightarrow$  Base de données sur 'Externe').

Cette fonctionnalité est également possible dans le cas d'un ensemble de balances qui accèdent à une seule et même base de données. Pour configurer et faire fonctionner consultez le manuel d'utilisation du programme SmartManager.

# **3.2.7 FlashLoader**

Le logiciel du terminal IND465 est enregistré dans une mémoire flash. Le programme FlashLoader vous permet de mettre à jour le logiciel de votre balance lorsque des mises à jour sont disponibles.

**Remarque**: Cette opération ne devrait être exécutée que par du personnel spécialisé et autorisé ! Nous vous recommandons de sauvegarder les données de votre balance avant de procéder à cette opération.

Les conditions suivantes sont requises pour pouvoir effectuer des mises à jour de votre logiciel à l'aide de FlashLoader :

- PC avec système d'exploitation Microsoft Windows ® (Versions 2000 ou XP)
- Câble de raccordement ordinateur-balance (câble RS232, connecteur Sub-Min-D à 9 broches m/f, numéro de référence 00410024)
- Programme FlashLoader

Le programme FlashLoader vous guidera à travers le processus de mise à jour.

# **4 Applications**

Votre balance possède de nombreuses fonctions d'application puissantes susceptibles d'être activées dans le menu (voir chapitre 5.5). Le présent chapitre décrit l'ensemble des fonctions ayant été activées en usine.

# **4.1 Comptage de pièces dans un récipient**

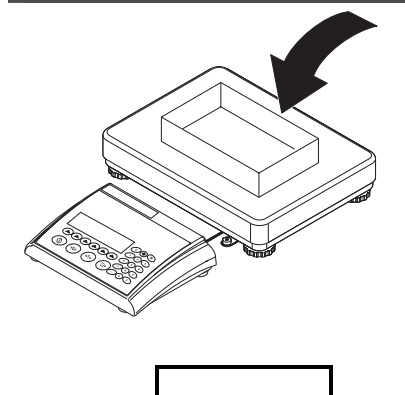

**Remarque:** Si la fonction **tarage automatique** est active (chapitre 5.4.3),

vous n'avez pas besoin d'appuyer sur la touche `→T←`, car la balance enregistre automatiquement le poids de la tare dès que le récipient est placé sur le plateau de pesage.

Placez un récipient **vide** sur la balance et tarez à l'aide de la touche `→T←`.

Avant de pouvoir utiliser votre balance pour le comptage de pièces, celle-ci doit connaître le poids unitaire moyen (également appelé **référence**). La référence est utilisée pour effectuer le comptage. La référence peut être déterminée en plaçant un nombre de pièces sur la balance. Si le poids unitaire est connu, il peut être entré manuellement et utilisé comme référence.

#### **4.1.1 Détermination de la référence en plaçant un nombre de pièces sur la balance**

Les touches programmables 'Ref X' et 'Ref n' sont définies par défaut. Si ce n'était pas le cas, vous devez définir une touche programmable pour 'Ref X' et pour 'Ref n' dans la configuration des touches programmables (voir chapitre 5.5.7). Si les deux touches sont affichées, procédez comme suit:

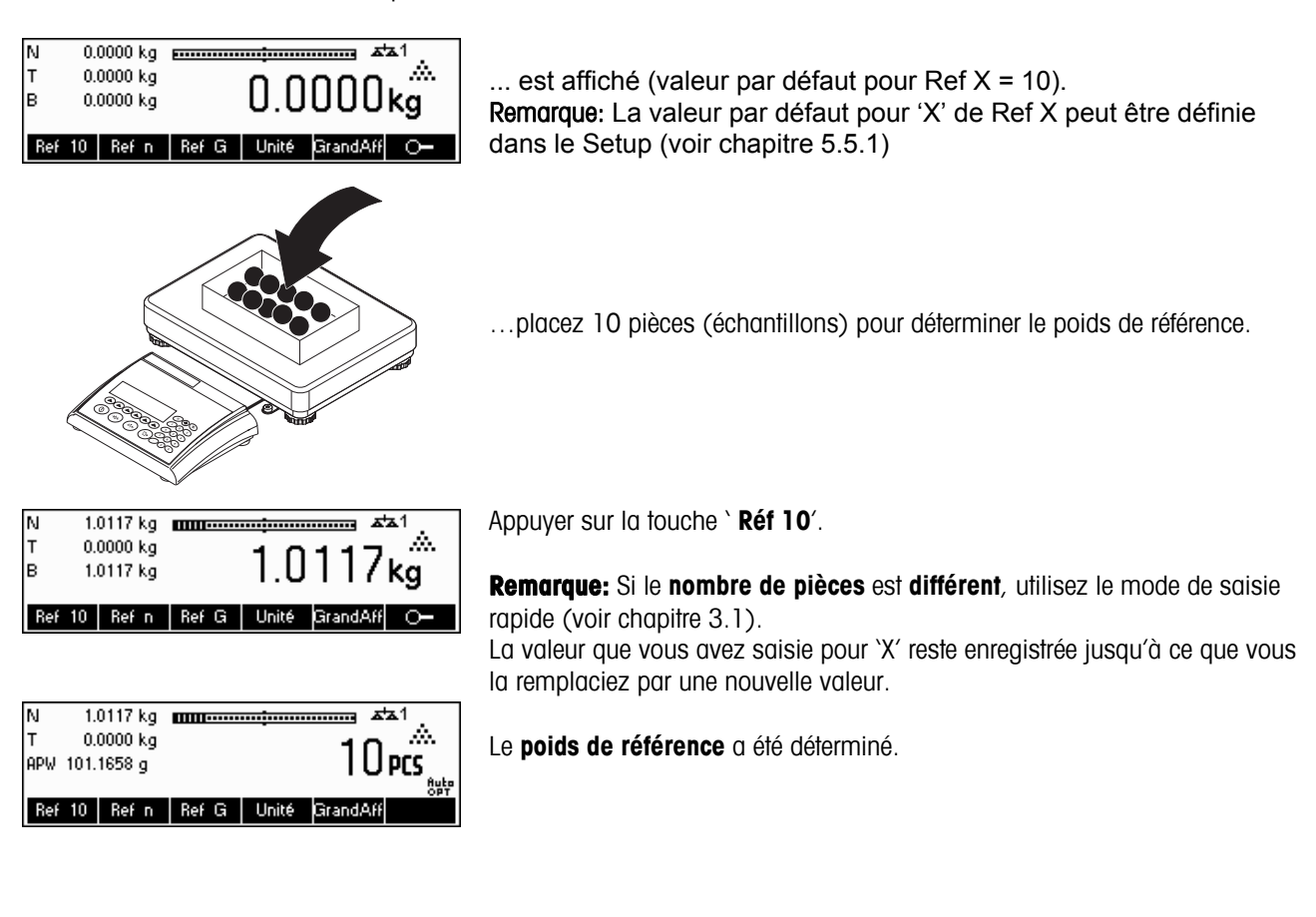

#### Chapitre 4: Applications **METTLER TOLEDO** IND465

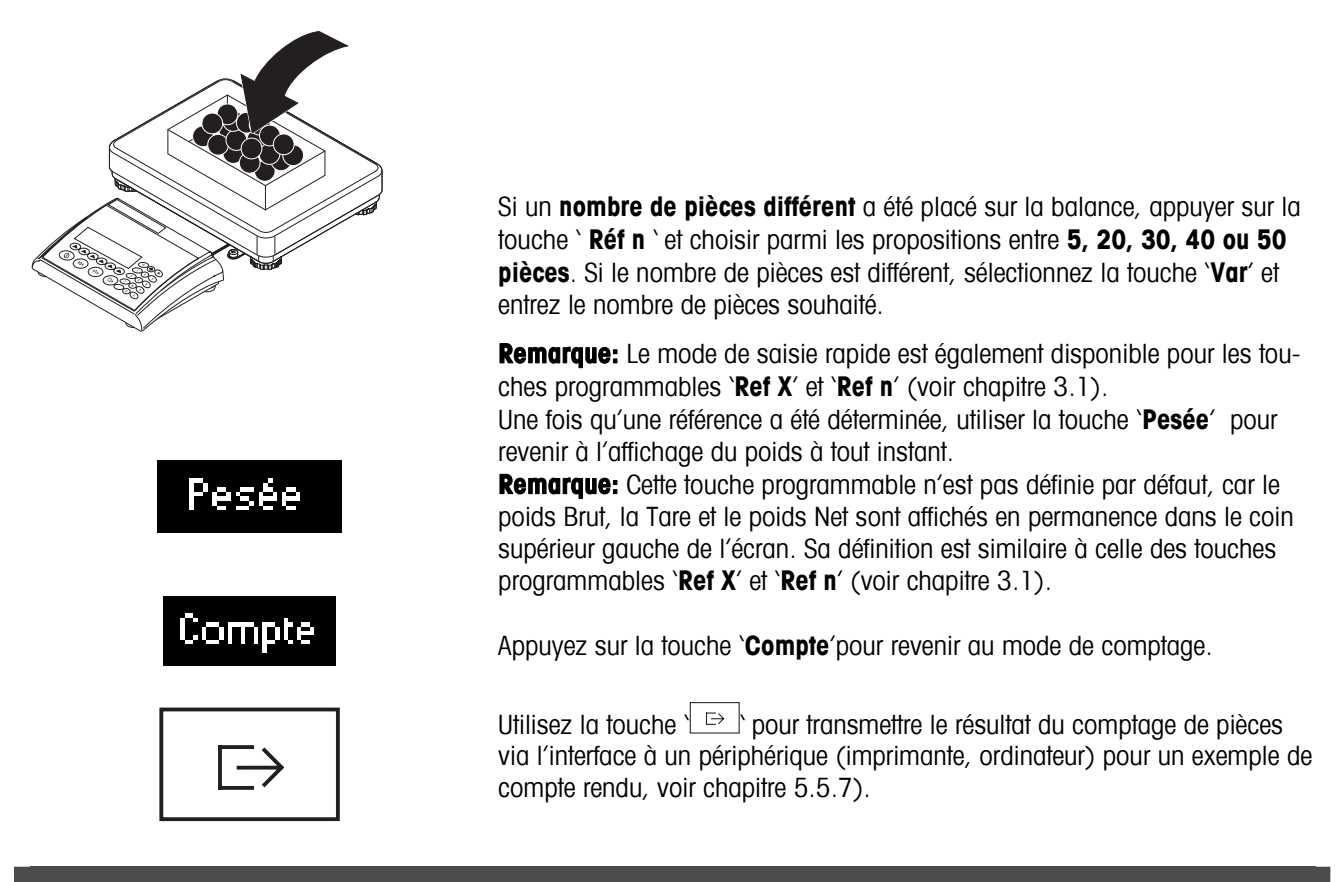

# **4.1.2 Saisie d'un poids unitaire connu**

Si la touche programmable '**Ref G**', définie par défaut, n'est pas visible sur l'écran, vous devez la définir dans la configuration des touches programmables (voir chapitre 5.5.7). Après avoir défini la touche programmable 'Ref G', exécutez les étapes suivantes:

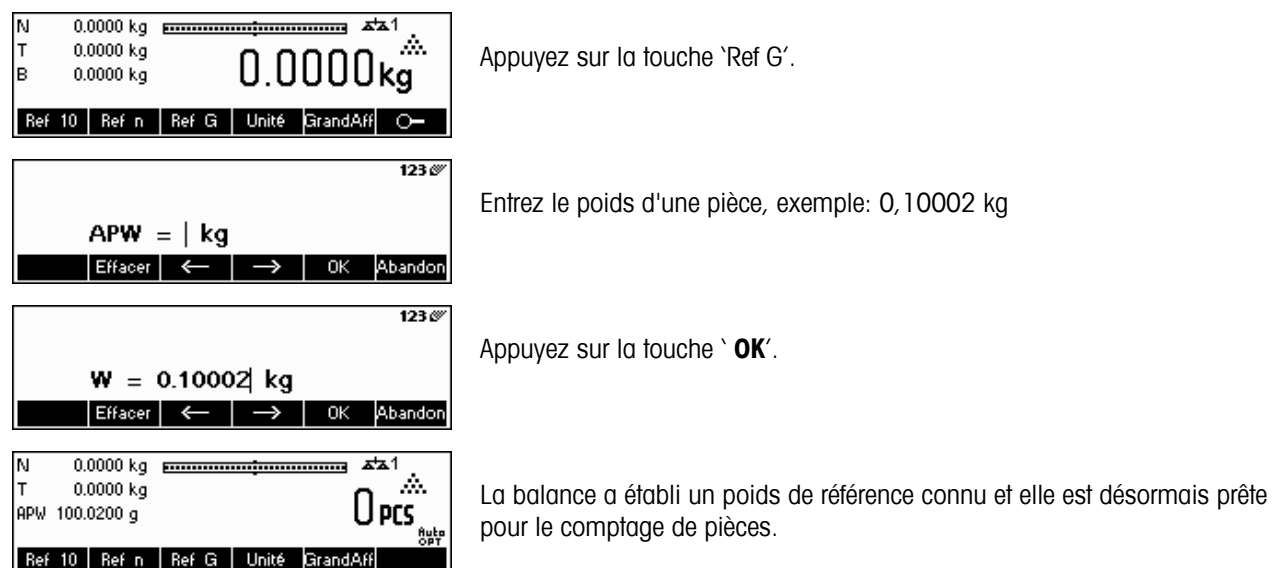

# **4.2 Comptage de pièces par prélèvement dans un récipient**

Le comptage de pièces par prélèvement dans un récipient de pesée diffère sur quelques points fondamentaux du comptage dans un récipient (chapitre 4.1).

# **4.2.1 Détermination de la référence par prélèvement de pièces**

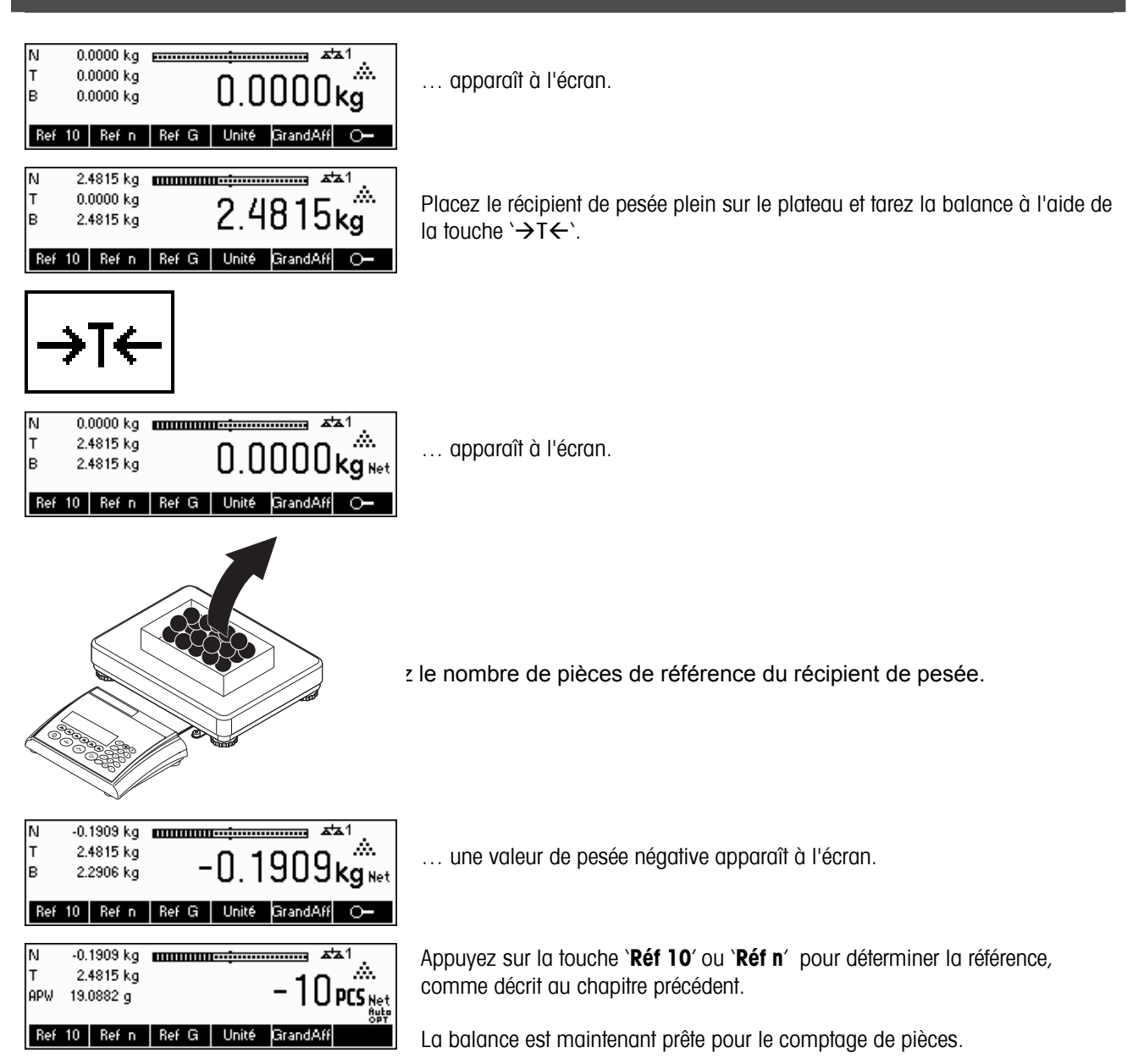

# **4.3 Optimisation de la référence**

L'optimisation de la référence permet d'améliorer la précision du poids unitaire moyen en le recalculant à partir d'un nombre de pièces de référence plus important. L'optimisation de la référence peut être exécutée manuellement ou automatiquement.

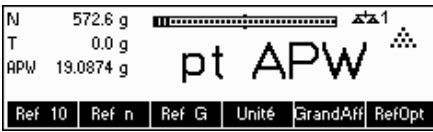

#### **Optimisation manuelle de la référence**

Définissez une touche programmable pour l'optimisation de la référence dans la configuration des touches programmables (voir chapitre 5.5.7). La touche programmable optimisation de la référence est affichée sous la forme '**RefOpt**' et sera uniquement active en mode comptage de pièces. Si la balance est en mode pesage, cette touche programmable n'apparaîtra pas, même si elle fait partie de la configuration des touches programmables.

Pour exécuter une optimisation de la référence, appuyez sur la touche programmable '**RefOpt**'. Le poids unitaire moyen sera recalculé à l'aide du poids actuel et du nombre actuel de pièces présentes sur la balance. À chaque optimisation, le message '**Ref.Opt.**' apparaît brièvement. Le nouveau nombre total de pièces est affiché à la fin du processus **Optimisation automatique de la référence** 

Aucune action n'est requise durant le processus d'optimisation automatique de la référence et celui-ci fonctionne à la fois en 'Comptage' (chapitre 4.1) et en 'Comptage par prélèvement ' (chapitre 4.2). Le symbole '**Auto OPT**' (situé près de l'angle inférieur droit de l'écran) apparaissant sur l'affichage indique que le processus d'optimisation automatique de la référence est activé.

Chaque fois que vous placez des pièces supplémentaires sur la balance, l'optimisation intervient automatiquement. Vous n'avez pas besoin d'appuyer sur une touche pour effectuer l'optimisation. A chaque optimisation, le message '**RefOpt**' apparaît brièvement, puis le nouveau nombre total de pièces s'affiche.

**Remarque:** L'optimisation automatique fonctionne uniquement si le nombre de pièces supplémentaires placées sur la balance n'est pas supérieur au nombre de pièces déjà présentes sur le plateau de pesage. Si la différence de pièces est trop grande, l'optimisation de la référence ne sera pas exécuter.

# **4.4 Poids minimal des échantillons**

Afin de s'assurer qu'un poids unitaire moyen plus précis est obtenu durant la détermination du poids de référence, il est possible de définir un pourcentage de précision minimale souhaité, déterminé par le poids de référence placé sur la balance. Pour activer le contrôle du poids minimal d'échantillon, réglez 'Configuration Vision  $\rightarrow$  APPLICATION  $\rightarrow$  Comptage  $\rightarrow$  Réf. Min G.' (voir chapitre 5.5.1) sur le pourcentage de précision souhaité.

Pour afficher le pourcentage de précision lors d'une détermination de poids de référence, réglez 'Configuration Vision  $\rightarrow$ APPLICATION  $\rightarrow$  Comptage  $\rightarrow$  Précision affichée. (chapitre 5.5.1).

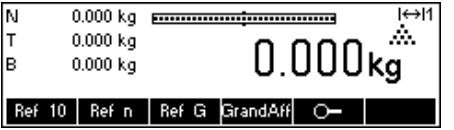

Dans cet exemple, le poids minimal d'échantillon a été fixé par la condition 'Précision de comptage mini 99,5 %" et la précision d'affichage est active.

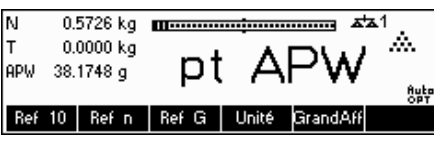

 $0.0041 -$ 

 $\overline{1}$ 

**31**

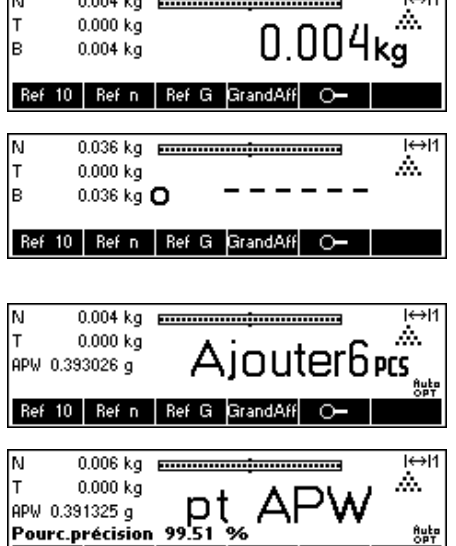

Ref 10 | Ref n | Ref G | GrandAff

 $14.514$ 

10 pièces ont été placées sur la balance et '**Réf 10**' a été activé.

IND465 calcule le poids unitaire moyen comme au chapitre 4.1.1, mais elle a déterminé que le pourcentage de précision pour le poids de référence est inférieur à la valeur définie comme poids minimal d'échantillon.

L'IND465 va calculer le nombre supplémentaire de pièces que vous devez placer sur le plateau pour atteindre le pourcentage de précision requis.

Après avoir placé le nombre de pièces indiqué sur la balance, le poids unitaire moyen va être optimisé (chapitre 4.3) et puisque l'affichage de la précision est actif, le pourcentage de précision sera affiché pendant approximativement 4 secondes.

Notez que dans cet exemple, le pourcentage de précision est de 99.54 %, ce qui est supérieur à la précision souhaitée pour le poids minimal d'échantillon de 99.5 %.

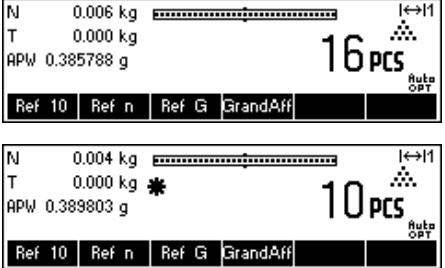

L'IND465 est maintenant prête pour exécuter des opérations de comptage de pièces en utilisant le poids moyen optimisé des pièces.

Il est possible de ne pas tenir compte du contrôle du poids minimal d'échantillon en appuyant sur la touche '**C**' lorsque vous êtes invités à ajouter des pièces sur la balance. Ceci va vous permettre d'utiliser le poids des pièces calculé, mais Noter qu'une '\*' apparaît sur l'affichage pour indiquer que le poids d'échantillon est inférieur au pourcentage de précision souhaité.

Le mode totalisateur fonctionne à la fois avec le 'comptage dans le récipient' (chapitre 4.1) et avec le 'comptage par prélèvement' (chapitre 4.2)

# **4.5 Utilisation de la touche info**

Utilisez la touche '**i**' pour accéder à des informations complémentaires telles que définies dans le menu **Info/Aide** sous **Application** (chapitre 5.5.8).

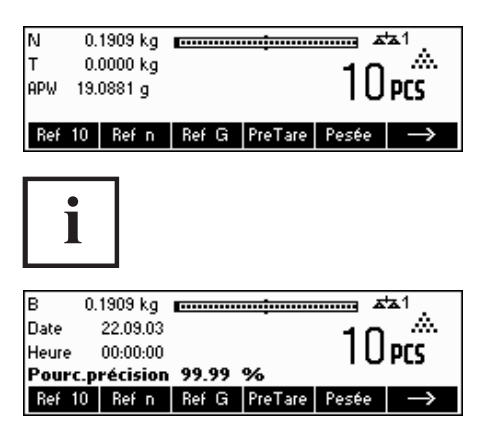

Dans cet exemple, les lignes d'information 1 à 4 ont été configurées pour montrer respectivement le poids brut, la date, l'heure et la précision en pourcentage

Une pression sur la touche '**i**' permet de commuter un écran montrant le contenu par défaut des lignes d'information à une fenêtre présentant les informations supplémentaires configurées comme le poids brut, la date, l'heure et la précision en pourcentage.

Pour obtenir une liste des informations complémentaires susceptibles d'être affichées sur les lignes d'information, consultez le chapitre 5.5.8.

# **4.6 Comptage de pièces avec les systèmes à 2 balances**

Vous pouvez relier votre terminal IND465 à une seconde balance, par exemple une balance au sol pour le comptage d'un nombre important de pièces qui dépasserait la capacité de votre balance.

> Dans 'Configuration Vision', sous 'COMMUNICATIO  $\rightarrow$  COM1/COM2/COM3  $\rightarrow$  Mode', choisissez le réglage souhaité pour une seconde balance ou 'COMMUNICATIO  $\rightarrow$  Option  $\rightarrow$  Analogique' si une option analogique (optionnelle) est installé.

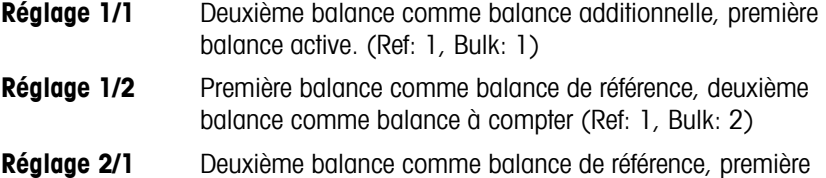

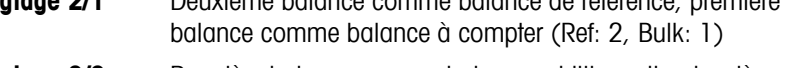

**Réglage 2/2** Première balance comme balance additionnelle, deuxième balance active (Ref: 2, Bulk: 2)

Si  $1/1$  ou  $2/2$  est réglé, l'affichage change automatiquement à la balance sélectionnée (sur 1/1 à la balance interne, sur 2/2 à la balance externe).

Pour changer la balance et régler les modes appuyer longtemps sur la touche.

> être déterminée ou comptée sur l'une ou l'autre balance. Après la détermination du poids de référence, le système ne bascule pas automatiquement sur la balance active.

Il existe trois modes pouvant être assignés à la seconde balance:

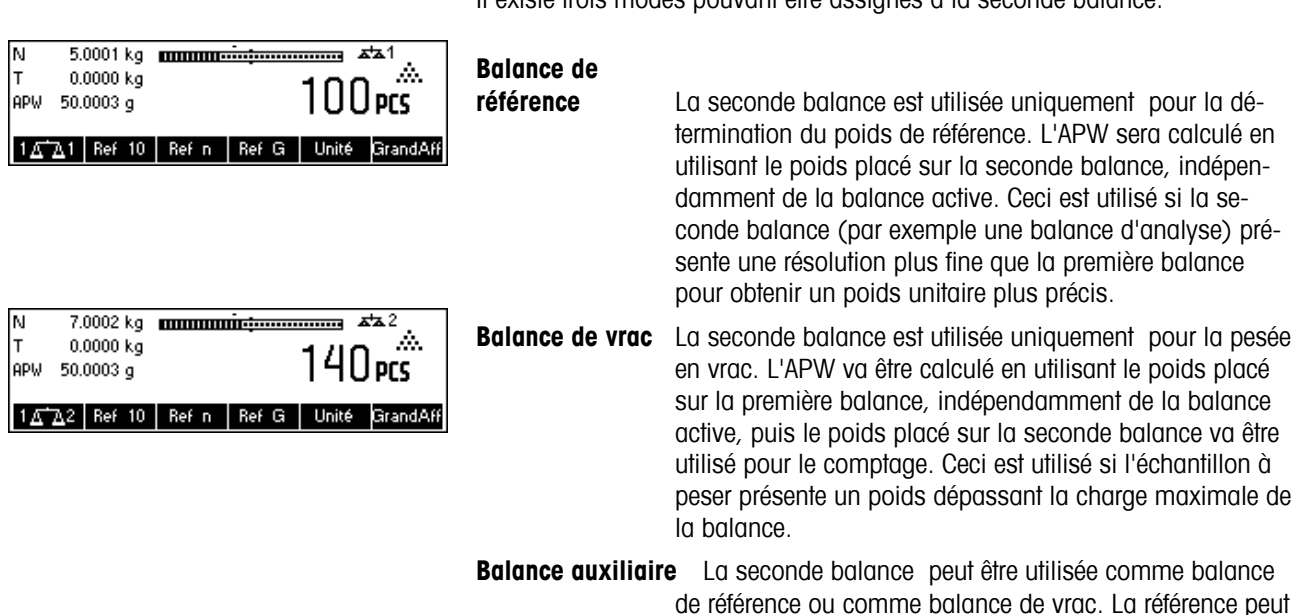

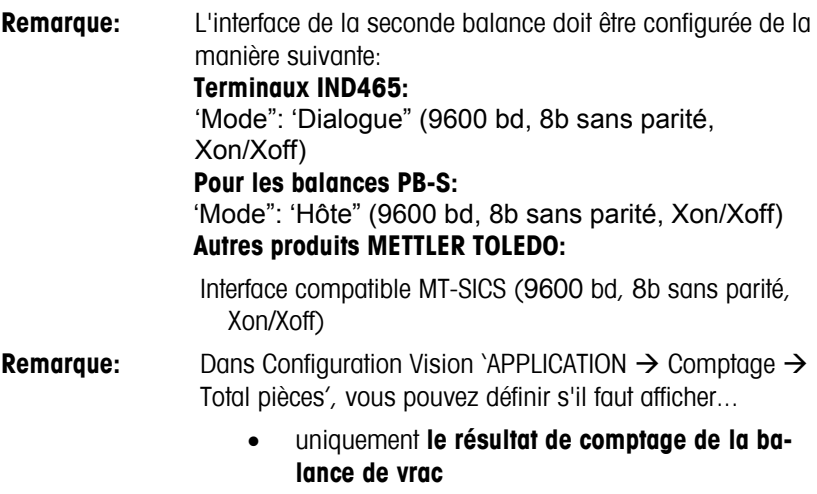

• ou **le résultat de comptage de la balance de vrac augmenté de celui de la balance de référence** (cumul des deux balances).

Lorsqu'une interface est configurée dans l'un des modes susmentionnés, la touche de sélection de la balance (définie par défaut) est automatiquement ajoutée aux touches programmables. Si ce n'est pas le cas, vous devez définir cette touche programmable dans la configuration des touches (voir chapitre 5.5.7). Vous pouvez passer d'une balance à l'autre à l'aide de la touche  $'$   $\overline{A}$   $\overline{A}$   $'.$ 

Si vous êtes en mode référence ou en mode vrac, le système bascule automatiquement sur la balance de référence, puis sur la balance de vrac pour déterminer la référence. Vous pouvez outrepasser ce basculement automatique en maintenant la touche '**AA** enfoncée pendant 1 seconde. La ligne d'information 4 indique la balance utilisée pour la détermination du poids de référence.

Le symbole balance située dans la partie supérieure droite de l'affichage indique la balance active:  $\pm 1'' =$  première balance,  $\pm 2'' =$  seconde balance.

Lorsque la seconde balance est active, vous pouvez la mettre à zéro et la tarer respectivement à l'aide des touches `→0← `et `→T← `du IND465.

# **4.7 Totalisation**

Lorsque la balance est en mode comptage de pièces, vous pouvez effectuer plusieurs comptages de pièces et déterminer le nombre total de pièces pesées ainsi que leur poids total. Lorsque la balance est en mode pesage, plusieurs pesées peuvent être cumulées afin de déterminer leur total.

Vous avez le choix entre plusieurs comptes-rendus lorsque vous êtes dans l'application de totalisation. Vous trouverez au Chapitre 5.5.4 resp. Chapitre 5.9.2 la manière de choisir ces comptes-rendus, mais également de raccorder et de configurer une imprimante.

Définissez une touche programmable pour 'Totalisation' dans la configuration des touches programmables (voir chapitre 5.5.7). La touche '**Total**' est maintenant affichée sur l'écran. Lorsque celle-ci est définie, exécutez les étapes suivantes :

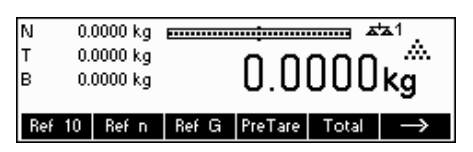

Si un récipient de pesée est utilisé, il convient de le tarer.

#### **Déterminer la référence** (voir chapitre 4.1)

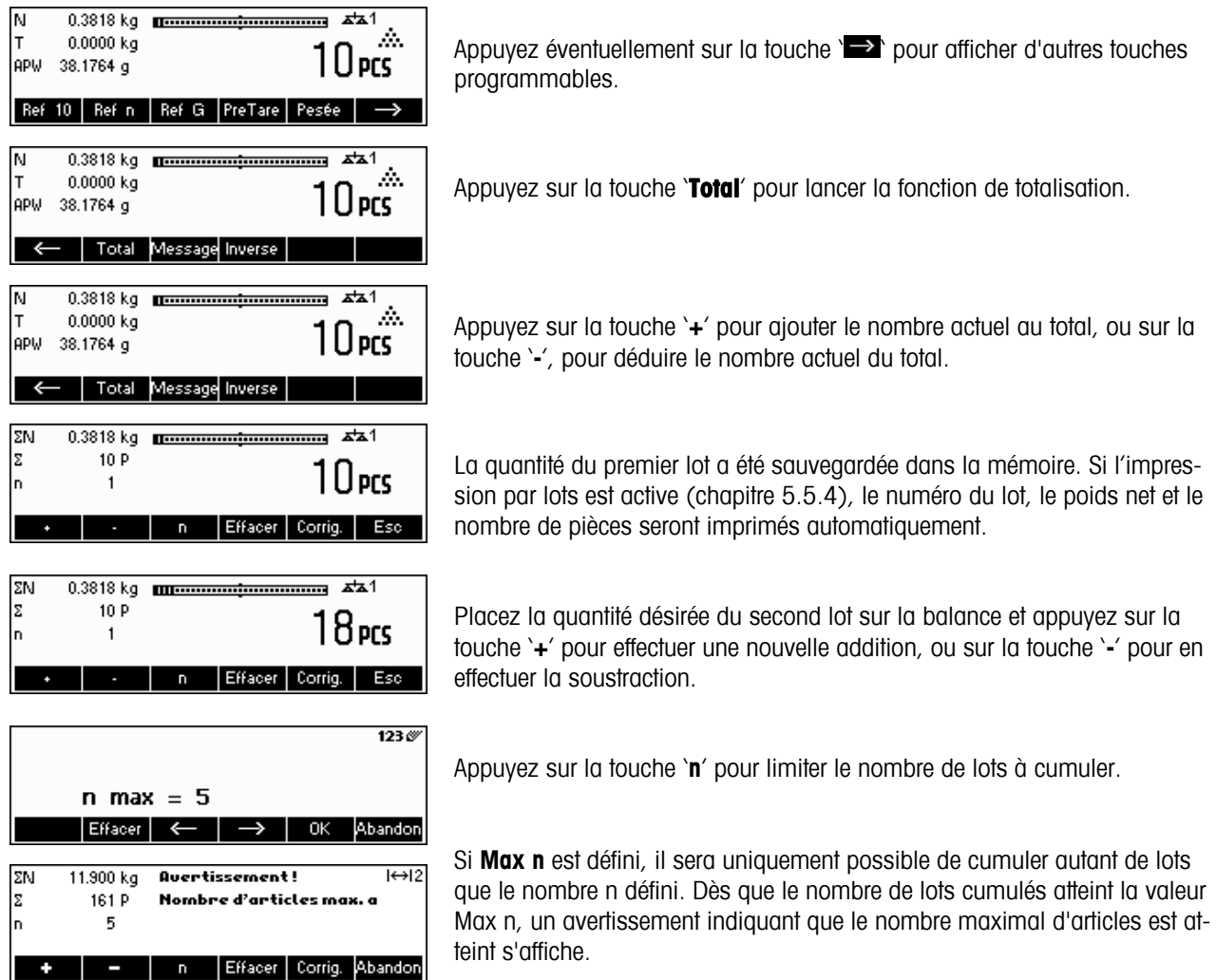

Appuyez sur la touche '**Effacer**' pour effacer tous les lots de la mémoire. Un rapport récapitulatif précisant le nombre total de lots, le poids total et le nombre total de pièces sera imprimé.

Appuyez sur la touche '**Corriger**' pour rejeter le dernier lot ajouté.

Pour fermer l'application totalisation à n'importe quel moment, appuyez sur la touche '**Abandon**'. Les lots cumulés restent enregistrés.

Pour fermer l'application totalisation et effacer tous les lots de la mémoire, appuyez sur la touche '**C**'. Ceci va également générer un rapport récapitulatif.

**Remarque:** Si un article était actif au démarrage de l'application totalisation, tous les paramètres de totalisation (chapitre 3.2.2) de l'article seront mis à jour par les transactions réalisées avec l'application. Cela signifie que le poids total net ou brut, le nombre total de pièces et le nombre de lots seront additionnés aux valeurs déjà stockées dans la base de données pour l'article actif

## **4.8 Totalisation cible**

La totalisation cible est une fonction qui permet de totaliser jusqu'à une valeur de poids prédéfinie. Pour accéder à cette fonction, la valeur prévue pour un article doit être définie dans la base de données des articles (comp. chapitre 3.2.2). Si la fonction "totalisation cible" est installée sur la balance, cette valeur sera utilisée comme valeur cible.

Exemple: Un camion a une capacité de charge maximale de 1000 kg. Cette capacité de charge max ne doit pas être dépassée pendant le chargement du camion.

Procédure à suivre :

1. Définir un article avec un poids cible correspondant

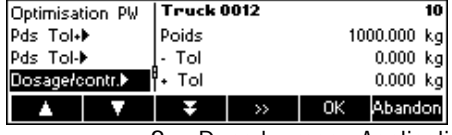

- 2. Dans le menu Application -> Totalisation -> programmer Poids cible sur " On" (comp. chapitre 5.5.4) 3. Définir la touche programmable "Totalisation" dans la configuration des touches programmables (voir
	- chapitre5.5.7). Sur l'affichage de la balance apparaît la touche «**Total**» .

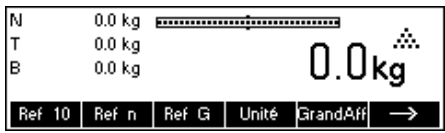

Si un container est utilisé il faut impérativement le tarer.

4. Charger l'article désiré (dans ce cas " TRUCK") de la base de données et appuyer la touche «**Total**»

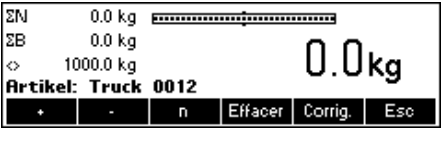

58.9 kg minimum minimum minimum

**Totalization Artikel: Truck 0012** 

1000.000 kg Effacer

Quertissement!

Valeur hors plage

 $58.9<sub>kg</sub>$ 

Corrig

n Effacer Corrig. Esc

Esc

Ese

Effacer Corrig.

Maintenant, la procédure de chargement peut commencer.

Le poids actuel et la capacité disponible restante sont affichés jusqu'à atteinte du poids cible.

Presser la touche Info pour avoir plus d'informations. Dans ce cas: nom de l'article : "TRUCK 0012", Nombre de lots cumulés "1" et le poids cible, 1000.00 kg"

Si le poids cible est dépassé lors d'un lot supplémentaire, un message d'avertissement sera affiché. Des cumuls de poids supplémentaires ne seront pas possibles.

#### **4.9 Dosage**

ΣN

ΙzΒ

ΣN

ΣB

ò

58.9 kg

941.1 kg <u> Artikel: Truck 0012</u>

 $\mathbf{1}$ Poids consigne:

609.2 kg

609.2 kg

390.8 kg

L'application de dosage signifie la pesée de petites parts (par exemple liquides ou poudres) jusqu'à ce qu'une quantité de poids cible soit atteinte. Cela donne à l'utilisateur une indication visuelle de la quantité actuellement présente sur la balance par rapport à la quantité cible. Si '**Bip**' est activé dans 'Configuration Vision', la balance va également émettre un bip sonore si la quantité se situe déjà au sein des limites de tolérance définies (voir chapitre 5.5.5).

Définissez une touche programmable pour 'Dosage' dans la configuration des touches programmables (voir chapitre 5.5.7). Après avoir défini cette touche programmable, exécutez les étapes suivantes

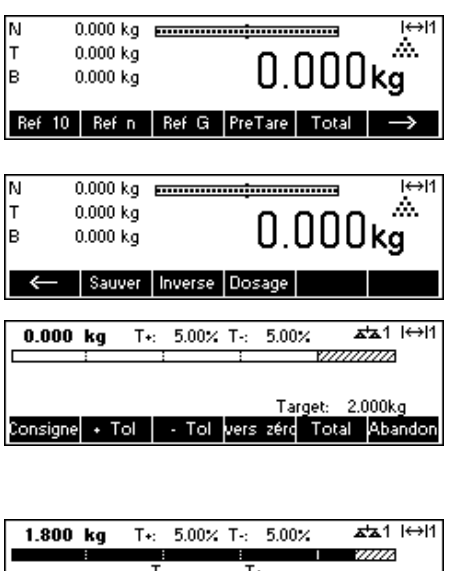

Target: 2.000kg

- Tol vers zérd Total Abar

Appuyez éventuellement sur la touche '>> pour afficher d'autres touches programmables.

Appuyer sur la touche ' **Dosage**'.

**Dans cet exemple, Consigne** (Poids de consigne/cible), **+ Tol** (Tolérance positive) et **– Tol** (tolérance négative) ont été définis. Le premier barre-graphe qui apparaît est l'indicateur de résolution grossière. La plage fine, montrée par la zone grise sur le barre-graphe, dépend des limites de tolérance définies. En fonction de l'augmentation ou de la diminution des limites de tolérance, la taille de la plage fine va également être ajustée en conséquence. Placez l'objet à peser sur la balance.

Dès que la quantité pesée atteint le début de la plage fine, un second barregraphe montrant la plage fine s'affiche. Pour les limites de tolérance extrêmement faibles, un troisième indicateur apparaît pour montrer la plage fine.

Il est possible en outre de passer directement de l'application de dosage à l'application de totalisation. Il suffit pour cela d'appuyer sur la touche '**Total**' et de poursuivre comme indiqué au chapitre 4.7 Totalisation.

Prière de se reporter aux Notes du chapitre 4.9 pour des informations complémentaires.

# **4.10 Pesée de contrôle (+/-)**

 $Consider 1 - ToI$ 

L'application pesée de contrôle simplifie les opérations de contrôle du poids ou de quantités de produits. Elle fournit à l'utilisateur des indicateurs visuels permettant de savoir si le poids du produit se situe ou non au sein des limites de tolérance d'un poids ou d'une quantité cible spécifiée.

Définissez une touche programmable pour 'pesée de contrôle' dans la configuration des touches programmables (voir chapitre 5.5.7). Après avoir défini la touche programmable pesée de contrôle (+/-), exécutez les étapes suivantes:

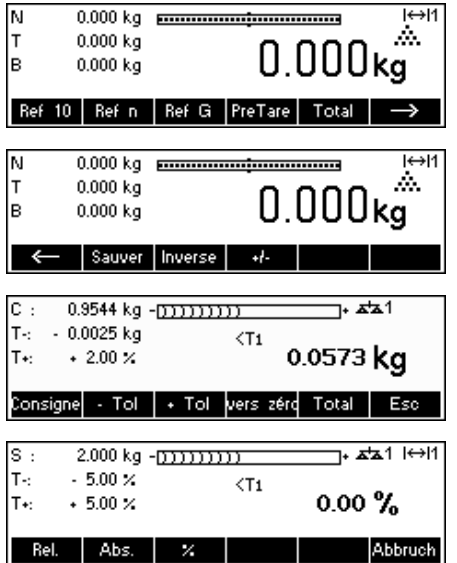

Appuyez éventuellement sur la touche  $\overrightarrow{P}$  pour afficher d'autres touches programmables.

Appuyer sur la touche '**+/-**'.

**Dans cet exemple, Consigne** (Poids de consigne/cible)**, + Tol** (Tolérance positive) et **– Tol** (tolérance négative) ont été définis.

Les tolérances peuvent être indiquées sous forme d'une valeur relative (par rapport au poids de consigne), d'une valeur absolue (Poids de consigne +/ poids de tolérance) ou d'un pourcentage (Écart en pourcentage par rapport au poids de consigne).
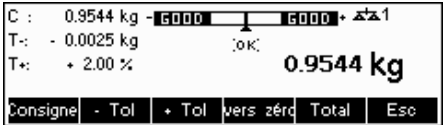

Placez l'objet à peser sur la balance.

Les indicateurs aident l'utilisateur à contrôler facilement le poids pour constater si les échantillons respectent les tolérances définies. Ces indications peuvent revêtir des formats différents (Rel., Abs., %), ou être asymétriques.

Il est possible en outre de passer directement de l'application de contrôle à l'application de totalisation. Il suffit pour cela d'appuyer sur la touche '**Total**' et de poursuivre comme indiqué au chapitre 4.7 Totalisation.

#### **Remarques :**

Les applications de dosage et de pesée de contrôle utilisent les paramètres de dosage stockés dans la base de données d'articles (chapitre 3.2.2) s'ils sont définis et s'ils utilisent le même mode (pesage ou comptage de pièces). Par exemple, si dosage/pesée de contrôle nominal est défini comme poids et si la balance est actuellement en mode pesage, il ne sera pas possible de définir Consigne, Tol+, et Tol- tant que les applications de dosage et de pesée de contrôle sont actives. Les valeurs pour ces paramètres sont récupérées à partir de celles définies dans l'article en cours. Si toutefois, dosage/nominal est défini comme un poids et si la balance est en mode comptage, les paramètres de dosage de l'article ne seront pas utilisés et les paramètres Consigne, Tol+ et Tol- des applications de dosage ou de pesée de contrôle devront être définis au sein de l'application.

L'effacement de l'article actuellement sélectionné en appuyant sur la touche '**C**' n'efface pas les valeurs définies pour Consigne, Tol+, et Tol-. Pour effacer ces paramètres, appuyez sur '**C**' pendant que vous êtes dans l'application dosage ou pesée de contrôle.

### **4.11 Facteur/unite**

La fonction facteur/unité de pesage permet d'effectuer des pesées en utilisant une unité pouvant être définie librement par l'utilisateur (unité personnalisée). Vous pouvez également accéder à cette fonction par une touche programmable ou par le menu de la base de données.

#### **Facteur/unité comme touche programmable:**

Définissez une touche programmable pour Facteur/unité dans la configuration des touches programmables (voir chapitre 5.5.7). Après avoir défini cette touche programmable, exécutez les étapes suivantes:

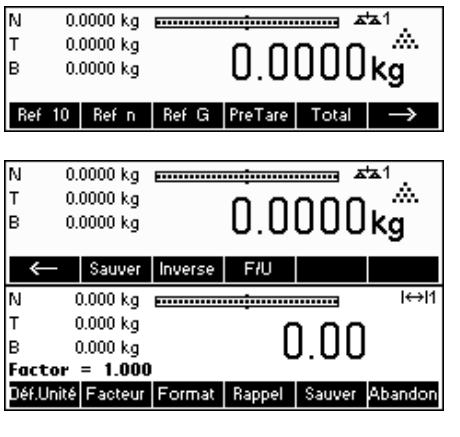

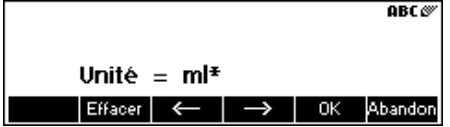

Appuyez éventuellement sur la touche '>>>> pour afficher d'autres touches programmables.

Appuyez sur la touche '**F/U**' pour démarrer l'application.

Vous pouvez définir le nom est l'abréviation de l'unité personnalisée, déterminer le facteur de pesée et le format, rappeler des définitions antérieures ou enregistrer la définition actuelle.

**Remarque:** Si un 'Facteur/unité' a été appelée à partir de la base de données, vous ne disposez que de la touche programmable 'Esc'.

Appuyez sur la touche '**DéfUnité**' et saisissez l'abréviation de l'unité personnalisée. Appuyez sur la touche '**OK**' pour confirmer la saisie.

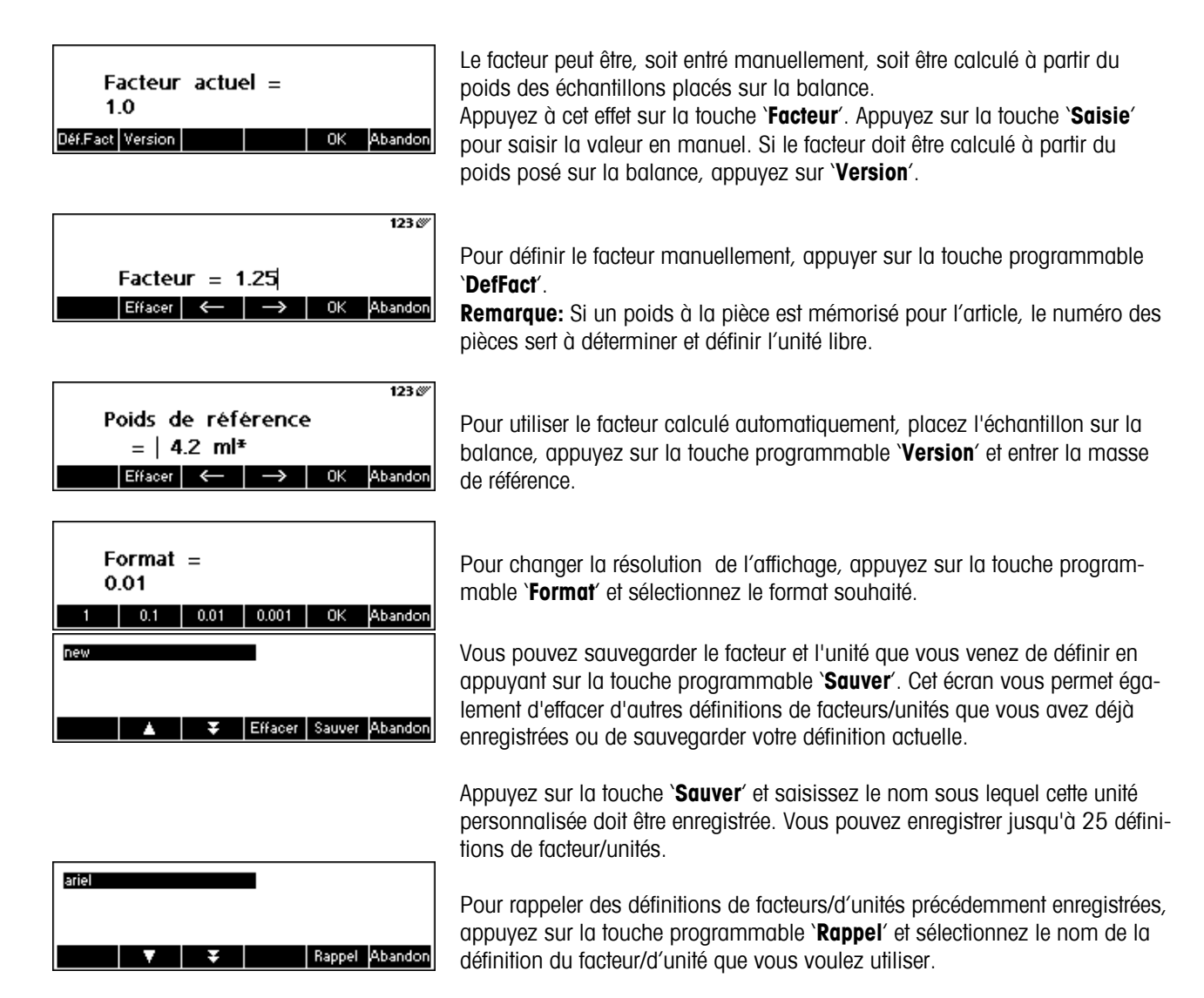

**Remarque:** L'unité de mesure client peut aussi être défini individuellement dans la base de données pour chaque article.

### **4.12 Haute résolution / Moyenne**

La fonction 'Haute résolution' affiche le poids net avec une résolution élevée.

La fonction 'Moyenne' permet la pesée d'une charge instable avec une grande précision. Il faut environ 10 secondes pour calculer le poids moyen de la charge. Cette fonction est également opérationnelle en mode comptage de pièces.

Définissez une touche programmable pour la 'Haute résolution' dans la configuration des touches programmables (voir chapitre 5.5.7). Celle-ci est définie par défaut. Après avoir défini cette touche programmable, exécutez les étapes suivantes:

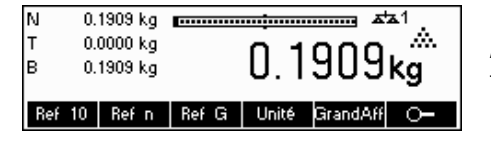

Appuyez sur la touche  $\sqrt{2}$  pour afficher le poids net avec une haute résolution.

**Remarque:** Dans le cas des balances DMS, l'affichage présente la résolution la plus élevée, dans le cas des balances MonoBloc, il affiche la résolution multipliée par 10.

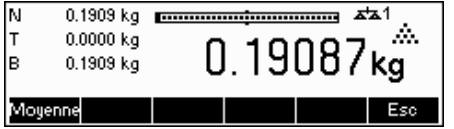

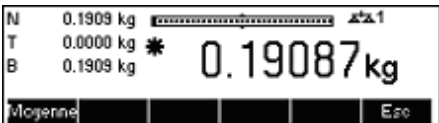

Placez la charge sur la balance et appuyez sur la touche '**Moyenne**'. IND465 enregistre les poids pendant environ 10 secondes, puis calcule leur moyenne.

La fonction 'Moyenne' peut également être définie comme touche programmable en dehors de la 'Haute résolution'.

Après 20 secondes, IND465 va afficher le poids moyen de la charge.

Dans ce mode, le poids affiché est gelé et de petites variations du poids réel dues à une charge instable ne seront pas reflétées sur l'affichage.

Si la charge varie de plus de 10 %, l'affichage du poids est actualisé et le poids moyen ne sera plus actif. Vous pouvez quitter cette fonction par la touche '**Esc**'.

**Remarque:** Dans le cas des balances contrôlées, le mode Haute résolution est quitté automatiquement au bout de 3 secondes.

### **4.13 Mémoire alibi**

La mémoire alibi n'est disponible qu'en option, selon l'équipement de l'IND465!

La mémoire alibi permet d'enregistrer les données de pesée pour les utiliser ultérieurement. Lorsqu'un 'poids stable' quitte la balance, cette valeur est enregistrée dans la mémoire alibi. Les poids stables sont obtenus par appui sur la touche  $\Box$ après réponse aux instructions SICS (S, SR, SU, SRU, P101, P102, PRN etc.), par l'instruction 'Toledo Continuous' P et en mode Impression automatique.

Définissez la touche programmable **`Mémoire alibi**' dans `Configuration Vision → APPLICATION → Touches programmables', comme cela est décrit au chapitre 5.5.7. Celle-ci est définie par défaut.

La condition pour l'enregistrement est que le paramètre 'Configuration Vision  $\rightarrow$  APPLICATION  $\rightarrow$  Mémoire alibi  $\rightarrow$ Oui/Non' est défini à 'Oui'.

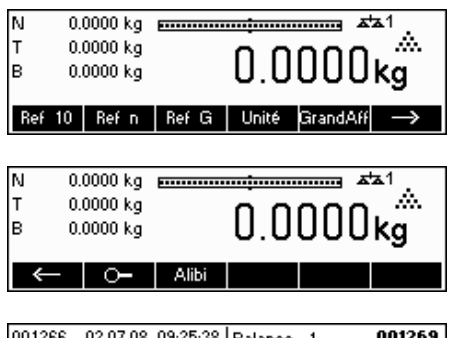

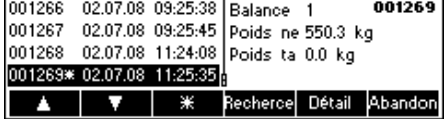

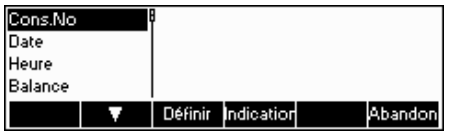

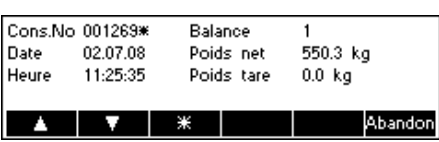

Appuyez sur la touche '<sup>></sup> pour afficher d'autres touches programmables.

Appuyez ensuite sur la touche programmable '**Alibi**' pour accéder à l'application Mémoire alibi.

Les valeurs déjà enregistrées sont affichées. La touche '**\***' permet d'accéder directement au dernier enregistrement (le plus récent). Il est également désigné par une étoile.

Un appui sur la touche '**Recherche**' vous fait entrer dans le masque de recherche de la mémoire alibi. Vous pouvez définir les critères de recherches qui seront utilisés pour analyser les enregistrements. Appuyez sur la touche '**Modifier**' et sélectionnez le critère de recherche souhaité. La saisie est réalisée en deux étapes: Saisissez la limite 'De', puis la limite 'à'. Dans le cadre des critères de recherche 'Balance' et 'Supplément', les indications 'de' et 'à' ne sont pas proposés.

Appuyez sur la touche '**Détails**' pour accéder au masque des détails. Il affiche les données alibi de l'enregistrement sélectionné en plein écran. Vous avez la possibilité de l'imprimer.

# **5 Configuration Vision**

'Configuration Vision' peut être utilisé pour changer la configuration de la balance et activer des fonctions. Il autorise ainsi l'adaptation de la balance aux besoins individuels.

**Important:** Pour éviter tout fonctionnement incorrect de la balance en utilisation normale, 'Configuration Vision' peut être protégé par un mot de passe. La balance fait une distinction entre un utilisateur et un superviseur. Lorsque la balance quitte l'usine, l'intégralité du menu est accessible à la fois pour un utilisateur et pour le superviseur. **C'est la raison pour laquelle nous vous recommandons de définir votre propre mot de passe de superviseur dès que vous configurez la balance (chapitre 5.7).** Vous restreindrez ainsi l'accès de l'utilisateur à un nombre limité d'options du menu (choix de la langue et du contraste, réglage de la date et de l'heure).

# **5.1 Vue d'ensemble et utilization**

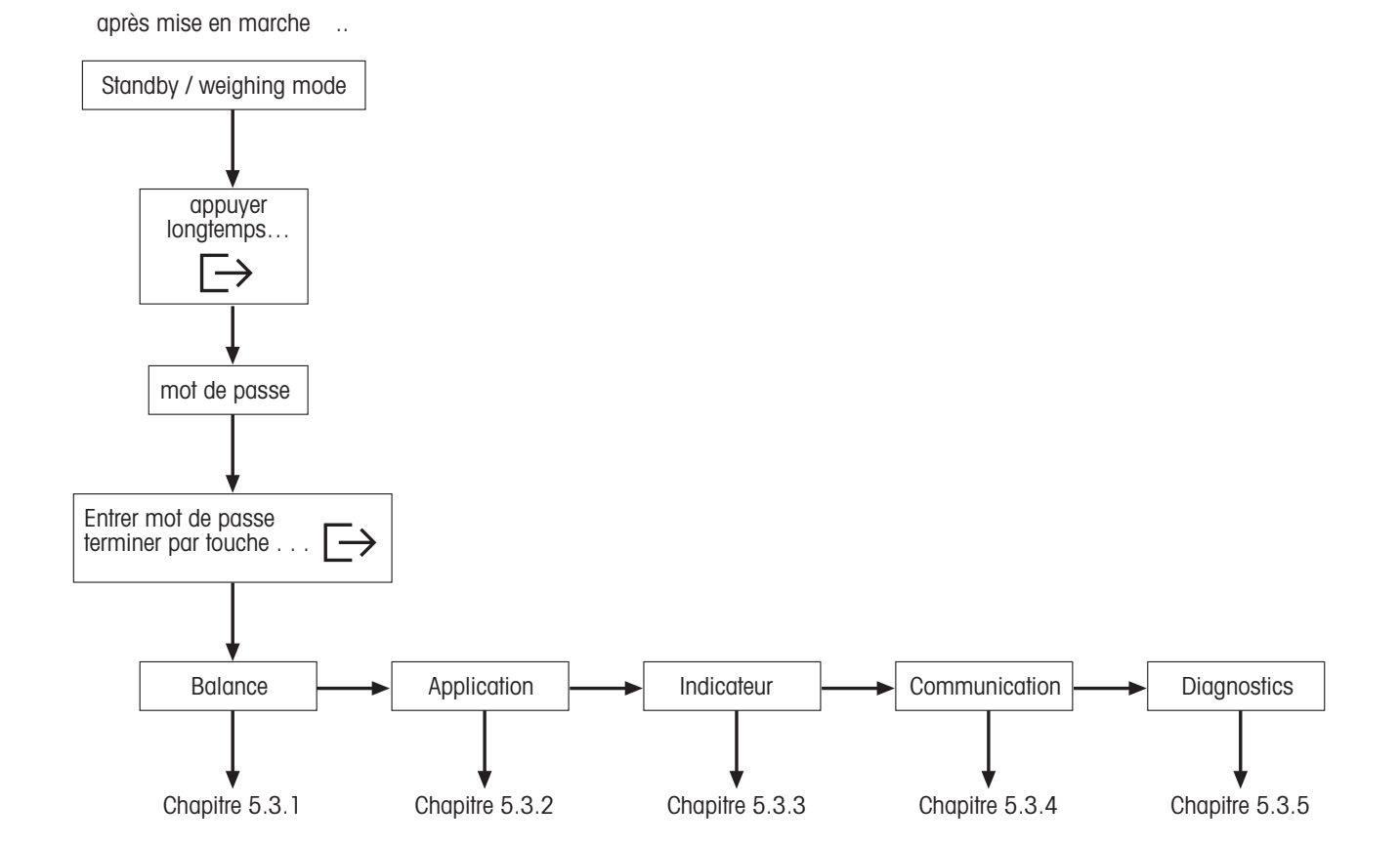

 La navigation à travers le menu Vision Menu s'effectue à l'aide de six touches programmables situées sur la partie inférieure de l'affichage. Ces touches programmables varient en fonction de l'option du menu actuellement sélectionnée et permettent à l'utilisateur d'exécuter les actions appropriées pour l'option sélectionnée.

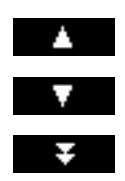

Cette touche sélectionne l'option précédente listée dans le menu actuel.

Cette touche sélectionne l'option suivante listée dans le menu actuel.

Cette touche sélectionne la première option de la 'page' suivante du menu. Si toutes les options du menu actuel sont visibles, (par exemple s'il y a quatre options ou moins dans le menu actuel), cette touche n'est pas visible.

Cette touche permet d'accéder au sous-menu de l'option actuellement sélectionnée. Si l'option actuellement sélectionnée ne possède pas de sous-menu, cette touche n'est pas visible.

- Retour Cette touche permet de quitter le sous-menu actuel et de remonter d'un niveau. Si le menu vision est déjà au niveau supérieur, une pression sur cette touche équivaut à une pression sur '**Fin**' (voir cidessous).
- Editer Cette touche permet à l'utilisateur d'éditer la valeur ou la configuration de l'option actuellement sélectionnée. Si l'option actuellement sélectionnée possède un sous-menu, cette touche n'est pas visible.

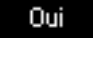

 $\rightarrow$ 

Certaines options du menu effectuent des actions spécifiques autre que l'édition. Un appui sur cette touche amène le menu Vision à exécuter l'action spécifiée par l'option du menu actuellement sélectionnée.

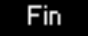

Cette touche peut être appuyée à n'importe quel moment pour quitter le menu Vision. Le menu Vision va ensuite inviter l'utilisateur à enregistrer ou à annuler les modifications qu'il a faites. A ce moment, l'utilisateur peut également appuyer sur la touche '**Abandon**' pour revenir au menu Vision.

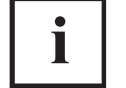

 Cette touche permet à l'utilisateur d'obtenir une vue d'ensemble sur la position actuelle au sein de la structure du menu Vision.

#### **5.2 Accès au menu de saisie du mot de passe**

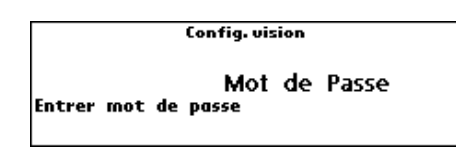

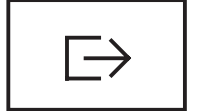

Appuyez sur la touche  $\left\{\begin{array}{c} \Box \end{array}\right\}$  et maintenez-la enfoncée jusqu'à ce que l'invite de saisie du mot de passe apparaisse.

**Utilisateur:** Aucun mot de passe n'est requis, appuyez simplement sur la touche  $\overline{P}$ .

**Superviseur**: Saisissez le mot de passe **immédiatement** (séquence de caractères, chapitre 5.7) et validez à l'aide de la touche  $\sqrt{P}$ . Sinon, la balance retourne au mode pesage après quelques secondes. En cas de saisie d'un mot de passe incorrect, il est impossible d'accéder au menu.

**Remarque:** Lorsque la balance quitte l'usine, aucun mot de passe superviseur n'est défini, si bien que lorsque l'invite de saisie du mot de passe apparaît, il suffit d'appuyer sur la touche  $\Box$ .

#### $5.3$ Vue d'ensemble du menu

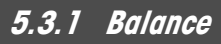

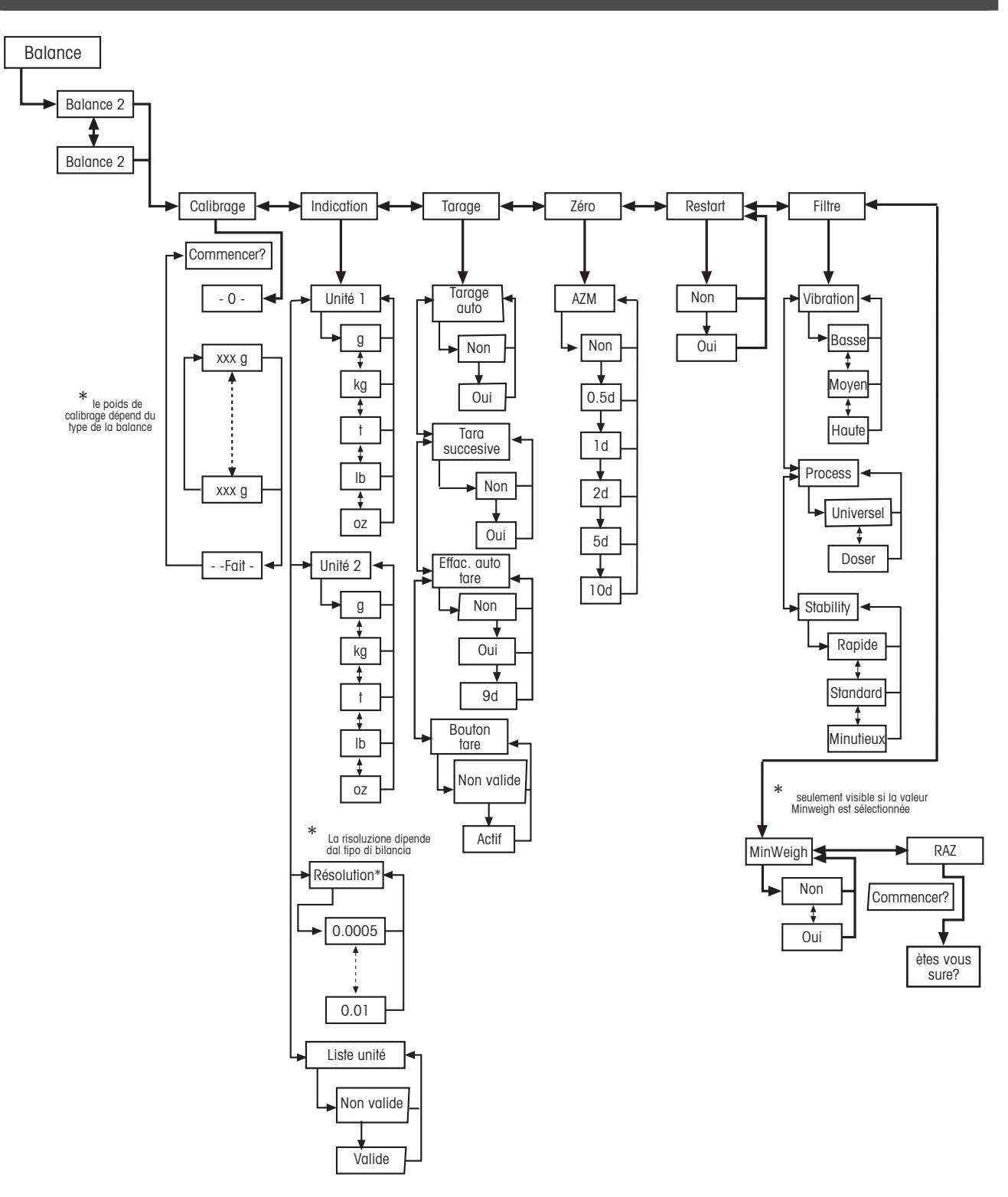

### 5.3.2 Applications

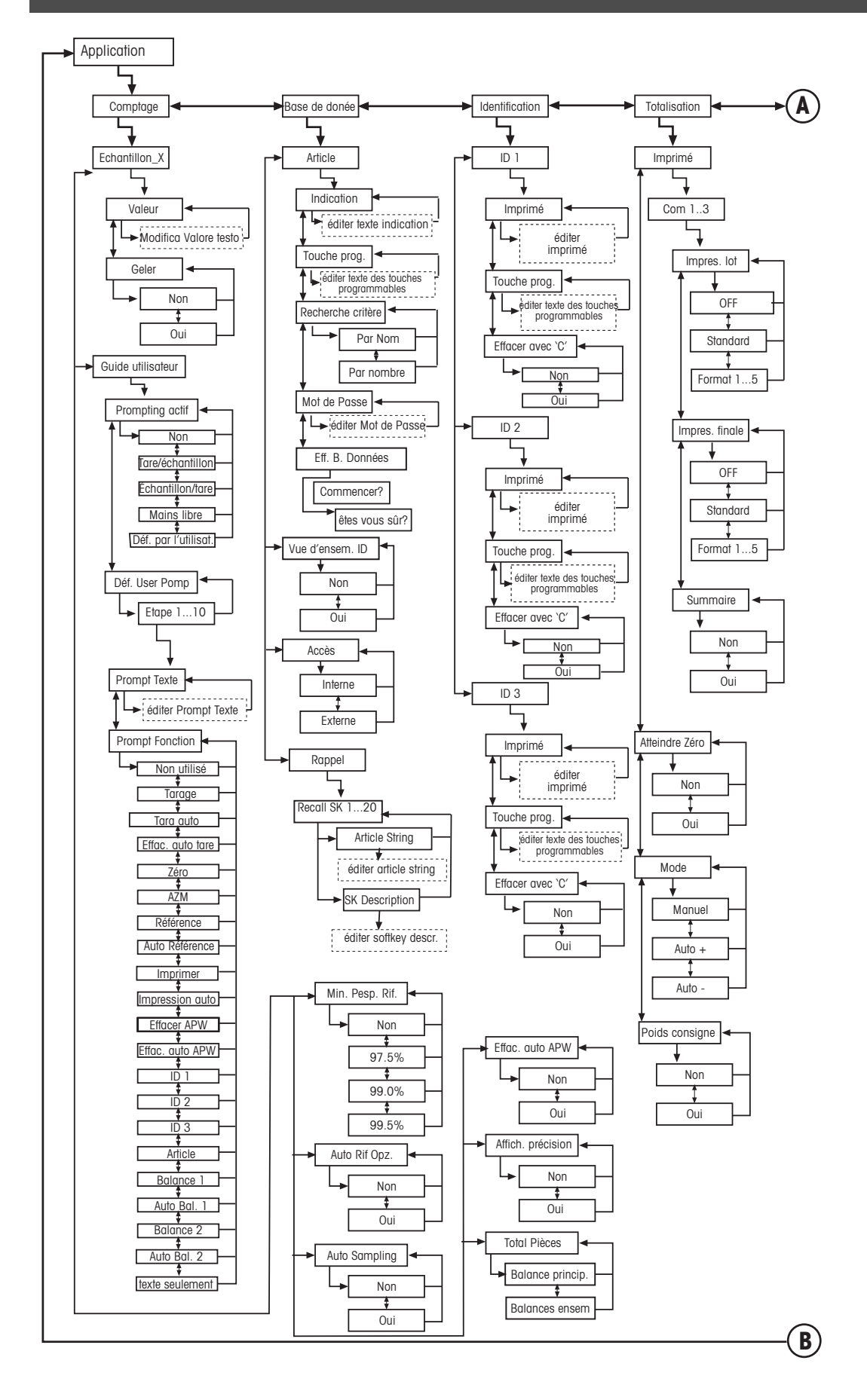

### **Applications suite....**

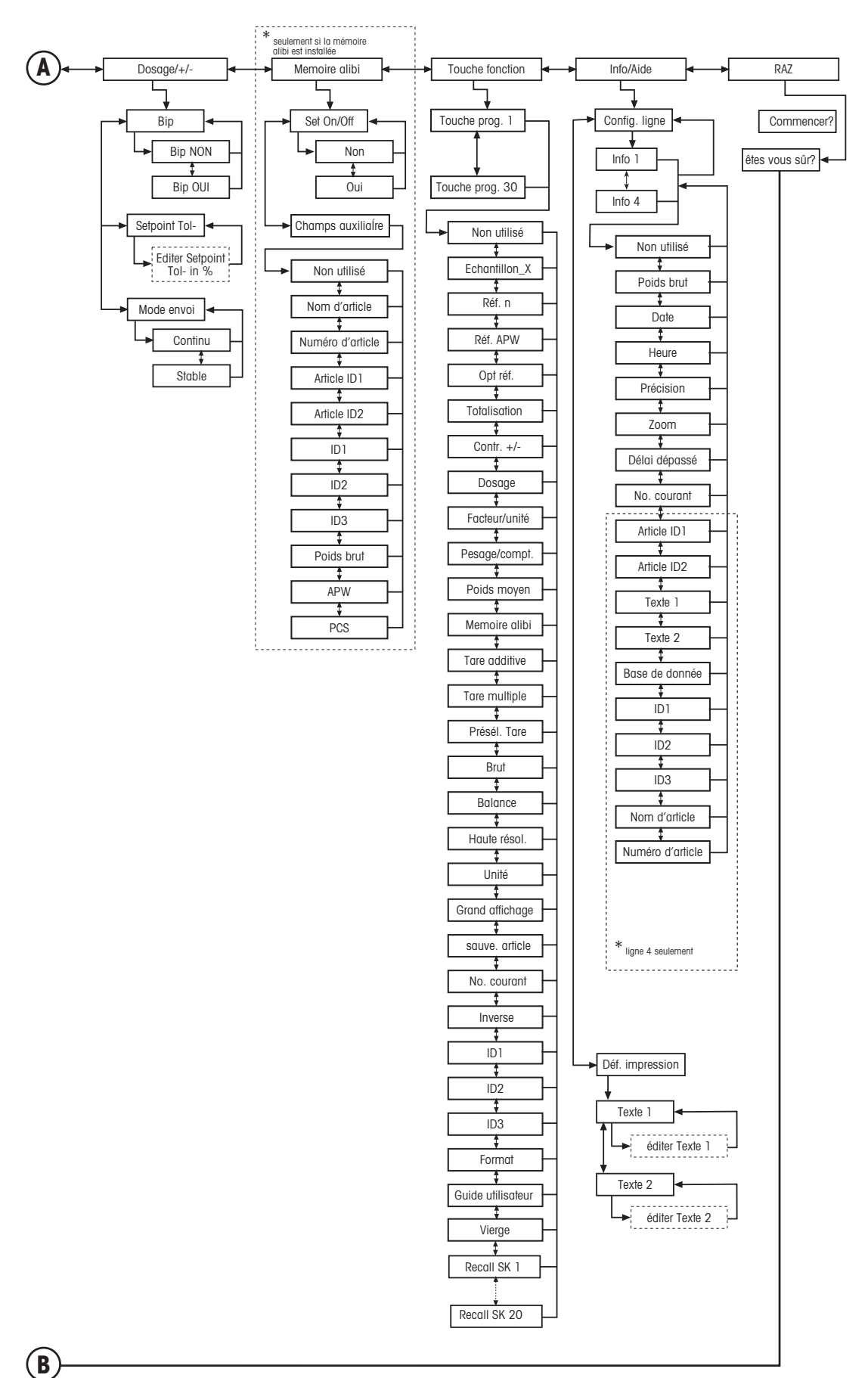

5.3.3 Indicateur

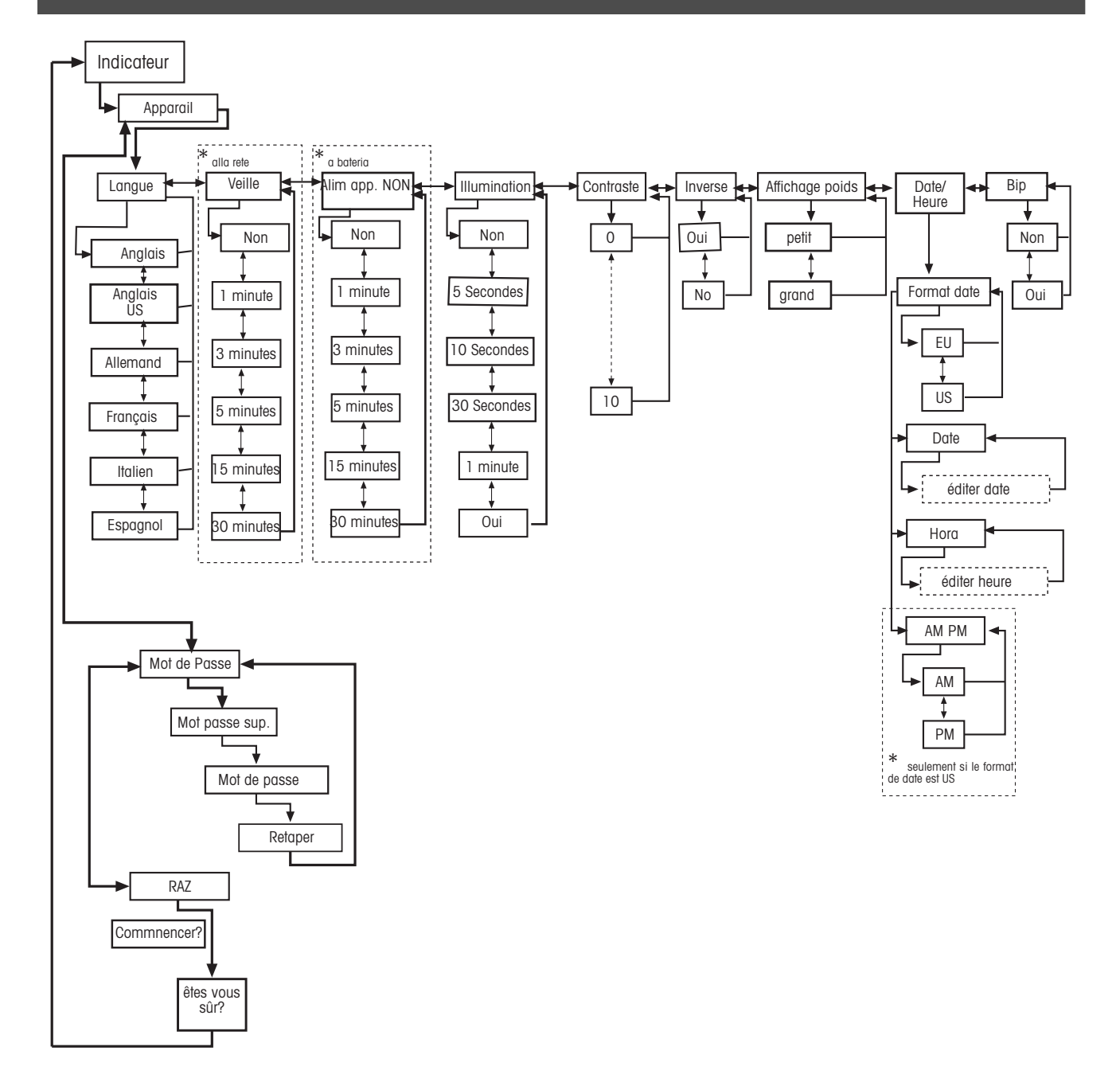

5.3.4 Communications

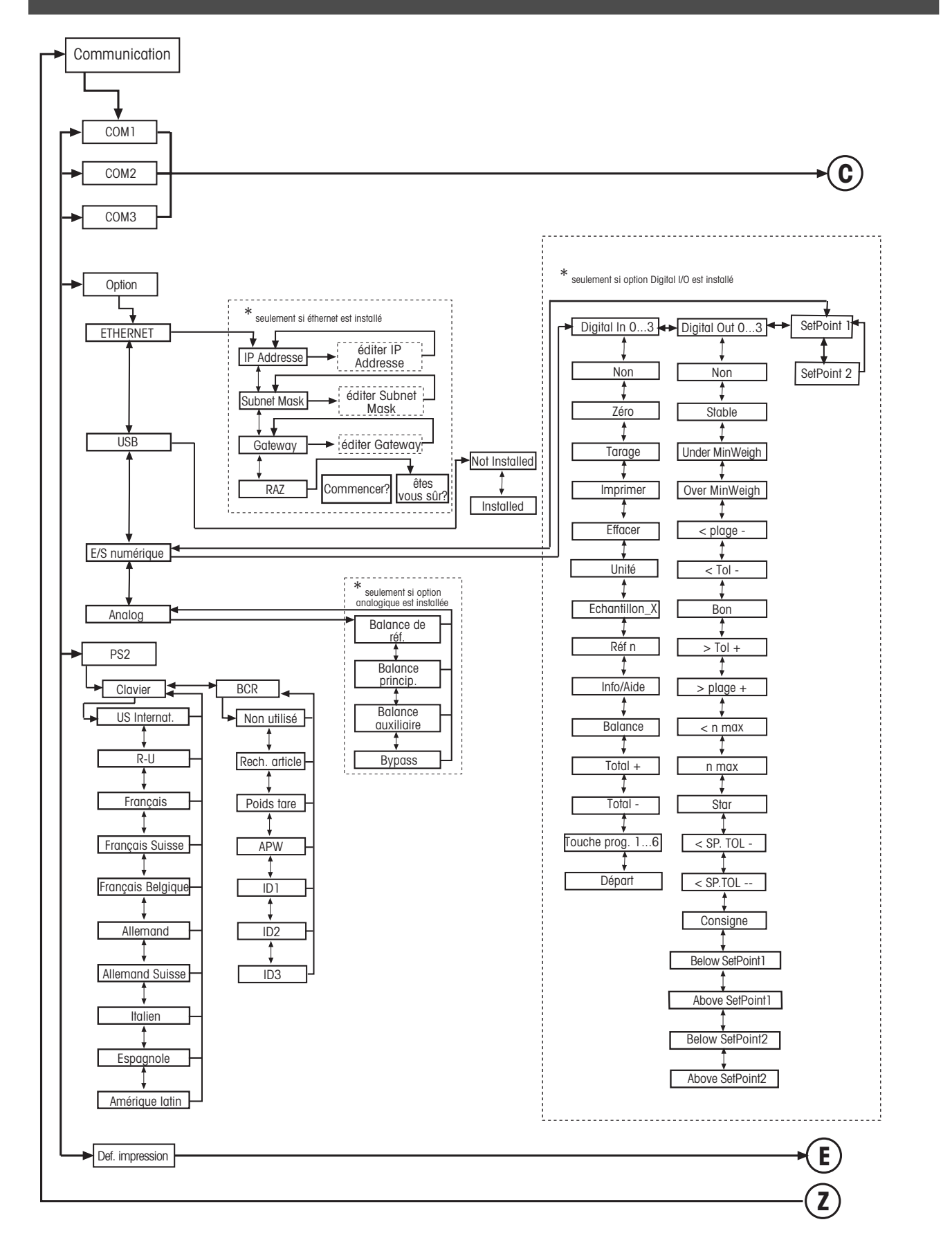

### **Communications suite...**

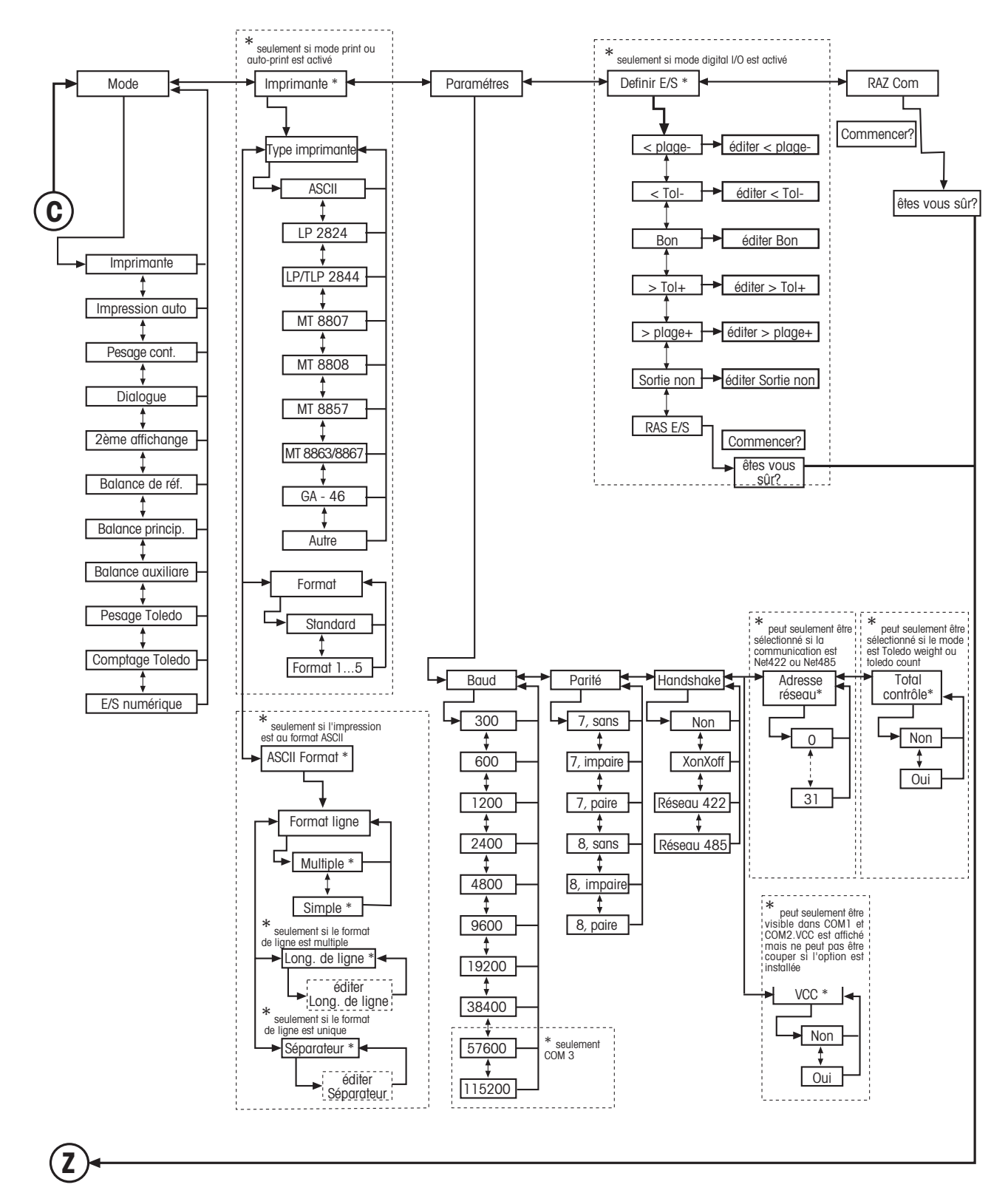

### **Communications suite...**

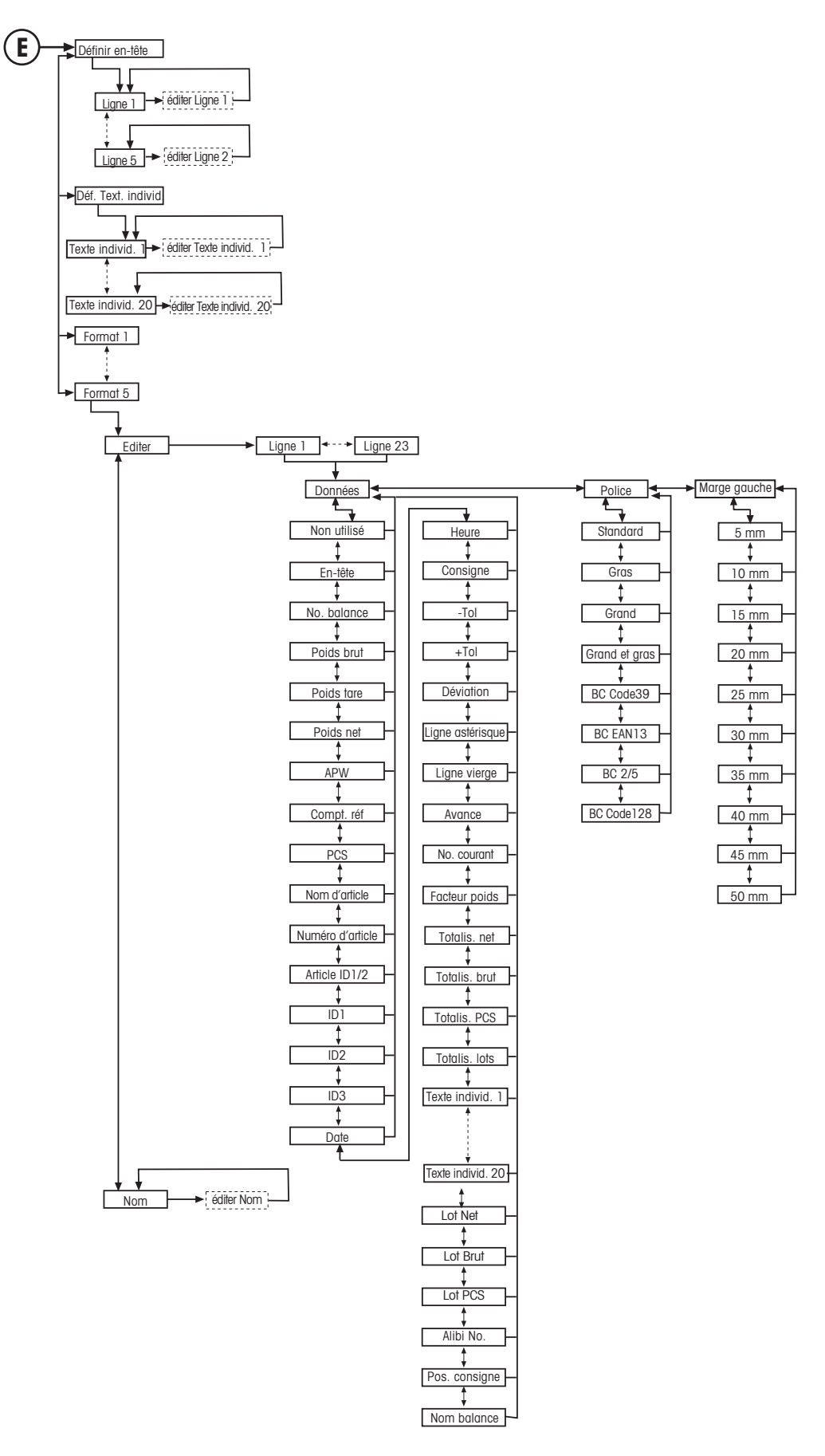

### **5.3.5 Diagnostics**

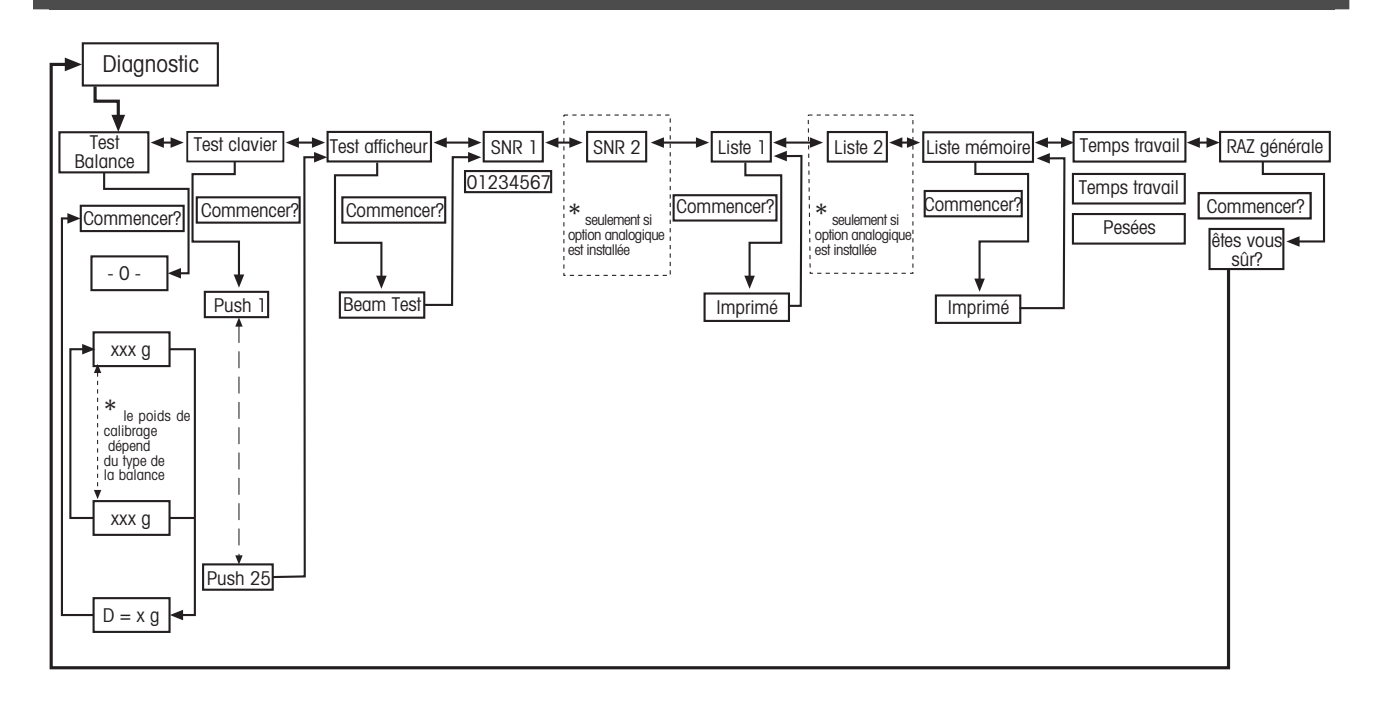

### **5.4 Paramètres de la balance (BALANCE)**

Ce bloc de fonctions permet à l'utilisateur de modifier les fonctionnalités générales de la balance.

Consultez le chapitre 5.3.1. quant à la marche à suivre pour atteindre l'option du menu `Configuration Vision  $\rightarrow$  BA-LANCE' et à la navigation au sein du menu 'Configuration Vision".

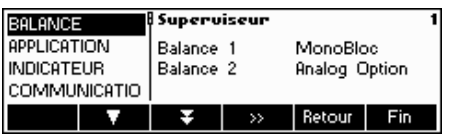

Cet écran montre un aperçu des paramétrages les plus importants de la balance.

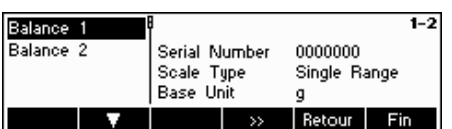

Cet écran affiche un aperçu des paramètres les plus importants pour l'option active, par exemple ceux de la balance 1 si 'Balance 1' est active (par ex. affiché en surbrillance).

Accédez au menu BALANCE, sélectionnez la balance appropriée (balance 1 ou 2; notez que ce sous menu apparaît uniquement si une seconde balance est installée avec l'option analogique) et choisissez l'une des fonctions listées ci-dessous.

Fonctions et paramètres disponibles:

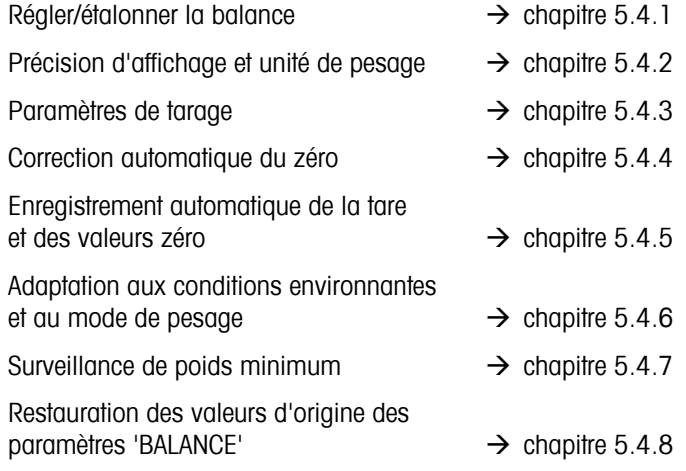

# **5.4.1 Réglage/étalonnage (BALANCE** Æ **Étalonnage)**

Avec cette fonction la balance peut être régler/calibré avec un poids de calibrage interne ou externe (le plateau de pesage doit être vide). **Non disponible sur les balances vérifiées!** 

Consultez le chapitre 5.3.1, quant à la marche à suivre pour atteindre l'option du menu 'Configuration Vision  $\rightarrow$  BAL-ANCE  $\rightarrow$  Calibrage' et à la navigation au sein du menu 'Configuration Vision'.

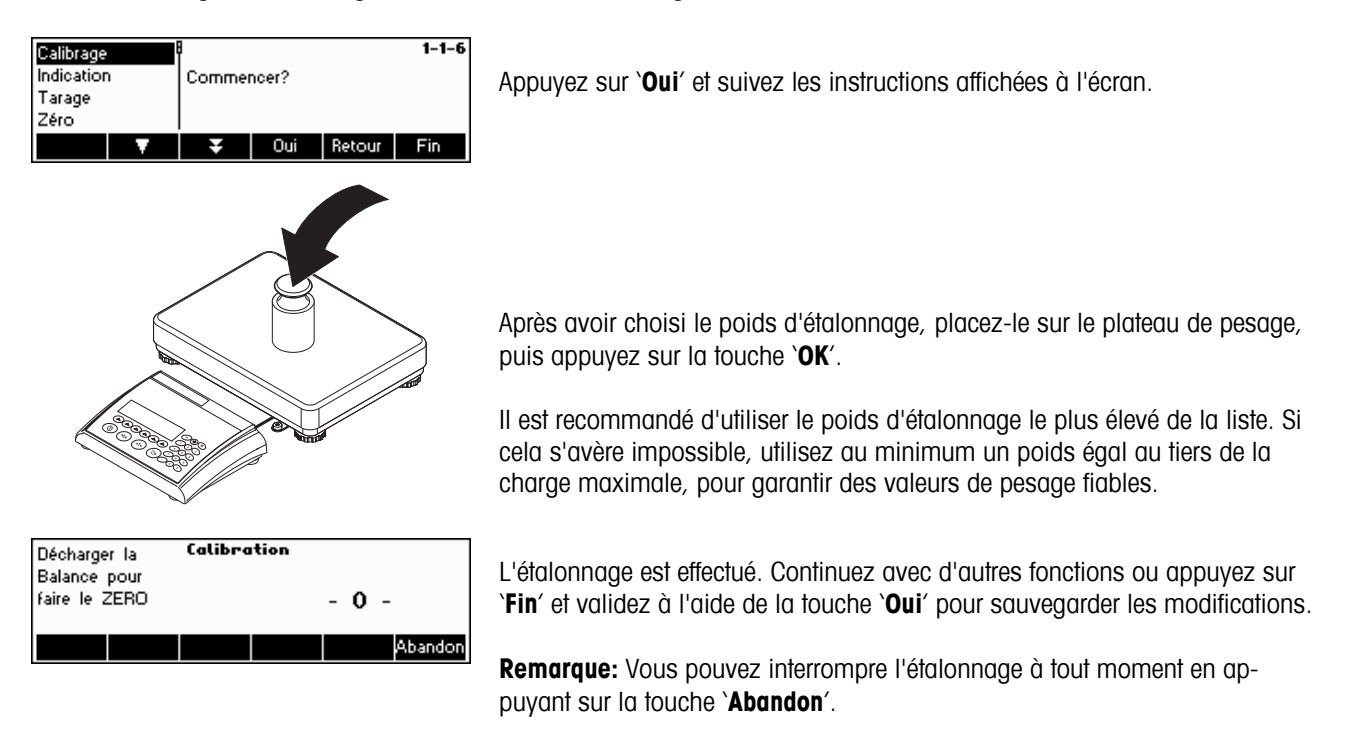

### **5.4.2 Précision d'affichage et unité de pesage (BALANCE → Affichage)**

Cette fonction permet à l'utilisateur de modifier l'unité de pesage, de rajouter une seconde unité (pour la commutation entre l'unité 1 et l'unité 2, une touche programmable 'Unité' doit être configurée dans 'Configuration Vision  $\rightarrow$  APPLICA-TION  $\rightarrow$  touche fonction' et de régler la résolution (toujours unité 1).

Consultez le chapitre 5.3.1. quant à la marche à suivre pour atteindre l'option du menu `Configuration Vision  $\rightarrow$  BALANCE  $\rightarrow$  Indication' et à la navigation au sein du menu 'Configuration Vision'.

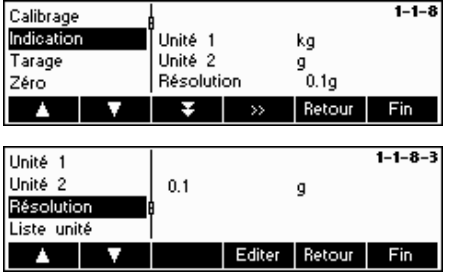

Appuyez sur ' ' et sélectionnez p. ex. '**Unité 1**', puis appuyez sur '**Editer**' pour changer l'unité.

Pour changer les paramètres de la résolution de la balance, sélectionnez '**Résolution**' **(cette fonction n'est pas disponible sur tous les modèles)**. Utilisez les touches  $\blacksquare$  et  $\blacksquare$  pour sélectionner la résolution souhaitée et appuyez sur la touche '**OK**'. Pour les balances à plages multiples, la résolution 'd1' peut être disponible deux fois (suivant le modèle de balance), en tant que plage unique et en tant que plage multiple (avec le symbole dans l'angle supérieur droit).

**Remarque:** Sur les balances à plages multiples, le changement de résolution désactive l'icône de plage. Pour la réactiver, sélectionnez une résolution indiquée comme plage multiple.

La fonction 'liste unité' vous permet d'utiliser la touche programmable 'Unité' pour autoriser ou pour interdire le changement de toutes les unités disponibles sur l'IND465.

Pour cela, sélectionnez 'liste unité' et appuyez sur la touche '**Editer**'. Vous pouvez alors sélectionner le réglage désiré.

### **5.4.3** Paramètres de la tare (Balance  $\rightarrow$  Tarage)

Cette fonction permet à l'utilisateur de configurer toutes les fonctions de tarage disponibles de la balance.

Consultez le chapitre 5.3.1. quant à la marche à suivre pour atteindre l'option du menu 'Configuration Vision  $\rightarrow$  BAL-ANCE $\rightarrow$  Tarage' et à la navigation au sein du menu 'Configuration Vision'.

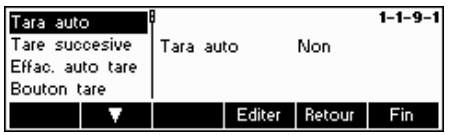

Commutez les différentes fonctions disponibles **Tarage auto, Tare successive, Effacer auto tare ou Bouton tare** sur On ou Off.

**Tarage automatique** effectue un tarage automatique de la balance dès qu'une charge (>= 9 divisions) est placée sur le plateau de pesage. Si ceci est activé, l'icône AT clignote dans l'angle inférieur droit de l'affichage.

**Tarage successif** permet plusieurs actions de tarage sans effacer la mémoire de tare. Si ceci n'est pas activé, la mémoire de tare peut être effacée en appuyant sur la touche '**C**'. La mémoire de tare doit être effacée avant qu'un nouveau tarage puisse être réalisé.

**Effacement auto tare** efface automatiquement la mémoire de tare une fois que la charge est retirée du plateau de pesage.

La fonction Bouton tare active/désactive l'utilisation de la touche  $\rightarrow$ T $\leftarrow$  afin de réaliser un tarage manuel.

### **5.4.4 Correction automatique du point zéro (BALANCE**  $\rightarrow$  **Zéro)**

La fonction Zéro auto annule automatiquement de faibles variations du poids. Ce point de menu n'apparaît pas pour les balances vérifiées.

Consultez le chapitre 5.3.1. quant à la marche à suivre pour atteindre l'option du menu 'Configuration Vision  $\rightarrow$  BAL-ANCE  $\rightarrow$  Zéro et à la navigation au sein du menu 'Configuration Vision'.

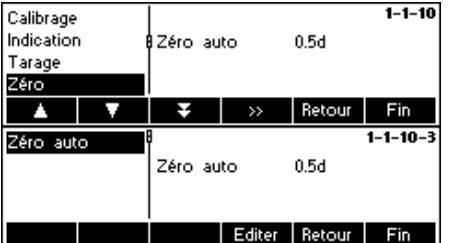

Appuyez sur <sup>'22</sup>, pour accéder aux réglages pour la correction automatique de zéro.

Appuyez sur '**Editer**' pour sélectionner la plage de réglage de zéro ou pour désactiver la fonction.

Les plages suivantes peuvent être sélectionner: 0.5d, 1 d, 2 d, 5 d, 10 d.

### **5.4.5** Enregistrement automatique de la tare et des valeurs zéro (BALANCE→ redémarrage)

Cette fonction permet à l'utilisateur de configurer la balance de manière à ce que celle-ci soit capable de sauvegarder automatiquement la tare et les valeurs zéro après l'arrêt ou en cas de coupure de courant. **Le paramétrage d'origine est sauvegarde automatique commuté sur Off.** 

Consultez le chapitre 5.3.1. quant à la marche à suivre pour atteindre l'option du menu 'Configuration Vision  $\rightarrow$  BAL-ANCE > Redémarrage' et à la navigation au sein du menu 'Configuration Vision'.

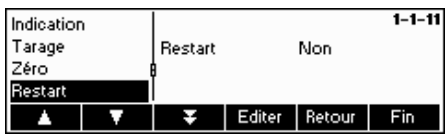

Appuyez sur '**Editer**' pour commuter la fonction Sauvegarde automatique sur On ou Off.

### **5.4.6** Adaptation aux conditions environnantes et au mode de pesage (BALANCE  $\rightarrow$  Filtre)

La fonction Vibration permet à l'utilisateur de configurer la balance de manière à ce que celle-ci soit capable de s'adapter elle-même aux conditions environnantes existantes.

La fonction 'Process' permet à l'utilisateur des définir le mode de pesage de la balance (adaptateur du procès de pesage).

Consultez le chapitre 5.3.1. quant à la marche à suivre pour atteindre l'option du menu 'Configuration Vision  $\rightarrow$  BAL-ANCE→ Filtre' et à la navigation au sein du menu 'Configuration Vision'.

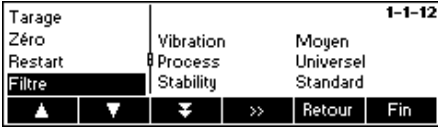

Appuyez sur '**EXP** pour accéder au menu des paramètres 'Vibration' et 'Process'.

Pour les fonctions les réglages suivants sont possibles:

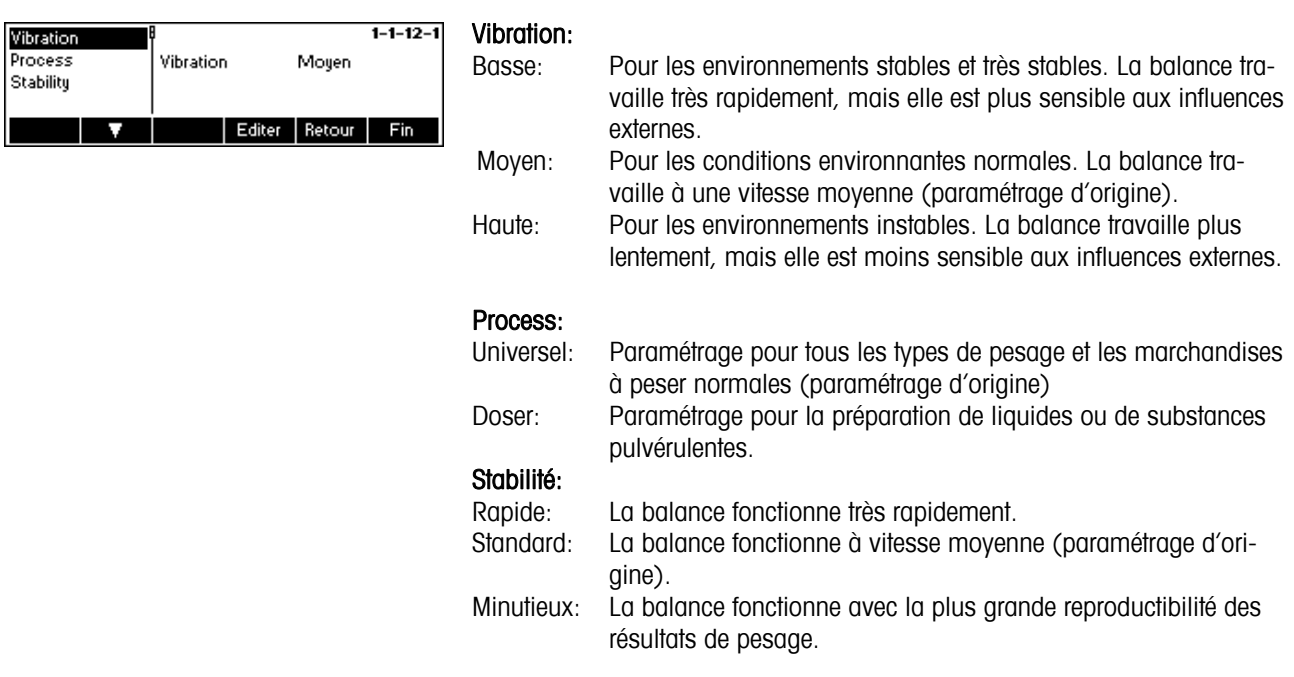

### **5.4.7** Surveillance de poids minimum (BALANCE  $\rightarrow$  Min Weigh)

La fonction Min Weigh sert activer/désactiver la surveillance de poids minimum. Si le poids sur la balance est inférieur au poids minimum enregistré, un \* apparaît sur l'afficheur devant l'affichage de poids. Ce point de menu apparaît uniquement si un poids minimum a été enregistré par le technicien de maintenance.

Consultez le chapitre 5.3.1. quant à la marche à suivre pour atteindre l'option du menu 'Configuration Vision  $\rightarrow$  BAL-ANCE→ Min Weigh' et à la navigation au sein du menu 'Configuration Vision'.

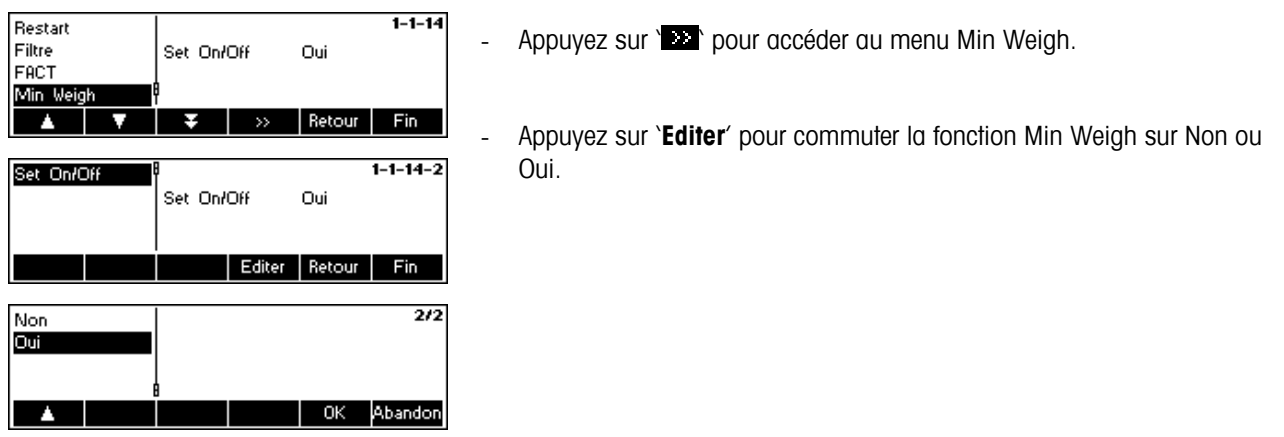

### 5.4.8 Restauration des paramètres d'origine de la balance (BALANCE  $\rightarrow$  RAZ)

Cette fonction restaure les paramètres d'origine du bloc 'BALANCE'.

Consultez le chapitre 5.3.1. quant à la marche à suivre pour atteindre l'option du menu 'Configuration Vision  $\rightarrow$  BAL-ANCE $\rightarrow$  RAZ et à la navigation au sein du menu 'Configuration Vision'

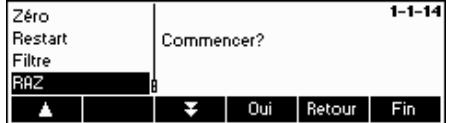

Appuyez sur '**Oui**' pour restaurer les paramètres d'origine du terminal. Si 'SUR?' s'affiche, appuyez sur '**Oui**' pour valider. Les paramètres d'origine du terminal sont désormais restaurés.

### **5.5 Paramètres d'application (APPLICATION)**

Cette fonction permet au superviseur de modifier les paramètres spécifiques à l'application de comptage de la balance.

Consultez le chapitre 5.3.2 quant à la marche à suivre pour atteindre l'option du menu 'Configuration Vision->APPLICATION' et à la navigation au sein du menu 'Configuration Vision'.

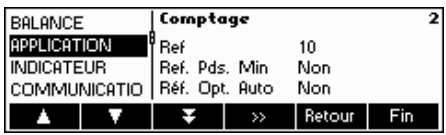

Cet écran montre un aperçu des paramétrages les plus importants du terminal.

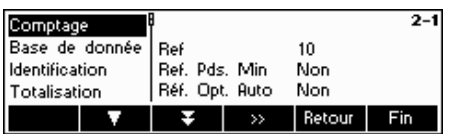

Cet écran affiche un aperçu des paramètres les plus importants pour l'option active, par exemple ceux du comptage si 'Comptage' est actif (c à d. affiché en surbrillance).

Accédez au menu APPLICATION (">>>") et choisissez l'une des fonctions listées ci-dessous.

#### **Fonctions et paramètres disponibles:**

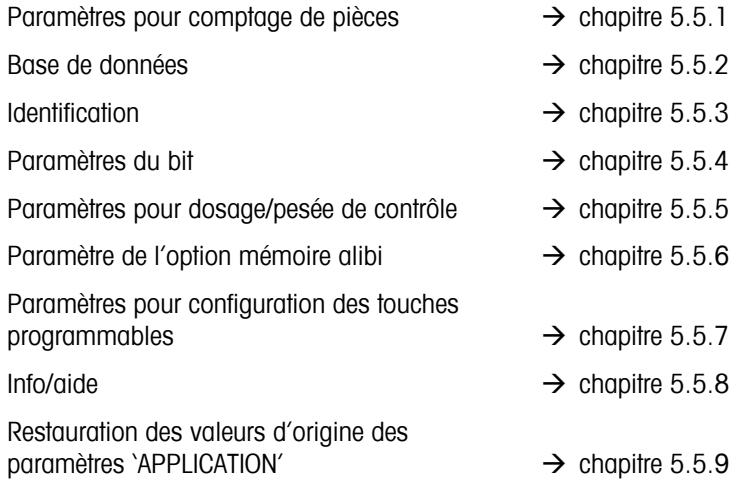

### **5.5.1 Paramètres pour le comptage de pièces (APPLICATION → comptage)**

Le paramètre Echantillon X détermine le nombre de pièces utilisées pour obtenir le poids unitaire (moyen).

Accès à la fonction 'Configuration Vision  $\rightarrow$  APPLICATION  $\rightarrow$  Comptage' et navigation dans le menu 'Configuration Vision' voir chapitre 5.3.2.

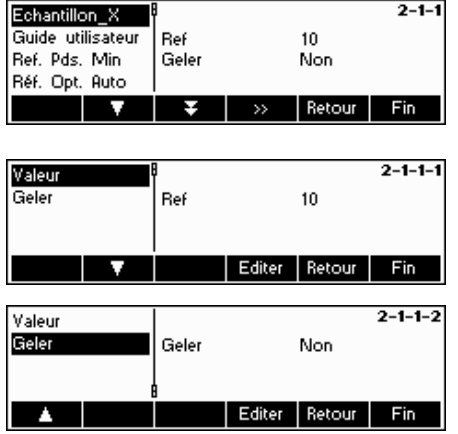

Appuyez sur  $\sum$  pour modifier les paramètres pour le nombre de pièces souhaité, ou pour geler la valeur actuelle de Ref X.

Sélectionnez 'Valeur' et appuyez sur la touche '**Editer**', pour modifier la valeur de Ref X. Après avoir changé 'Echantillon\_X', la quantité de référence dans le menu principal change en conséquence (par ex. 'Réf 10').

Sélectionnez 'Geler' et appuyez sur '**Editer**'. Si cette fonction est sur 'On', il n'est plus possible de modifier la valeur de Ref X en mode de saisie rapide.

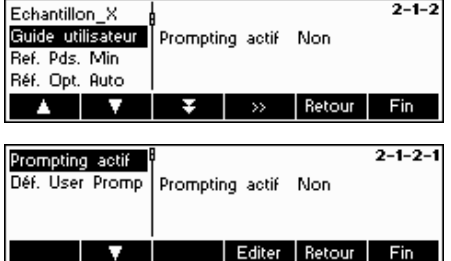

#### **Guide utilisateur**

Ce paramètre détermine si l'utilisateur veut être guidé à travers des étapes prédéfinies, ou s'il veut travailler de manière autonome. L'utilisateur peut choisir entre un guide utilisateur prédéfini ou choisir librement l'ordre des opérations. Si le guide utilisateur prédéfini est activé, les étapes à exécuter sont affichées en alternance avec le barre-graphe.

Le 'guide utilisateur actif' est désactivé par défaut. L'utilisateur peut alors choisir librement l'ordre de ses opérations.

L'utilisateur dispose des modes suivants (prédéfinis) :

Guide utilisateur prédéfini: (Prompting actif)

- Tare/Echantillon : Dans cette configuration, IND465 guide l'utilisateur à travers le processus de comptage en utilisant la méthode Tare  $\rightarrow$  Echantillon.
- Echantillon/Tare : Dans cette configuration, IND465 guide l'utilisateur à travers le processus de comptage en utilisant la méthode Echantillon  $\rightarrow$  Tare.
- Mains libres : Dans cette configuration, IND465 guide l'utilisateur à travers le processus de comptage et tare automatiquement la balance de sorte que l'utilisateur n'a pas besoin d'appuyer sur la touche  $\rightarrow$ T $\leftarrow$ .
- Personnalisé : Cette fonction permet à l'utilisateur de définir sa propre séquence. Les paramétrages relatifs à ce mode peuvent être réglés sous 'Def. User Prompt'

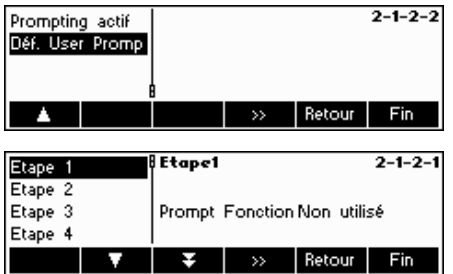

V

Tare/échantillon

Echantillon/tare Mains libres Déf. par l'utilisat.

Δ

#### **Guide utilisateur personnalisé:** (Def. User Prompt)

Le guide utilisateur personnalisé permet au superviseur de définir une séquence déterminée. L'utilisateur peut exécuter une séquence complète en suivant les étapes définies.

Sélectionnez la fonction 'Def. User Prompt'. Vous avez maintenant la possibilité de définir une séquence étape par étape. Sélectionnez d'abord 'Etape 1'. Vous pouvez saisir un texte pour l'utilisateur (instructions) et définir la fonction correspondante.

#### **Exemple:**

 $5/5$ 

OK Abandon

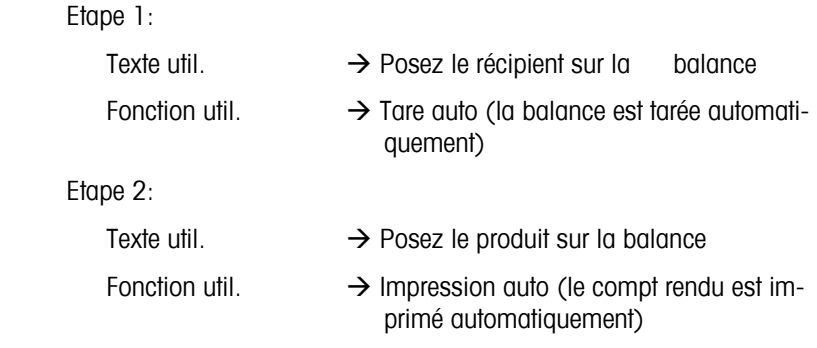

### **Fonctions:**

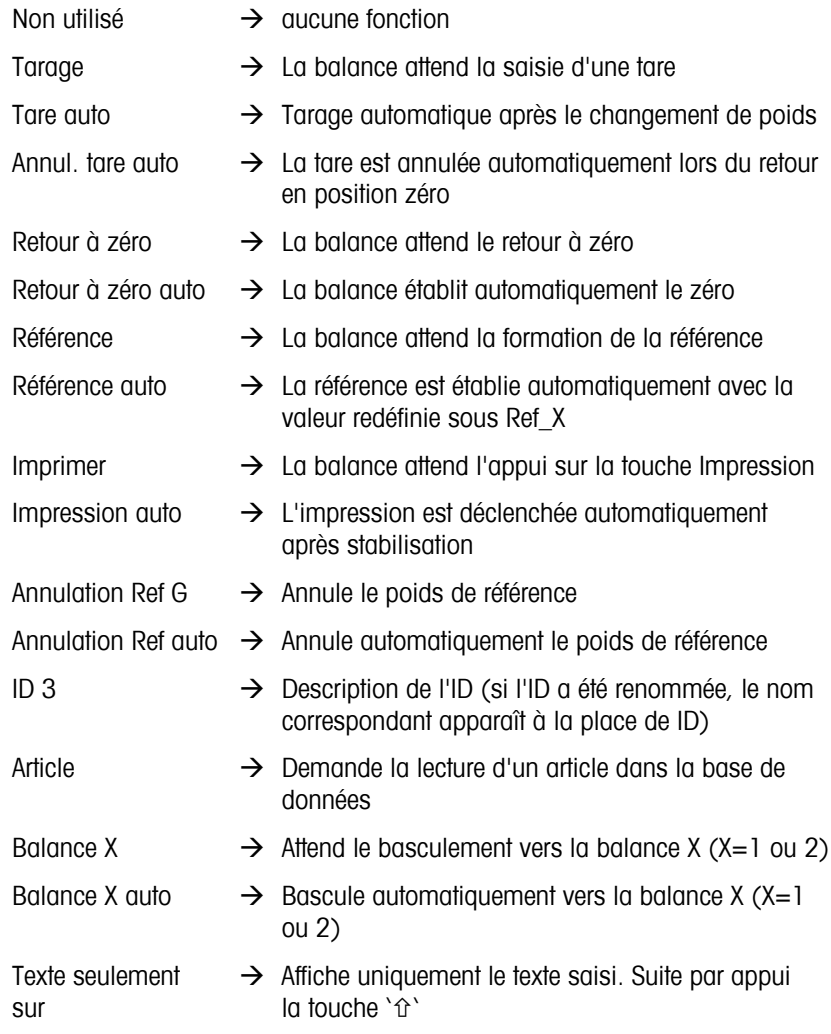

**Remarque:** Dans le cas d'un système à deux balances, le guide utilisateur n'est disponible qu'avec le paramètre 'Balance auxiliaire'.

#### **Poids minimal des échantillons**

Ce paramètre gère les limites pour la détermination du poids de référence. Si cette fonction est active, la précision relative de l'APW (voir précision d'affichage) doit être supérieure à la valeur sélectionnée. Dans le cas contraire, l'utilisateur sera invité à ajouter plus de pièces de manière à augmenter la précision de l'APW (référence).

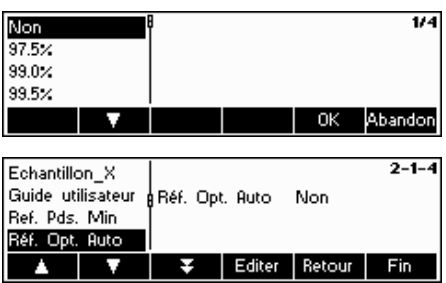

Editer Retour Fin

Non

 $\overline{\bullet}$   $\overline{\bullet}$   $\overline{\bullet}$  Editer Retour Fin

 $2 - 1 - 3$ 

Prompt Texte Prompt Fonction

Echantillon\_X

 $\mathbf{A}$ 

Ref. Pds. Min Réf. Opt. Auto

v

Guide utilisateur PRef. Pds. Min

**Amélioration de l'APW**. Voir également chapitre 4.3 optimisation de la référence'.

Activez l'amélioration de l'APW en choisissant 'On' ou désactivez-la en choisissant 'Off.

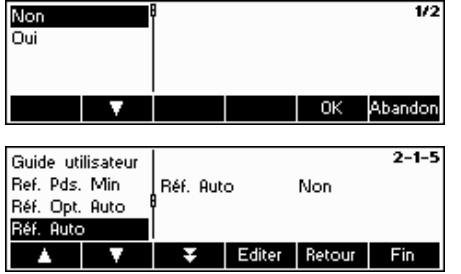

#### **Echantillonnage auto**

Lorsque ce paramètre est réglé sur 'On", la détermination de la référence s'effectue automatiquement dès que la charge est placée sur la balance, sans que l'utilisateur n'ait besoin d'appuyer sur une autre touche.

Activez l'échantillonnage automatique en choisissant 'On" ou désactivez-la en choisissant 'Off".

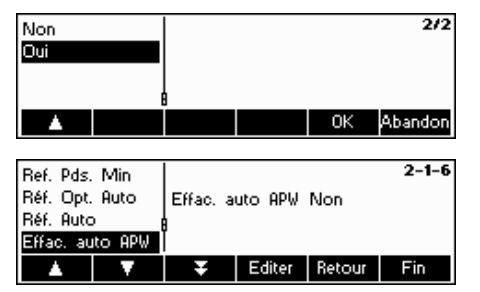

#### **Effacement automatique du poids unitaire (moyen)**

Lorsque ce paramètre est réglé sur 'On", le poids unitaire moyen est automatiquement effacé dès que l'on enlève la charge de la balance, sans que l'utilisateur n'ait besoin d'appuyer sur la touche 'C'.

Activez l'effacement automatique du poids unitaire moyen en choisissant 'On" ou désactivez-le en choisissant 'Off".

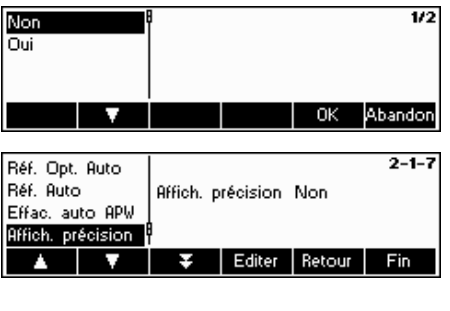

#### **Affichage de la précision**

Cette fonction permet l'affichage de la précision en pourcentage. Lorsque ce paramètre est réglé sur ON, la précision en pourcentage sera affichée pendant approximativement 4 secondes sur la 4<sup>e</sup> ligne d'information après détermination d'un poids d'échantillon.

Activez l'affichage de la précision en choisissant 'On" ou désactivez-le en choisissant 'Off".

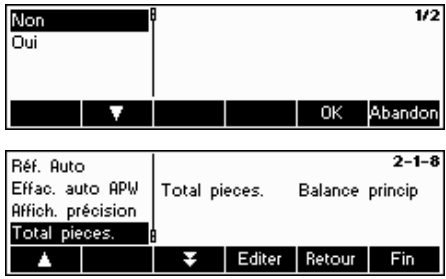

#### **Totalisation nombre de pièces**

Cette fonction permet à l'utilisateur d'additionner automatiquement le résultat de comptage de la balance de référence au résultat de comptage de la balance de vrac.

Si le paramètre 'Totalisation pièces' est commuté sur 'Balance princip.', seul le résultat de comptage de cette balance sera indiqué (standard). Si le paramètre 'Totalisation pièces' est commuté sur 'Deux balances', la quantité de référence utilisée pour la détermination du poids unitaire est additionnée au résultat de comptage.

### **5.5.2 Paramètres pour la base de données (APPLICATION → Base de données)**

Ce chapitre présente les paramètres possibles pour la base de données.

Accès à la fonction 'Configuration Vision  $\rightarrow$  APPLICATION  $\rightarrow$  Base de données' et navigation dans le menu 'Configuration Vision' voir chapitre 5.3.2.

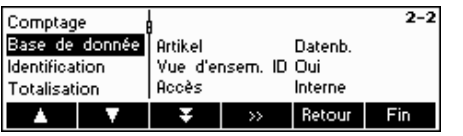

Appuyez sur '<sup>122</sup> pour accéder au menu des paramètres base de données. Sélectionnez l'article à modifier à l'aide des touches ' $\blacksquare$ ' et ' $\blacksquare$ '. Lorsque l'article souhaité est mis en sur brillance, appuyez sur  $\mathbb{E}$  pour le modifier.

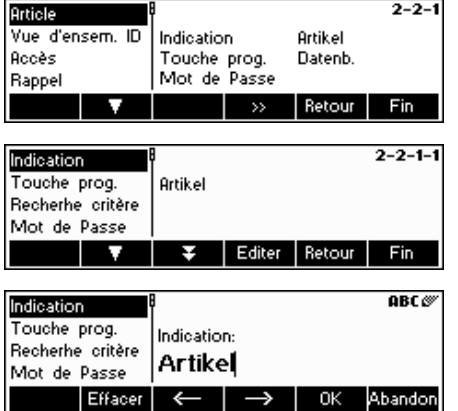

- 
- Article Ce point de menus permet de définir et de modifier les paramètres de la base de données des articles.

Les paramétrages suivants peuvent être sélectionnés:

Affichage - Définit le du texte qui va servir de titre dans l'affichage.

Touches programmables

 - Définit le texte qui va apparaître sur la touche pro grammable utilisée pour accéder à la base de don nées d'articles ou pour éditer l'ID sélectionnée.

Critère de recherche - Définit la fonction de recherche dans la base de données. La recherche peut être réalisée par nom ou par numéro.

Mot de passe - Empêche toute modification intempestive de la base de données d'articles.

**Remarque:** Appuyez sur la touche '**Effacer**' pour effacer le texte existant et taper le texte souhaité en utilisant le clavier. Appuyez sur les touches 's 's pour déplacer le curseur de la gauche vers la droite et vice-versa. Appuyez sur la touche '**OK**' lorsque la saisie est terminée. Pour désactiver les ID, remplacer le texte de leur 'touche programmable' par un blanc (par ex. appuyer '**Effacer**' puis accepter le texte blanc en appuyant sur '**OK**').

Vue d'ensem. ID - Si cette fonction est sur 'On', la touche de base de

données permet d'accéder directement aux ID.

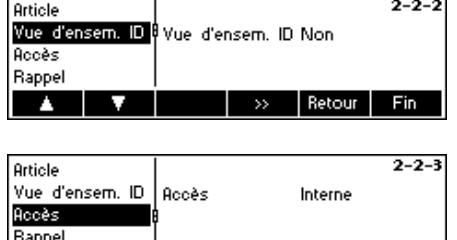

▲ | ▼ | | | >> | Retour | Fin

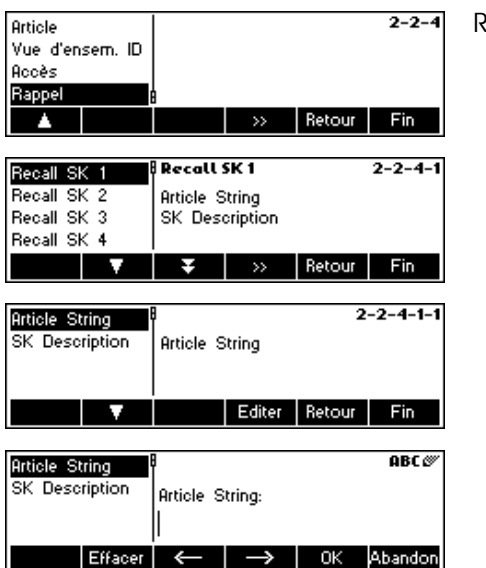

nées. Accès - Si cette fonction est sur 'Interne', BBA462 / BBK462 ne tient compte que de sa propre base de données. Si cette fonction est sur 'Externe', la balance interroge une base de données externe. La base de données interne n'est pas prise en compte dans ce cas. C'est le cas si la BBA462 / BBK462 est utilisée en mode 'Hôte' et fonctionne comme satellite.

 Si cette fonction est sur 'Off', la touche de base de données accède directement au menu de la base de don-

Rappel - Cette fonction permet de rappeler directement un article de la base de données via la touche programmable. Cela signifie qu'un article prédéfini peut-être chargé en appuyant sur une touche

> A total il y a 20 touches programmables de disponible dans lesquelles les articles peuvent être alloués.

- Le nom ou la référence d'un article correspondant à la base de données doivent être enregistrés sous "Article String"
- La façon dont la touche programmable est nommée sur l'affichage, est définie sous la position "SK Description"

### **5.5.3** Paramètres d'identification (APPLICATION → Identification)

Pour des fins d'identification indépendante des articles. Si un texte est saisi pour cet ID, il sera affiché est imprimé.

Accès à la fonction 'Configuration Vision  $\rightarrow$  APPLICATION  $\rightarrow$  Identification' et navigation dans le menu 'Configuration Vision' voir chapitre 5.3.2.

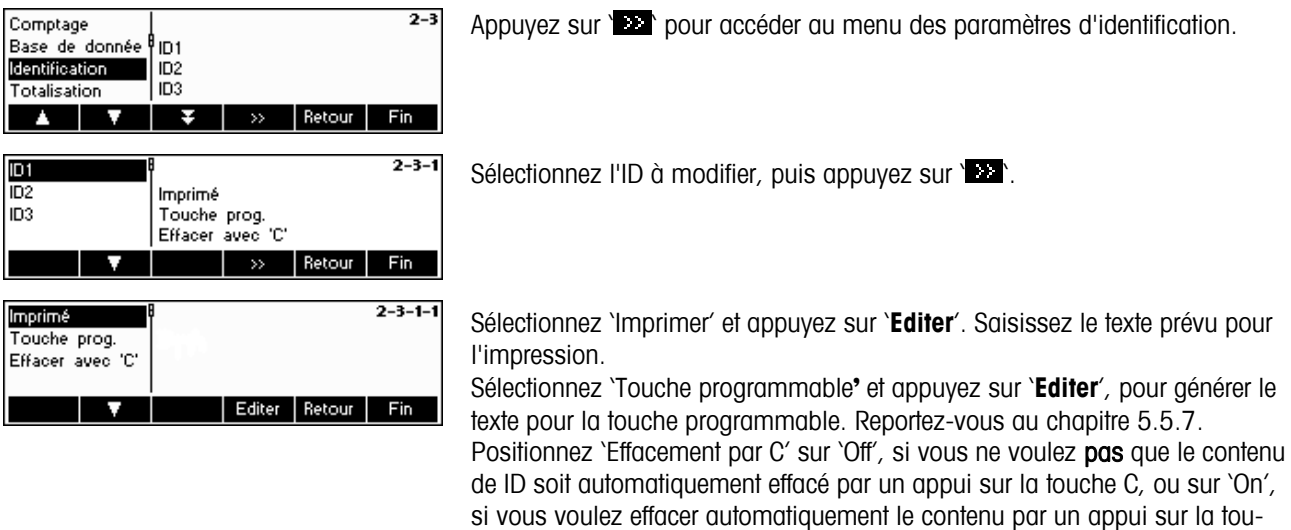

che C.

### **5.5.4** Paramètres pour la totalisation (APPLICATION  $\rightarrow$  Totalisation)

Ces paramètres définissent la configuration et édition de la fonction totalisation.

Accès à la fonction 'Configuration Vision → APPLICATION → Totalisation' et navigation dans le menu 'Configuration Vision' voir chapitre 5.3.2.

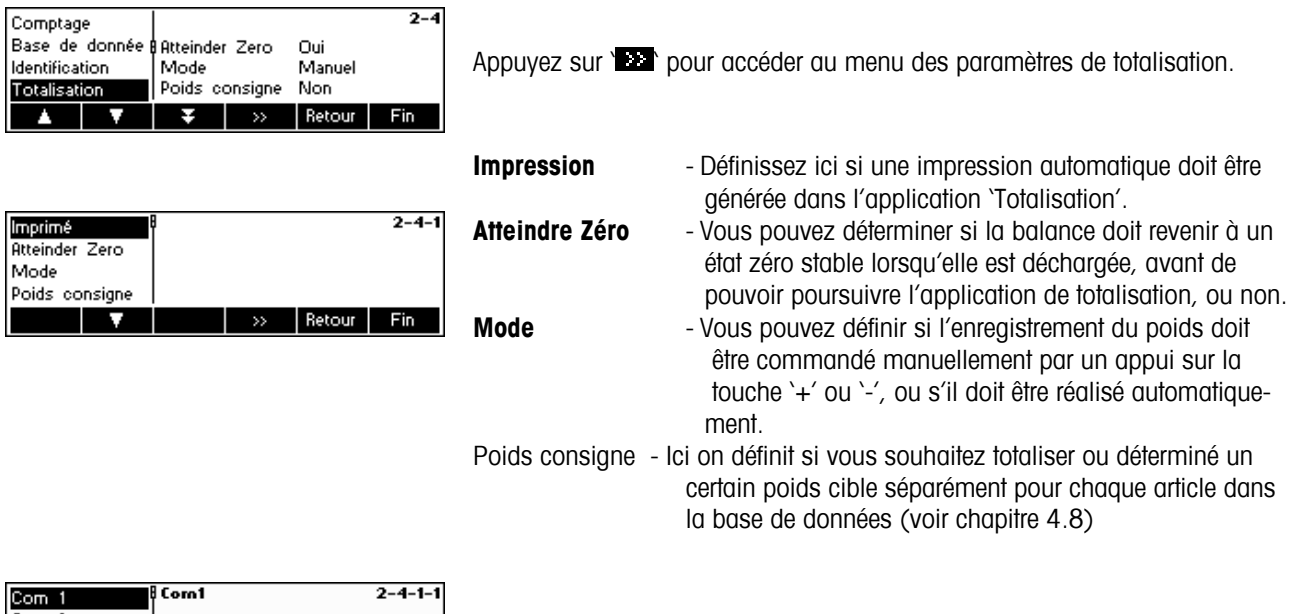

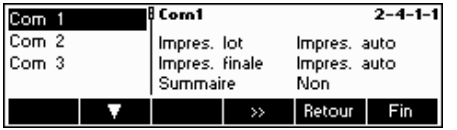

Si vous avez choisi la position 'Impression', vous pouvez définir ici une interface pour l'impression.

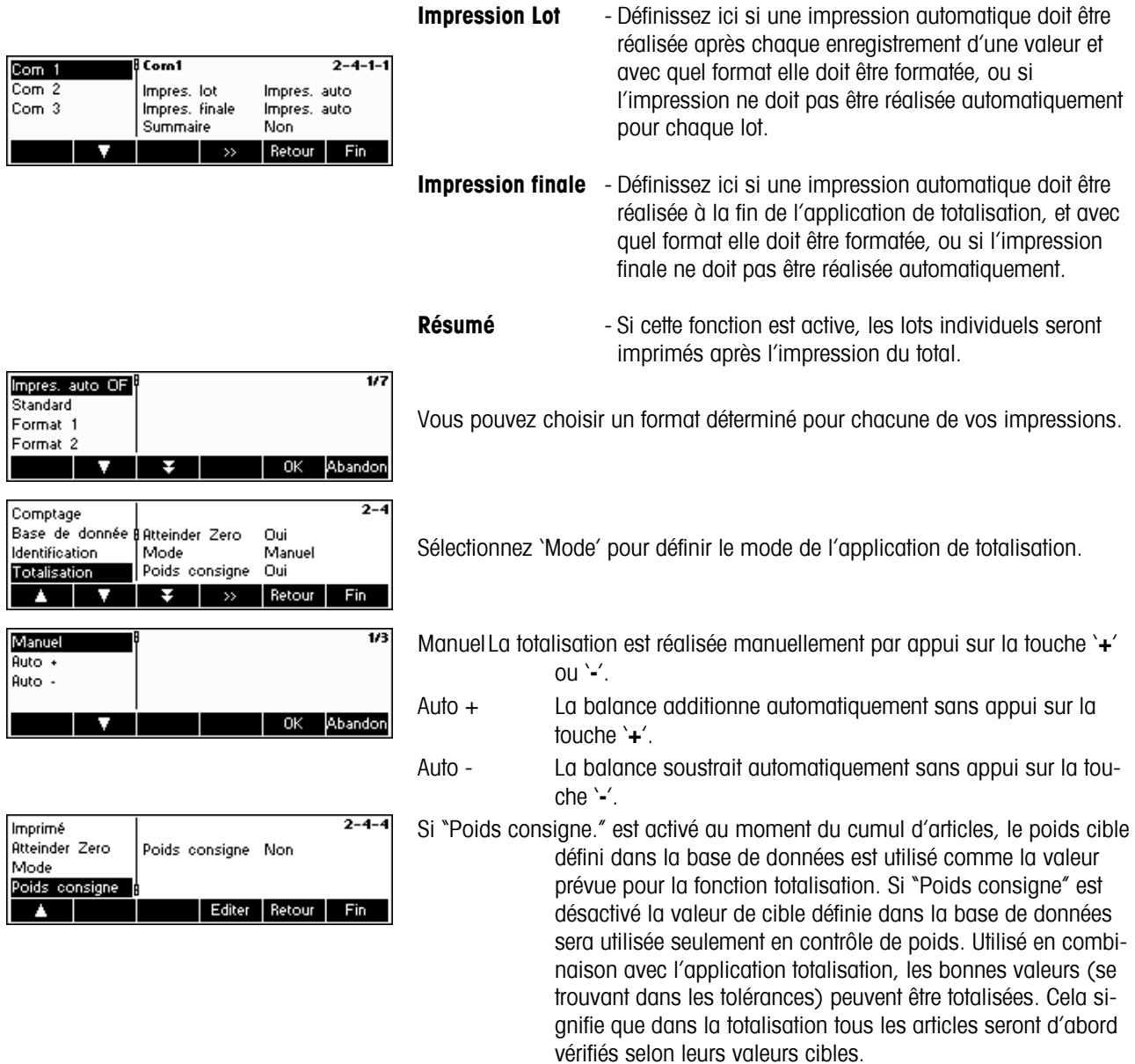

### **5.5.5** Paramètres pour le dosage/pesage de contrôle (APPLICATION → dosage/pesée de **contrôle)**

Ces paramètres commandent le bip, le point de commutation et le mode de d'émission pour la fonction de pesée de contrôle et la fonction de dosage.

Accès à la fonction 'Configuration Vision  $\rightarrow$  APPLICATION  $\rightarrow$  Dosage/pesée de contrôle' et navigation dans le menu 'Configuration Vision' voir chapitre 5.3.2.

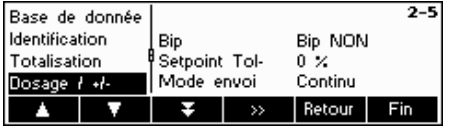

Sélectionnez ' Dosage/Contr.' et appuyez sur '**De r** pour accéder au menu des paramètres de dosage/pesée de contrôle.

**Bip:** Si le signal sonore est réglé sur On, un bref signal sonore est émis lorsque la charge courante se situe dans la plage cible.

**Setpoint Tol-** (Point de commutation Tol-)**:** Indique la valeur à partir de laquelle un relais I/O connecté à l'IND465 est activé. La valeur en pourcentage se rapporte à la valeur de Tol- .

**Exemple:** 

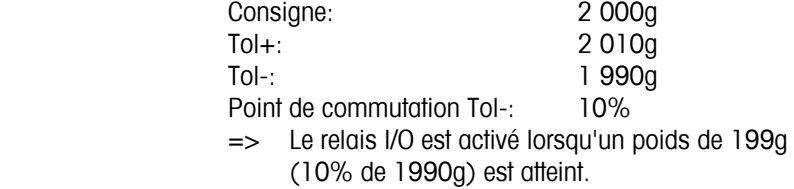

**Mode d'émission:** Détermine de quelle manière le Relais I/O reçoit les informations à partir du terminal. Si cette valeur est réglée sur '**Continu**', les informations sont émises en permanence. Si cette valeur est réglée sur '**Stable**', les informations ne sont transmises que lorsque le poids est stable.

### **5.5.6 Paramètre de réglage de l'option mémoire Alibi -> APPLICATION-> Mémoire Alibi**

dans ce bloc menu vous pouvez définir les paramètres de l'option mémoire alibi prendre référence dans le chapitre 5.3.2 sur comment atteindre dans le menu 'Configuration Vision  $\rightarrow$  APPLICATION  $\rightarrow$ mémoire alibi' et comment naviguer dans le menu d'installation.

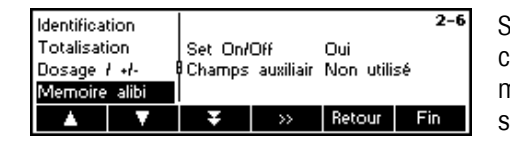

Sélectionner 'on' or 'off' pour activer/désactiver la mémoire Alibi .Sauf les champs obligatoires un champ complémentaire pour des données complémentaires peut être défini. 150.000 pesages peuvent être retenus l'en somme.

### 5.5.7 Paramètres pour la configuration des touches programmables (APPLICATION  $\rightarrow$  Configu**ration touches programmables)**

Une fonction spécifique peut être attribuée à chaque touche programmable de l'affichage principal. Un nombre maximal de 30 touches programmables est disponible, chacune d'entre elles pouvant être configurée pour réaliser différentes applications ou sous forme de raccourci associé à certaines fonctions de la balance.

Accès à la fonction 'Configuration Vision  $\rightarrow$  APPLICATION  $\rightarrow$  Touches programmables' et navigation dans le menu 'Configuration Vision' voir chapitre 5.3.2.

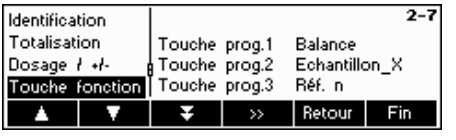

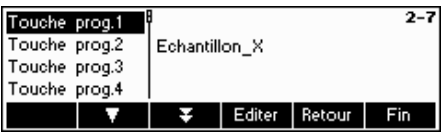

Appuyez sur '<sup>122</sup> pour accéder au menu de configuration des touches programmables.

Sélectionnez la touche programmable à définir et appuyez sur '**Editer**'. Il est possible de définir jusqu'à 30 touches programmables.

Avec la touche ' $\hat{U}$ " vous pouvez rajouter une nouvelle ligne des touches programmables.

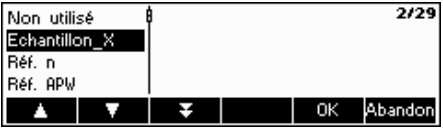

Utilisez les touches  $\sum$  et  $\sum$  pour sélectionner la fonction souhaitée de la touche programmable et appuyez sur la touche '**OK**'.

Chaque touche programmable peut être configurée comme suit:

Non utilisé Sélectionnez 'Non utilisé' pour indiquer les touches programmables visibles. Les touches programmables comportant des fonctions désignées, mais réglées sur '**Non Utilisé**' seront masquées ou non visibles. Echantillon X Affiche la touche programmable '**Réf X'** où X est la quantité de référence des pièces utilisées pour la détermination du poids unitaire (moyen). La valeur de X peut être définie dans 'Configuration Vision  $\rightarrow$  APPLICATION  $\rightarrow$  Comptage $\rightarrow$  Echantillon\_X' (chapitre 5.5.1) ou par saisie rapide (chapitre 3.1). Echantillon n Affiche la touche programmable '**Réf n**'. Cette touche programmable permet de sélectionner le nombre de pièces de référence utilisées pour déterminer le poids unitaire (moyen). APW Affiche la touche programmable '**APW**' utilisée pour entrer un poids unitaire (moyen) prédéfini. Amélioration APW Affiche la touche programmable '**APWEnh**' utilisée pour exécuter une optimisation manuelle de la référence (chapitre 4.3). Totalisation Affiche la touche programmable **'Total**' utilisée pour démarrer l'application de totalisation (chapitre 4.7). Pesée de contrôle Affiche la touche programmable ' **+/-** ' utilisée pour démarrer l'application de pesée de contrôle (chapitre 4.9). Dosage Affiche la touche programmable '**Dosage**' utilisée pour démarrer l'application de dosage (chapitre 4.8). Facteur/unité Affiche la touche programmable ' **F/U**' utilisée pour démarrer l'application facteur/unité (chapitre 4.10). Pesée/Compte Affiche la touche programmable '**Pesée**' (si la balance est en mode comptage de pièces) ou '**Compte**' (si la balance est en mode pesage) utilisée pour commuter la balance du mode pesage au mode comptage de pièces. **Remarque:** Si aucun poids unitaire moyen n'est actif, il n'est pas possible de commuter entre les modes, de sorte que la touche programmable n'est pas visible, même si celle-ci est configurée. Moyenne Affiche la touche programmable '**Moyenne**' utilisée pour démarrer l'application poids moyen (chapitre 4.11). Mémoire alibi Affiche la touche programmable '**Alibi**' qui permet d'afficher les données enregistrées dans la mémoire alibi (optionnelle) (chapitre 4.12). Tarage additif Affiche la touche programmable '**AddTare**' utilisée pour additionner le poids actuel sur la balance à la mémoire du poids de la tare. Tarage multiple Affiche la touche programmable '**MulTare**'. Cette touche programmable permet de déterminer le nombre de récipients et le poids de tare prédéterminé par récipient. IND465 calcule automatiquement la tare cumulée des différents récipients. Pré-tare Affiche la touche programmable '**PT**' utilisée pour entrer un poids de la tare prédéfini. Poids brut Affiche la touche programmable '**Brut**' utilisée pour appeler le poids brut sur l'affichage du poids principal.

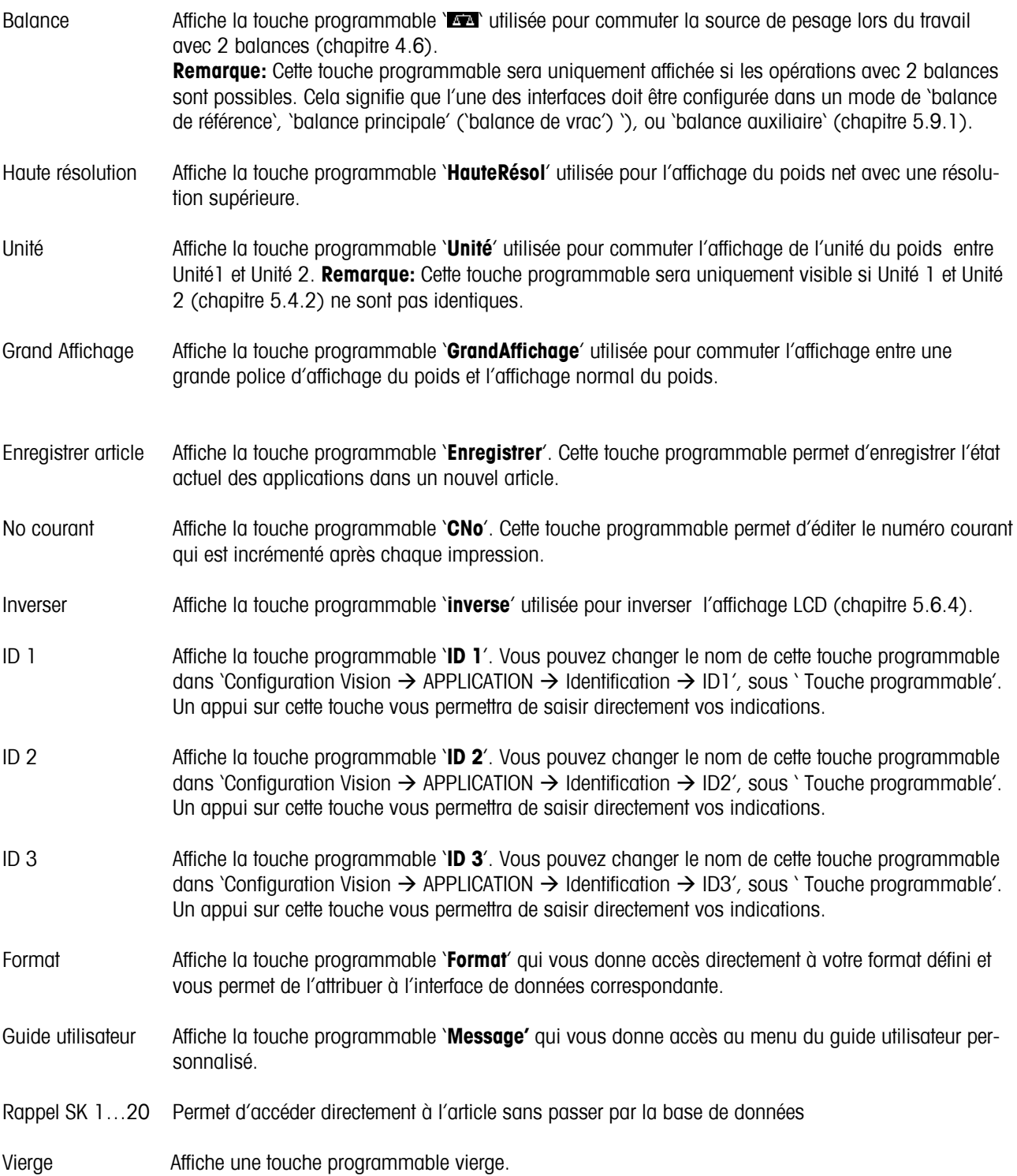

### **5.5.8 Paramètres pour Info/aide (APPLICATION → Info/aide)**

Cette fonction configure le contenu des quatre lignes d'information situées sur la partie gauche de l'affichage principal. Appuyez sur la touche '**i**' de l'affichage principal pour accéder aux lignes d'info.

Accès à la fonction 'Configuration Vision > APPLICATION > Info/Aide' et navigation dans le menu 'Configuration Vision' voir chapitre 5.3.2.

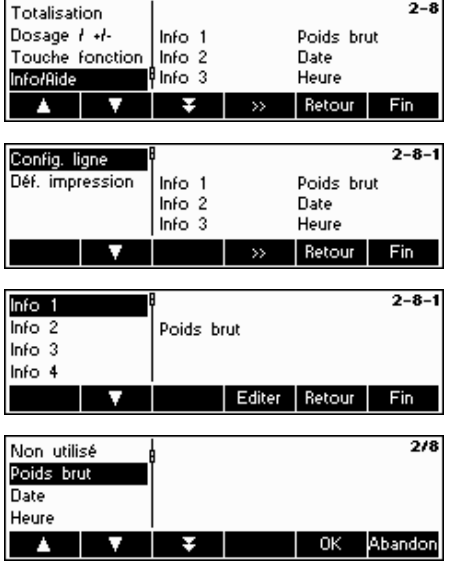

Appuyez sur la touche '<sup>122</sup> pour accéder à l'application Info/Aide.

Sélectionnez 'Config. ligne', puis appuyez sur la touche '**EXP** pour accéder à la liste des informations disponibles susceptibles d'être définies pour chaque ligne d'information.

Configuration des quatre lignes d'information:

Chaque ligne d'information peut être configurée pour afficher l'une des informations suivantes:

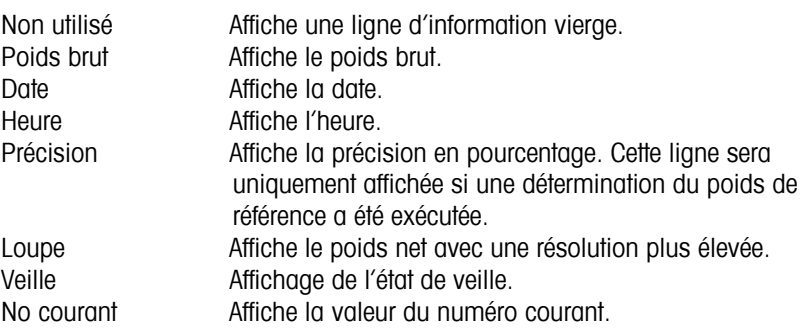

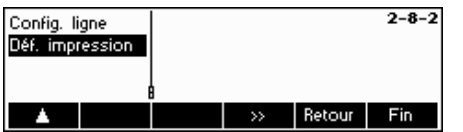

Sélectionnez 'Définir chaîne' et appuyez sur la touche '**EE**', pour saisir dans les zones 'Texte 1' et 'Texte 2' le texte que vous voulez afficher dans la quatrième ligne d'information.

La **quatrième ligne** peut afficher, outre les informations ci-dessus, des **Informations supplémentaires**:

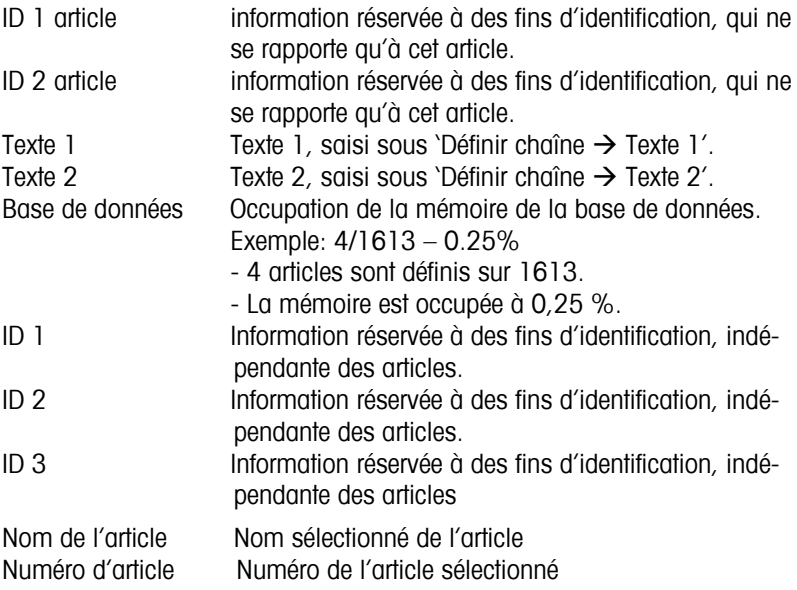

### 5.5.9 Paramètres pour reset (RAZ) (APPLICATION  $\rightarrow$  RAZ)

Ce bloc de fonctions permet à l'utilisateur de modifier l'affichage et les paramètres de la balance spécifiques aux périphériques. Si un mot de passe de superviseur est défini (selon le chapitre 5.7), l'utilisateur ne peut accéder qu'au menu 'Appareil'.

Accès à la fonction 'Configuration Vision  $\rightarrow$  INDICATEUR' et navigation dans le menu 'Configuration Vision' voir chapitre 5.3.3.

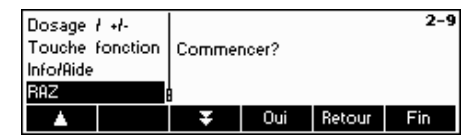

Appuyez sur '**Oui**' pour restaurer les paramètres d'application d'origine. Si '**SUR?**' s'affiche, appuyez sur '**Oui**' pour valider. Les paramètres d'origine d'application sont désormais restaurés.

### **5.6** Paramètres de terminal pour l'appareil (INDICATEUR → Appareil)

Cette fonction restaure les paramètres d'origine du bloc 'APPLICATION'.

Accès à la fonction 'Configuration Vision  $\rightarrow$  APPLICATION  $\rightarrow$  RAZ' et navigation dans le menu 'Configuration Vision' voir chapitre 5.3.2.

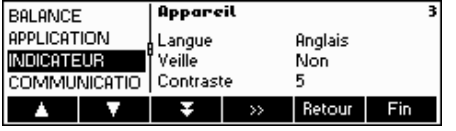

Cet écran montre un aperçu des paramétrages les plus importants du terminal.

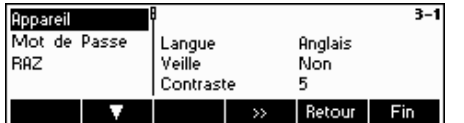

Cet écran affiche un aperçu des paramètres les plus importants pour l'option active, par exemple ceux de l'appareil si 'Appareil' est actif (par ex. affiché en surbrillance).

Accédez au menu INDICATEUR (">>>") et choisissez l'une des fonctions listées ci-dessous.

Fonctions et paramètres disponibles:

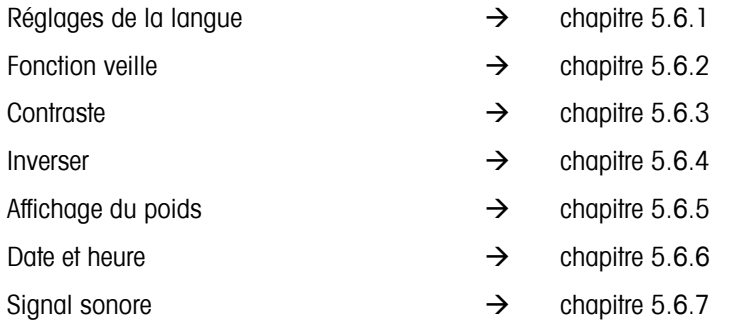

### **5.6.1 Régiage de la langue (INDICATEUR → Appareil→Langue)**

Cette fonction permet à l'utilisateur de modifier les paramètres spécifiques à la langue de la balance.

Accès à la fonction 'Configuration Vision  $\rightarrow$  INDICATEUR  $\rightarrow$  Appareil  $\rightarrow$  Langue' et navigation dans le menu 'Configuration Vision' voir chapitre 5.3.3.

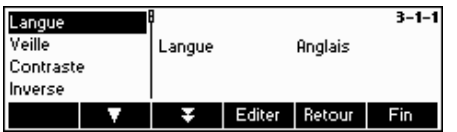

Appuyez sur la touche '**Editer**' pour accéder au menu de paramétrage de la langue.

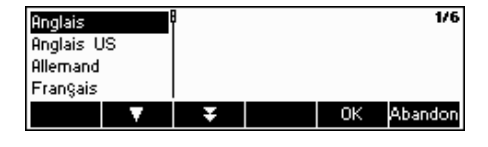

Utilisez les touches  $\blacksquare$  et  $\blacksquare$  pour sélectionner la langue souhaitée et appuyez sur la touche '**OK**'.

### **5.6.2 Fonction veille (INDICATEUR**  $\rightarrow$  **Appareil**  $\rightarrow$  **Veille)**

Si la balance est alimentée exclusivement par l'accu et n'est pas reliée au secteur, cette fonction est particulièrement utile pour économiser l'énergie.

Accès à la fonction 'Configuration Vision  $\rightarrow$  INDICATEUR  $\rightarrow$  Appareil  $\rightarrow$  Veille' et navigation dans le menu 'Configuration Vision' voir chapitre 5.3.3.

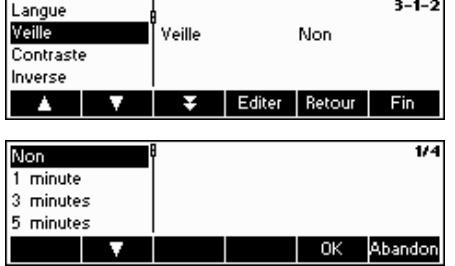

Appuyez sur la touche '**Editer**' pour accéder aux paramétrages disponibles pour le menu veille.

Le terminal s'éteint automatiquement lorsque le temps sélectionné est écoulé.

### **5.6.3 Réglage du contraste de l'affichage (INDICATEUR → Appareil → Contraste)**

Cette fonction permet à l'utilisateur de régler le contraste de l'écran d'affichage.

Accès à la fonction `Configuration Vision → INDICATEUR → Appareil→ Contraste' et navigation dans le menu `Configuration Vision' voir chapitre 5.3.3.

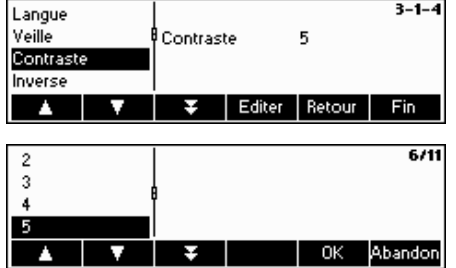

Appuyer sur la touche '**Editer**' pour accéder au menu de réglage du contraste.

Sélectionnez le niveau de contraste avec les touches '**M** ou '**N**. Appuyez sur la touche '**OK**' pour confirmer.

### **5.6.4 Inversion de l'affichage (INDICATEUR**  $\rightarrow$  **Appareil**  $\rightarrow$  **Inverser)**

Cette fonction permet à l'utilisateur de sélectionner un fond d'écran blanc ou noir pour l'écran d'affichage.

Accès à la fonction 'Configuration Vision  $\rightarrow$  INDICATEUR  $\rightarrow$  Appareil $\rightarrow$  Inverser" et navigation dans le menu 'Configuration Vision' voir chapitre 5.3.3.

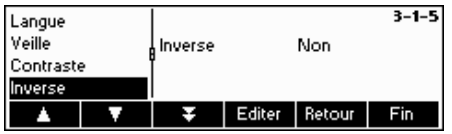

Appuyez sur la touche '**Editer**' pour accéder au menu des paramètres d'inversion de l'affichage.

Choisissez le réglage souhaité (Oui ou Non) et appuyez sur la touche '**OK**' pour valider la sélection.

### 5.6.5 Modification de la taille de l'affichage du poids (INDICATEUR  $\rightarrow$  Appareil  $\rightarrow$  Affichage **poids)**

Cette fonction permet à l'utilisateur de sélectionner un fond d'écran blanc ou noir pour l'écran d'affichage.

Accès à la fonction `Configuration Vision → INDICATEUR → Appareil→ Inverser` et navigation dans le menu `Configuration Vision' voir chapitre 5.3.3.

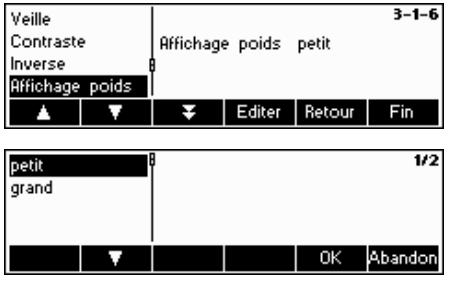

Appuyez sur la touche '**Editer**' pour accéder au menu de paramétrage de l'affichage du poids. Le paramétrage par défaut est 'petit'.

Sélectionnez la taille souhaitée, puis appuyez sur la touche '**OK**' pour confirmer la sélection.

**Remarque:** Le changement de mode d'affichage du poids à l'aide de la touche programmable '**Grand affichage**' (chapitre 5.5.7) n'affecte pas ce réglage. Si le mode a été changé à l'aide de la touche programmable '**Grand affichage**', l'affichage va revenir à ce paramétrage après la mise en marche de la balance ou après avoir quitté Configuration Vision

### **5.6.6 Réglage de la date et de l'heure (INDICATEUR → Appareil → Date Heure)**

Cette fonction permet à l'utilisateur de régler la date et l'heure de la balance.

Accès à la fonction `Configuration Vision → INDICATEUR → Appareil→ Date/Heure' et navigation dans le menu `Configuration Vision' voir chapitre 5.3.3.

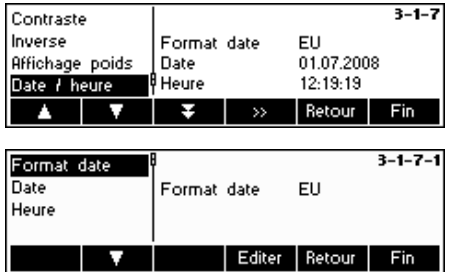

Appuyez sur la touche '**EE** pour accéder au menu de réglage de la date et de l'heure.

Appuyez sur la touche '**Editer**' pour régler le format sur US ou EU. Sélectionnez Date pour changer la date et Heure pour modifier l'heure du terminal. Validez par '**OK**'.

### **5.6.7** Activation du signal sonore (INDICATEUR  $\rightarrow$  Appareil  $\rightarrow$  Bip)

Cette fonction permet à l'utilisateur d'activer ou de désactiver le signal sonore qui retentit à chaque pression sur une touche.

Accès à la fonction 'Configuration Vision  $\rightarrow$  INDICATEUR  $\rightarrow$  Appareil $\rightarrow$  Bip" et navigation dans le menu 'Configuration Vision' voir chapitre 5.3.3.

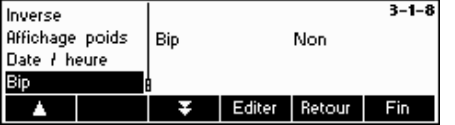

Appuyez sur la touche ' **Editer** ' pour accéder au menu de réglage du bip.

Choisissez le réglage souhaité (Oui ou Non) et appuyez sur la touche ' **OK**' pour valider la sélection.

### **5.7 Définition du mot de passe superviseur (INDICATEUR**  $\rightarrow$  **Mot de passe)**

Cette fonction permet à l'utilisateur de modifier le mot de passe superviseur de la balance. Exclusivement accessible à un superviseur.

Accès à la fonction 'Configuration Vision  $\rightarrow$  INDICATEUR  $\rightarrow$  Accès' et navigation dans le menu 'Configuration Vision' voir chapitre 5.3.3.  $\overline{z}$ 

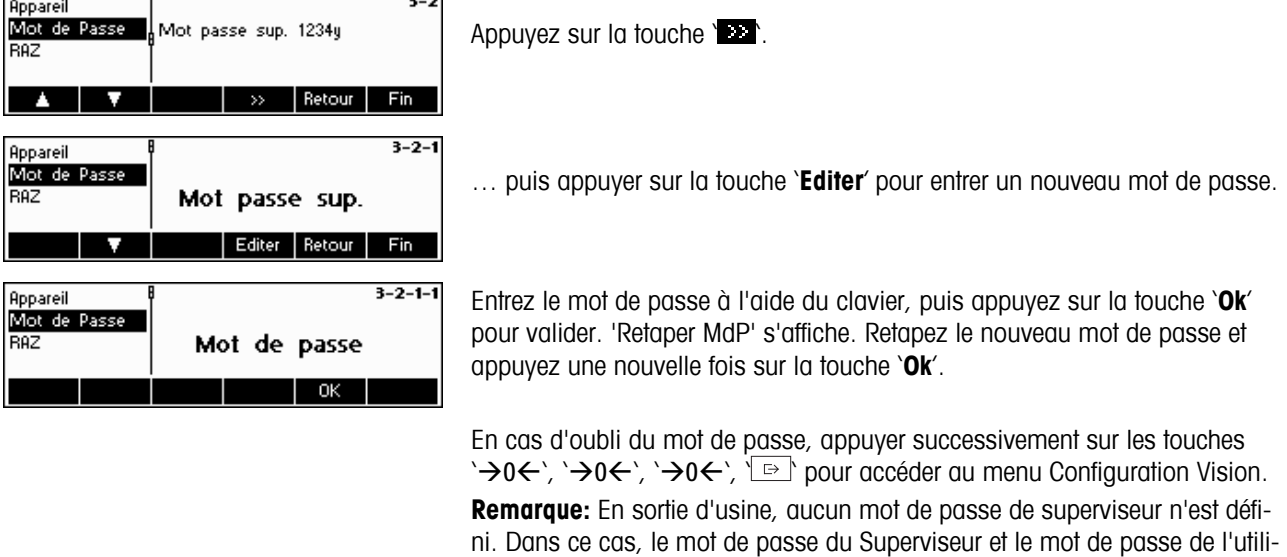

Si un mot de passe de superviseur a été défini, le mot de passe de l'utilisateur ne permet d'accéder qu'à la fonction Terminal -> Appareil. Toutes les autres fonctions ne peuvent être exécutées que par le superviseur!

### **5.8** Restauration des valeurs d'origine des paramètres (INDICATEUR $\rightarrow$  RAZ)

Cette fonction restaure les paramètres d'origine du bloc 'INDICATEUR'. Le mot de passe superviseur ('INDICATEUR  $\rightarrow$  Accès') ne sera pas initialisé, mais uniquement le bloc 'Appareil'.

sateur sont identiques.

Accès à la fonction 'Configuration Vision  $\rightarrow$  INDICATEUR  $\rightarrow$  RAZ' et navigation dans le menu 'Configuration Vision' voir chapitre 5.3.3.

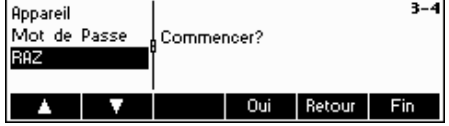

Appuyez sur '**Oui**' pour restaurer les paramètres d'origine du terminal. Si 'SUR?' s'affiche, appuyez sur '**Oui**' pour valider. Les paramètres du terminal sont à nouveau les paramètres d'usine.

### **5.9 Paramètres de communication (COMMUNICATIO)**

Cette fonction permet à l'utilisateur de modifier les paramètres spécifiques aux périphériques de la balance. Des différences existent selon le paquet d'options installées (option analogique/option Ethernet/option USB/Digital I/O). Accès à la fonction 'Configuration Vision  $\rightarrow$  COMMUNICATIO' et navigation dans le menu 'Configuration Vision' voir chapitre 5.3.4.

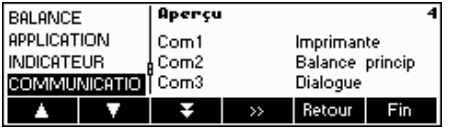

Cet écran montre les paramétrages les plus importants concernant la communication entant que prévisualisation.

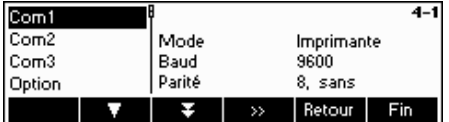

Cet écran affiche un aperçu des paramètres les plus importants pour l'option active, par exemple ceux de COM1 si 'COM1' est actif (c.à.d. affiché en surbrillance).

Entrez dans le menu COMMUNICATIO (<sup>\*</sup> \* \* \* ) et sélectionnez un port COM, les paramètres des options, les paramètres pour l'interface PS/2 ou les paramètres pour l'impression personnalisée.

#### **Fonctions et paramètres disponibles:**

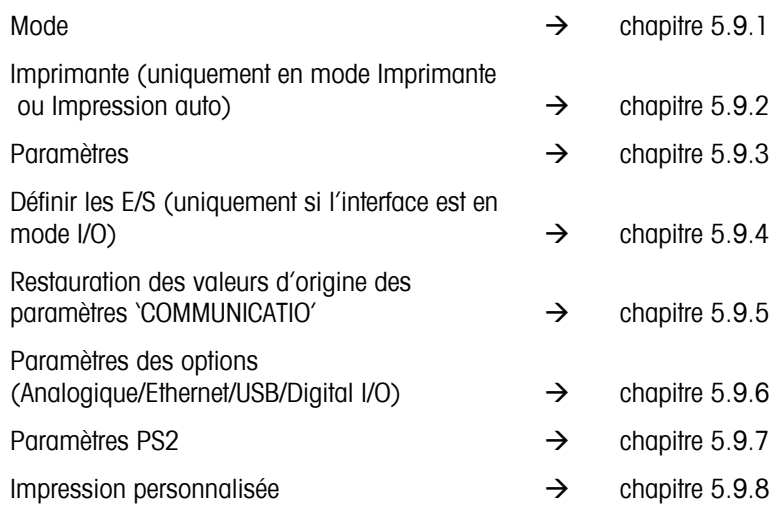

### **5.9.1 Mode (COMMUNICATIO → Mode).**

Cette fonction permet à l'utilisateur de définir le mode entrée/sortie d'un port COM.

Accès à la fonction 'Configuration Vision  $\rightarrow$  COMMUNICATIO  $\rightarrow$  COM X  $\rightarrow$  Modus' et navigation dans le menu 'Configuration Vision' voir chapitre 5.3.4. (COM X désigne le port COM auquel l'appareil est raccordé.)

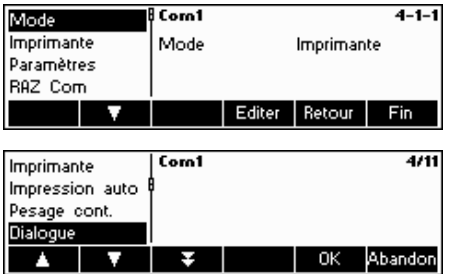

Appuyez sur '**Editer**' pour accéder menu de paramétrage du mode.

Les modes que vous pouvez choisir sont:

- **Imprimante**, (Impression manuelle des données)
- **Impression Auto**, (Impression automatique des données stables sur l'imprimante)
- **Transmission permanente du poids**, (Transmission permanente de toutes les valeurs de pesée par l'interface)
- **Dialogue**, (Communication bidirectionnelle par les instructions MT-SICS en cas de commande de la balance par un PC)
- **Affichage secondaire**, (Connexion d'un deuxième afficheur)
- **Balance de référence**, (La seconde balance sert de balance de référence. Basculement automatique entre la balance de référence et la balance vrac)
- **Balance princip.**, (La seconde balance sert de balance de vrac. Basculement automatique entre la balance de référence et la balance vrac)
- **Balance supplémentaire,** (les deux balances peuvent servir de balance de référence ou de balance vrac, sans basculement automatique de la balance de référence à la balance vrac)
- **Pesée Toledo,** (Transmission permanente de toutes les valeurs de pesée au format TOLEDO-CONTINUOUS, par l'interface)
- **Comptage Toledo,** (Transmission permanente du nombre de pièces au format TOLEDO-CONTINUOUS, par l'interface)

**E/S numériques**, (Transmission à un relais I/O numérique

Dans cet exemple, Com1 a été réglé sur Dialogue (également connu comme mode hôte pour les instructions MT-SICS). Appuyez sur la touche '**OK**' pour confirmer votre choix.

Appuyez sur la touche ' **Fin**' et validez à l'aide de la touche ' **Oui**' pour sauvegarder les modifications.

### **5.9.2** Imprimante (COMMUNICATIO → Imprimante) –seulement en mode Imprimante ou Im**pression auto**

Cette fonction permet à l'utilisateur de définir les paramètres d'une imprimante raccordée à un port COM. Notez que cette fonction n'est disponible qu'en mode Imprimante ou Impression auto.

Accès à la fonction 'Configuration Vision  $\rightarrow$  COMMUNICATIO  $\rightarrow$  COM X  $\rightarrow$  Imprimante' et navigation dans le menu 'Configuration Vision' voir chapitre 5.3.4.

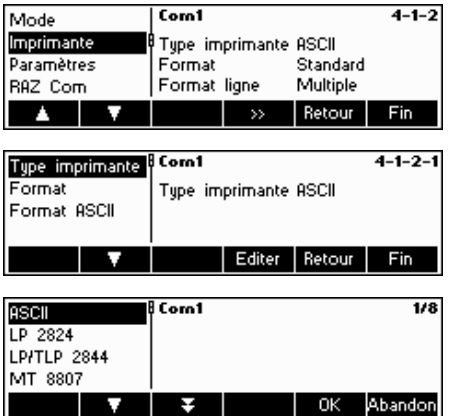

Les paramètres actuels de l'imprimante sont affichés dans la partie droite de l'écran. Appuyez sur '**EXT** pour accéder au menu des paramètres de l'imprimante.

Sélectionnez le 'Type d'imprimante' et appuyez sur la touche '**Editer**' pour définir votre imprimante.

Vous pouvez choisir l'un des types suivants: ASCII

 GA 46 LP 2824 LP/TLP 2844 MT 8807 MT 8808 MT 8857 MT 8863/8867 Autres\*

\*'Autres' désigne une imprimante (d'étiquettes) programmable quelconque. Reportez-vous également au chapitre 5.9.8 'Impression personnalisée'.

Confirmez votre choix par '**OK**', puis appuyez sur la touche '**Oui**' pour enregistrer vos paramètres.

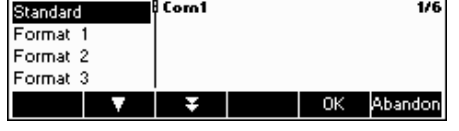

Com1

Format ligne

Long. de ligne

 $\rightarrow$ 

Tupe imprimante Format

Type imprimante

Format ASCI

ł,

IND465 vous permet de générer jusqu'à cinq formats personnalisés pour vos impressions personnalisées. Ceux-ci doivent être créés comme décrit au chapitre 5.9.8, dans 'Configuration Vision  $\rightarrow$  COMMUNICATIO  $\rightarrow$  Def.

Si vous avez défini des formats, vous pouvez les affecter directement à une interface de donnée qui se trouve dans le mode 'Imprimante'. ('Configuration Vision  $\rightarrow$  COMMUNICATIO  $\rightarrow$  Imprimante  $\rightarrow$  Format')

Vous pouvez accéder directement à ces formats à partir du mode Pesée. Définissez. à cet effet la touche programmable '**Format**', comme cela est décrit au chapitre 5.5.7. Cette touche programmable vous permet d'affecter un format défini à une interface de données, sans entrer dans le menu de pesée.

Si vous avez choisi le type 'ASCII' comme type d'imprimante, le menu 'Format ASCII' s'affiche également. Vous pouvez y définir les paramètres du format de ligne (Format ligne) et de longueur de ligne pour les imprimantes ASCII. Les paramètres disponibles sont les suivants:

**Format ligne: Multiple** Un saut de ligne est transmis automatiquement

après chaque ligne. La ligne possède le nombre de caractères définis dans le paramètre 'Longueur ligne'. L'identifiant est aligné à gauche, la valeur alignée à droite

 **Remarque:** Si la longueur de ligne est définie par '0', il n'y a pas d'alignement.

**Format ligne: Simple** Les données sont transmises sans saut de ligne, en une seule ligne. Un séparateur est inséré entre l'identifiant et la valeur. Il est défini par le paramètre 'Séparateur'.

> **Remarque:** Pour utiliser les donnés dans Excel, le séparateur doit être un point-virgule.

#### Simple Format ligne Format ASCI Séparateur Retour Fin  $\rightarrow$

Com1

### **5.9.3 Paramètres (COMMUNICATIO → Paramètres)**

 $4 - 1 - 2 - 3$ 

Fin

 $4 - 1 - 2 - 3$ 

Multiple

Retour

 $\mathbf{0}$ 

L'utilisateur peut définir ici les paramètres du port COM.

Accès à la fonction 'Configuration Vision  $\rightarrow$  COMMUNICATIO  $\rightarrow$  COM X  $\rightarrow$  Paramètres' et navigation dans le menu 'Configuration Vision' voir chapitre 5.3.4. (COM X désigne le port COM auquel l'appareil est raccordé.)

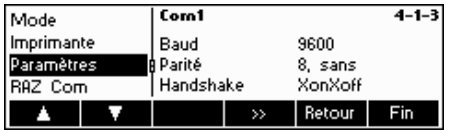

Les paramétrages actuels de la vitesse de transmission, de la parité et du contrôle de flux sont affichés à l'écran.

Appuyez sur '**Ext** et ...

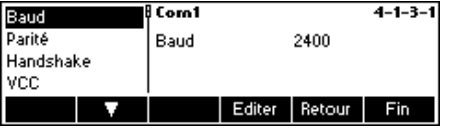

- choisissez Baud, Parité ou Handshake, puis appuyez sur la touche '**Editer**' pour modifier les paramètres de vitesse, de parité ou de contrôle de flux (Handshake).

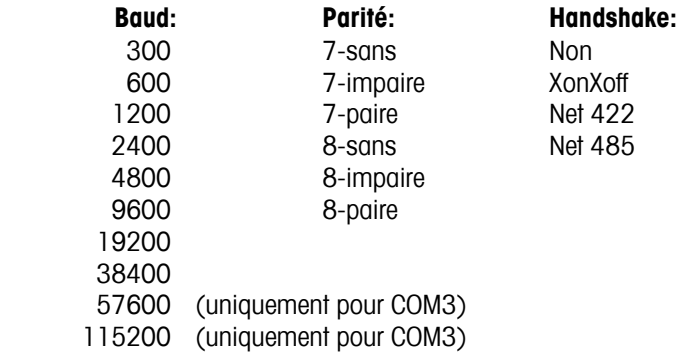

**Remarque:** Si le contrôle de flux est réglé sur 'Net 422' ou 'Net 485', un menu apparaît, dans lequel vous pouvez choisir une adresse de 0…31.

Si le mode est 'Pesage Toledo' ou 'Comptage Toledo', un menu de total de contrôle que vous pouvez régler sur 'Off' ou 'On' apparaît. Si le total de contrôle est réglé sur 'On', les valeurs transmises par l'interface peuvent être contrôlées à l'aide d'un total de contrôle.

- Sélectionnez VCC pour activer/désactiver le tension 5 V à broche 9, p. ex. pour la mise en service/hors service d'un lecteur de code à barres.

### **5.9.4 Définir E/S (COMMUNICATIO → Déf. E/S – uniquement si le mode est E/S numérique)**

Cette fonction définit les commandes envoyées par l'IND465 à la LC-IO pendant les opérations de pesée de contrôle et de dosage. Lors de la sortie d'usine, les instructions pour la boîte à relais MT-IO- Relaisbox (numéro de commande: 21 202 217) sont déjà enregistrés, mais vous pouvez les remplacer par d'autres instructions. Notez que cette fonction peut uniquement être activée si le mode est E/S numérique.

La boîte à relais I/O-Relaisbox doit être définie sur le port COM de la balance auquel la boîte à relais I/O-Relaisbox est raccordée. Sélectionnez à cet effet 'Configuration Vision  $\rightarrow$  COMMUNICATIO  $\rightarrow$  COM X  $\rightarrow$  Mode. Sélectionnez ensuite 'E/S numériques' et confirmez par '**OK**'. (COM X désigne le port COM auquel le boîtier E/S est raccordé.) Enregistrez vos paramètres en appuyant sur la touche '**Fin**', puis confirmez par la touche '**Oui**'.

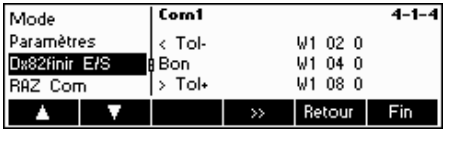

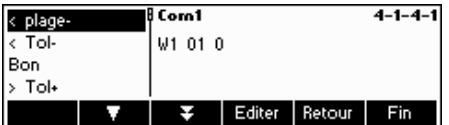

Sélectionnez maintenant 'Configuration Vision  $\rightarrow$  COMMUNICATIO  $\rightarrow$  COM X → Définir E/S et appuyez sur la touche ' $\blacksquare$  pour modifier les paramètres de la I/O-Relaisbox.

Choisissez **< Plage-, < Tol-, Bon, > Tol+, >Plage+, Sorties Off ou reset E/S** et appuyez sur la touche '**Editer**' pour définir les commandes.
**< Plage-** Commande à envoyer si le poids est inférieur aux limites plausibles. **< Tol-** Commande à envoyer si le poids est inférieur à la Tol- définie.  **Bon** Commande à envoyer si le poids se situe dans les tolérances définies. **> Tol+** Commande à envoyer si le poids est supérieur à la Tol+ définie. **> Plage+** Commande à envoyer si le poids est supérieur aux limites plausibles. **Sorties Off** Commande à envoyer pour désactiver toutes les sorties.

### **5.9.5** Initialisation des paramètres de communication (COMMUNICATIO  $\rightarrow$  Comx  $\rightarrow$  RAZ Com)

Cette fonction restaure les paramètres d'origine du bloc 'COMMUNICATIO'.

Accès à la fonction 'Configuration Vision  $\rightarrow$  COMMUNICATIO  $\rightarrow$  COM X  $\rightarrow$  RAZ COM" et navigation dans le menu 'Configuration Vision' voir chapitre 5.3.4.

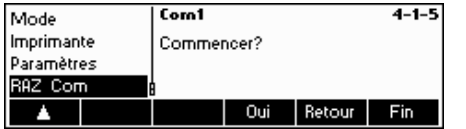

Appuyez sur '**Oui**' pour initialiser les paramètres du port COM actuel. Si 'SUR?' s'affiche, appuyez sur '**Oui**' pour valider. Les paramètres d'origine du port COM choisi sont désormais restaurés.

### **5.9.6 Paramètres de l'option (COMMUNICATIO → Option)**

Cette fonction permet le réglage des options ETHERNET, USB, Analogique et Digital-I/O.

Accès à la fonction `Configuration Vision → COMMUNICATIO → Option" et navigation dans le menu 'Configuration Vision' voir chapitre 5.3.4.

#### **OPTION ETHERNET**

Cette fonction permet de régler l'option ETHERNET. **Disponible uniquement si l'option ETHERNET est installée.** 

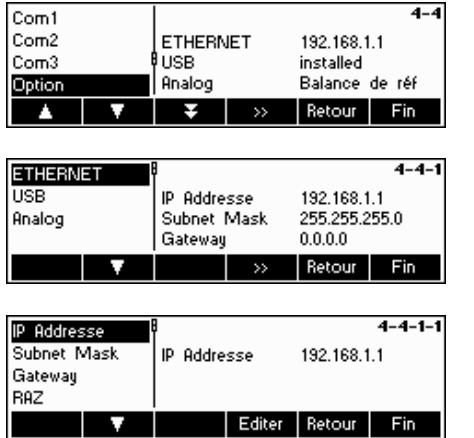

Les paramétrages actuels sont affichés à l'écran. Appuyez sur '<sup>122</sup>.

Sélectionnez ETHERNET et appuyez sur la touche '**EET** pour accéder aux paramètres de l'option ETHERNET.

Sélectionnez 'IP Adresse', 'Subnet Mask', 'Gateway' et appuyez sur '**Editer**.' pour sélectionner le paramètre choisi. Sélectionnez 'RAZ' pour restaurer le paramétrage d'usine.

### **OPTION USB**

Cette fonction affiche l'état de l'option USB. **Disponible uniquement si l'option USB est installée.** 

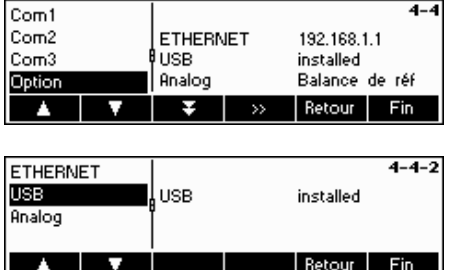

Sélectionnez 'USB', puis appuyez sur la touche ''.

L'état de l'option USB s'affiche. Il n'y a pas d'autre configuration de l'interface USB dans Configuration Vision.

### **Option analogique**

Cette fonction permet le paramétrage de l'option analogique par laquelle une plate-forme de pesage analogique est connectée à l'IND465.

#### **Disponible uniquement si l'option analogique est installée.**

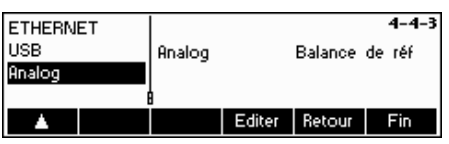

Les paramétrages actuels sont affichés à l'écran. Appuyez sur '**Editer**'.

Sélectionnez **Balance de référence, Balance vrac, Balance auxiliaire ou By-pass** puis appuyez sur la touche '**OK**' pour sélectionner le mode souhaité.

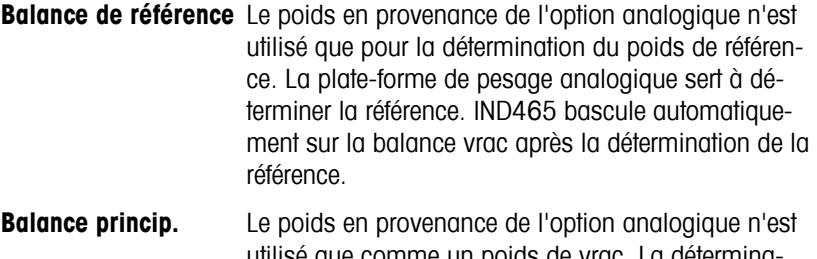

utilisé que comme un poids de vrac. La détermination de la référence est réalisée sur la balance principale. IND465 bascule automatiquement sur la balance vrac après la détermination de la référence.

**Balance auxiliaire** Le poids en provenance de l'option analogique est utilisé soit comme référence, soit comme vrac. Il n'y a pas de basculement automatique entre la balance vrac et la balance de référence.

**By-pass** L'option analogique est mise hors fonction.

### **Digital I/O**

Avec cette fonction la balance peut être commandée par des appareils périphériques ou peut commander des appareils périphériques. 4 sorties et 4 entrées hors potentiel sont disponibles. **Disponible uniquement si l'option digital I/O est installée.** 

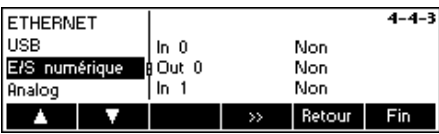

A l'écran les réglages actuels sont affichés

Sélectionnez Digital I/O et appuyez sur '<sup>122</sup> pour accéder aux réglages pour l'option Digital I/O

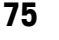

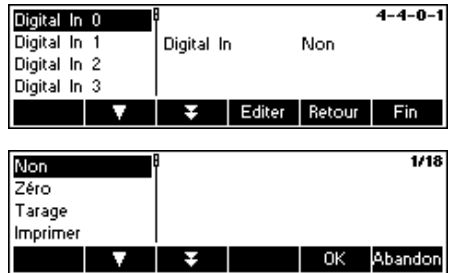

- Sélectionnez l'entrée ou sortie souhaitée avec la touche '<sup>1</sup> et appuyez sur '**Editer**'.

Choisissez l'affectation souhaitée pour l'entrée ou sortie choisie et appuyez sur '**OK**'.

Les entrées et sorties peuvent être affectée comme suit:

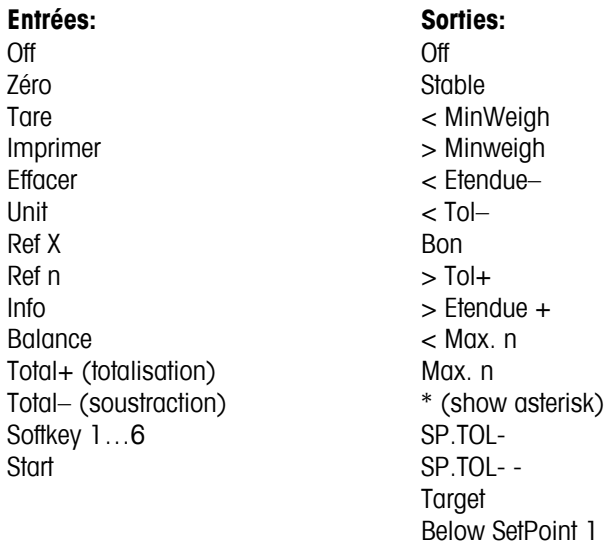

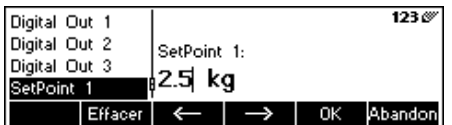

Indépendamment des autres fonctions, deux points de consigne peuvent aussi être définis pour les sorties numériques. Entrer la valeur pour le point de consigne 1(2)…

 Above SetPoint 1 Below SetPoint 2 Above SetPoint 2

### $5.9.7$  Paramètres PS2 (COMMUNICATIO  $\rightarrow$  PS2)

Cette fonction permet de paramétrer les périphériques raccordés via l'interface PS2.

Accès à la fonction 'Configuration Vision  $\rightarrow$  COMMUNICATIO  $\rightarrow$  PS 2" et navigation dans le menu 'Configuration Vision' voir chapitre 5.3.4.

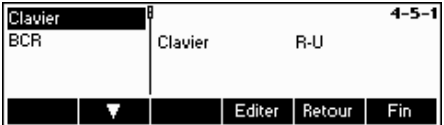

Sélectionnez l'élément que vous souhaitez configurer.

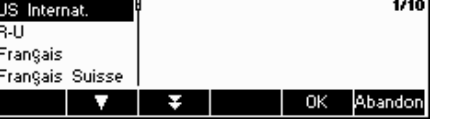

#### **Clavier**

Il est possible de raccorder un clavier PS2 au terminal via l'interface PS2. Cette fonction permet de définir l'apparence du clavier que vous utilisez.

**Remarque:** Lorsque qu'un clavier PS2 est connecté, il est possible de travailler avec l'IND465 en utilisant uniquement ce clavier. Les touches F1-F6 simulent les touches programmables. F10 permet l'entrée dans la base de données des articles et F11 simule la touche 'Info'. Vous pouvez appuyer sur les touches '**Enter**' et '**Esc**' pour simuler respectivement les touches programmables '**OK**' et '**Abandon**'. La touche '**Retour**'' simule la touche '**C**'.

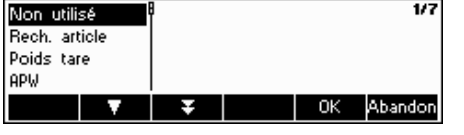

#### **BCR**

Outre un clavier, il est également possible de connecter un lecteur de codes à barres via l'interface PS2. Cette fonction vous permet de définir l'affectation des données provenant du lecteur de codes à barres (par exemple lorsque le terminal est en mode pesage ou comptage de pièces).

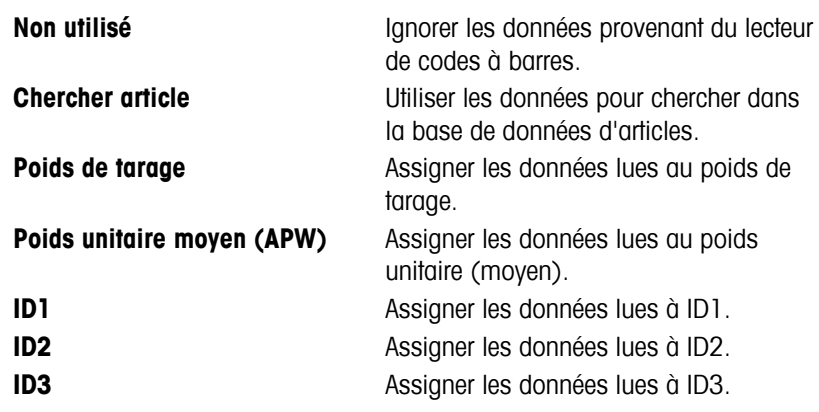

**Remarque:** Les paramètres BCR sont uniquement utilisés pour l'entrée directe. Si toutefois le terminal demande une entrée utilisateur, le lecteur de codes à barres peut également être utilisé pour scanner les données qui seront exploitées dans le contexte de l'entrée utilisateur.

### **5.9.8** *Impression personnalisée (COMMUNICATIO → Def. Impression)*

Cette fonction permet de personnaliser la sortie de l'imprimante.

Accès à la fonction 'Configuration Vision  $\rightarrow$  COMMUNICATIO  $\rightarrow$  Def. Impression" et navigation dans le menu 'Configuration Vision' voir chapitre 5.3.4.

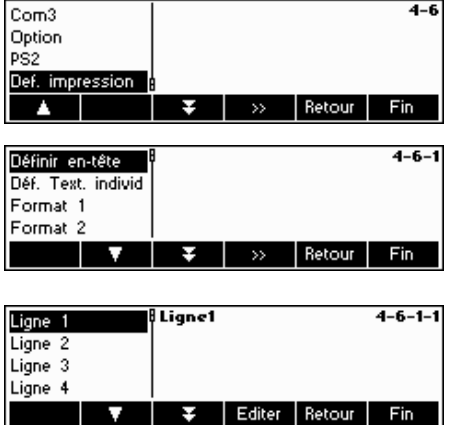

Sélectionnez 'Def impression', puis appuyez sur la touche '**EXP** pour éditer l'**impression personnalisée**.

IND465 vous offre la possibilité d'adapter l'**en tête** de l'impression en fonction de vos souhaits. Vous pouvez également générer un 'texte individualisé'. En outre, vous pouvez définir des formats à votre convenance.

Sélectionnez 'Définir en-tête' et validez par ' $\bullet$ '.

Sélectionnez la ligne d'en-tête et appuyez sur la touche '**Editer**' et saisissez l'en-tête à l'aide du clavier ou en utilisant le clavier raccordé. Avec la touche ' $\hat{U}$ " vous pouvez rajouter une nouvelle ligne.

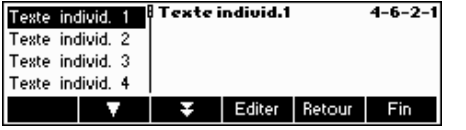

Les **Textes individualisés** permettent le pilotage de différentes imprimantes et la génération d'impressions personnalisées. Vous pouvez définir des variables qui seront remplacées par la valeur correspondante lors de l'impression. Vous pouvez également saisir des séquences de commandes par lesquelles vous pouvez piloter une imprimante raccordée. Vous pouvez ainsi piloter une imprimante quelconque.

**Remarque:** Vous trouverez en annexe une **Liste des variables** (au chapitre 6.3 Variables et séquences de commandes pour les 'Textes individualisés').

#### **Exemple:**

Texte individualisé 1: 'Nous sommes le \$DAT\0D\0AIl est \$TIM heures' Ce texte individualisé contient les variables \$DAT (Date) et \$TIM (Time), ainsi que les séquences de commandes \0D (Carriage Return) et \0A (Line Feed). L'impression suivante serait générée sur une imprimante ASCII:

> Nous sommes le 30.10.2008 Il est 11:09:14 heures

Pour éditer un texte individualisé, sélectionnez-le, puis appuyez sur la touche '**Editer**'. Saisissez le texte individualisé par le clavier intégré ou par un clavier externe.

Vous avez également la possibilité de créer des 'Formats'. Sélectionnez le format à modifier, puis appuyez sur '**Edition'**. Appuyez sur '**Editer'**, puis sur '**Edition'** pour modifier les paramètres de ce format. Sélectionnez 'Nom' et appuyez sur '**Editer**' pour renommer le format.

Sélectionnez la ligne à modifier, puis appuyez sur '.............................

Sélectionnez 'Données', pour définir l'information souhaitée pour la ligne que vous vous avez sélectionnée. Vous trouverez une liste complète de toutes les fonctions dans arborescence des menus (chapitre 5.3.4 Communication  $\rightarrow$ Définir en-tête → Format 1-5 → Editer → Ligne 1-23 → Données).

Choisissez la 'Police', pour modifier l'apparence de l'impression. (Cette fonction n'est pas disponible pour les types d'imprimantes 'ASCII' et 'Autres')

Sélectionnez 'Marge gauche', pour définir la largeur de la marge de gauche. (Cette fonction n'est pas disponible pour les imprimantes de type 'Autres')

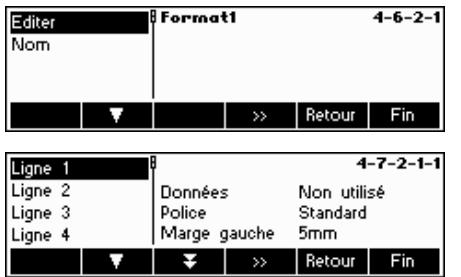

Données

 $-6 - 1 - 1 - 1 - 1$ 

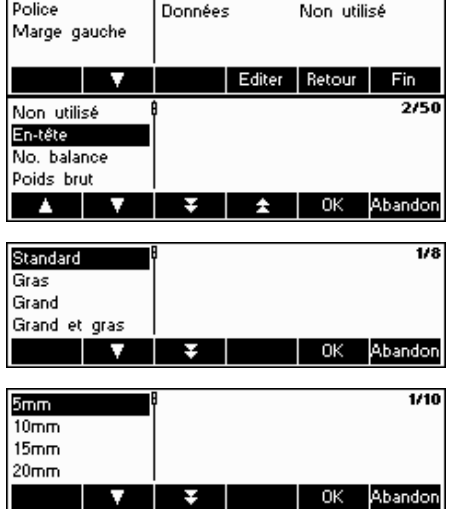

### **Exemple: Configuration d'une imprimante**

Cet exemple présente la configuration d'une imprimante. L'imprimante utilisée est une imprimante d'étiquettes (Zebra LP 2824).

Raccordez l'imprimante à l'IND465, conformément au manuel d'utilisation de l'imprimante.

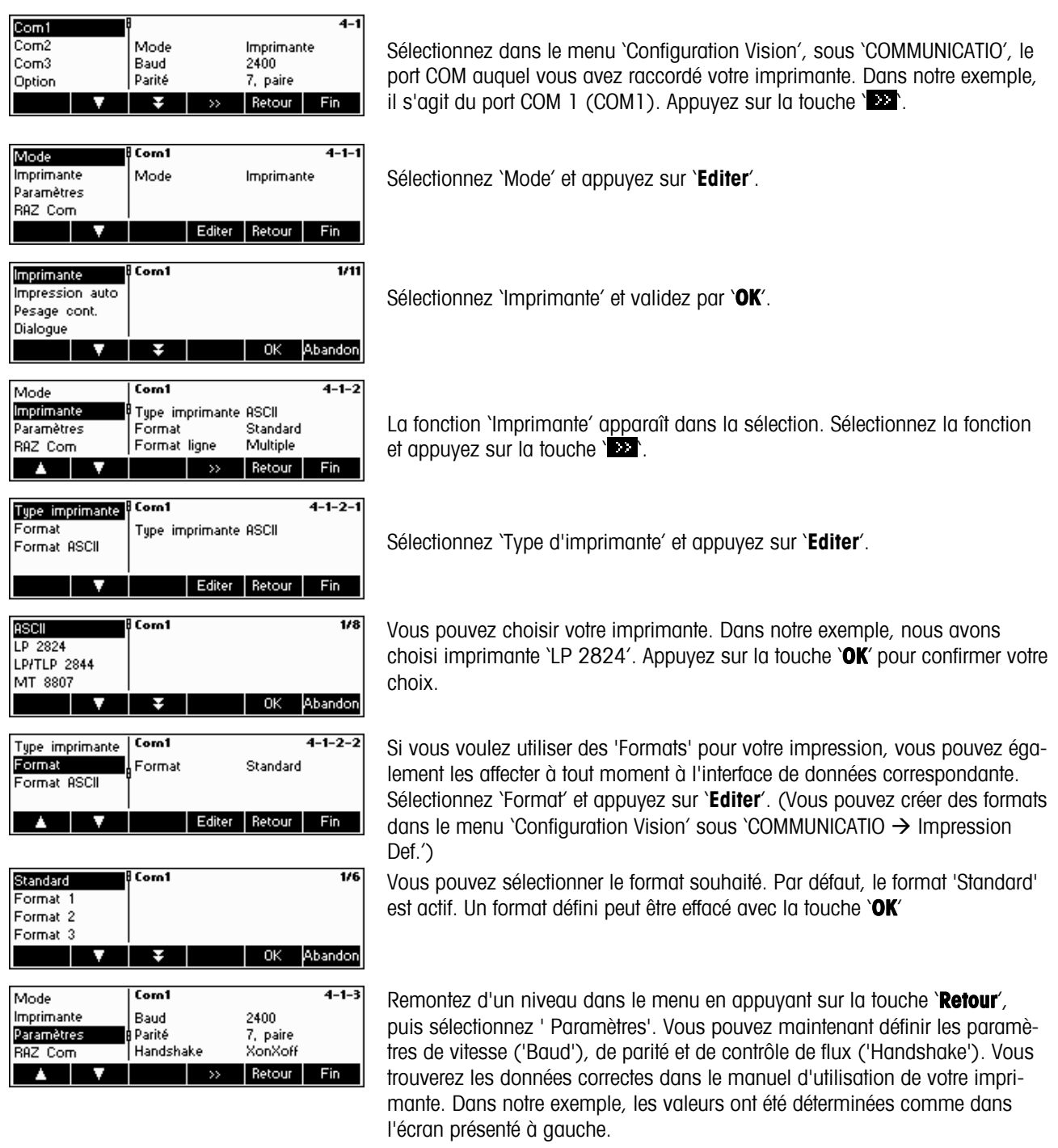

**Remarque:** Si, comme dans notre exemple, un pilote d'imprimante est disponible pour votre imprimante, les paramètres correspondant sont déterminés automatiquement.

lorsque la configuration de votre imprimante est terminée, appuyez sur la touche '**Fin**', puis confirmez en appuyant sur la touche '**Oui**' pour enregistrer vos paramètres.

La touche  $\frac{1}{2}$  vous permet désormais de générer vos impressions.

### **5.10 Paramètres de diagnostic (DIAGNOSTIC)**

Ce bloc de fonctions permet à l'utilisateur de vérifier si toutes les touches fonctionnent correctement.

Accès à la fonction 'Configuration Vision  $\rightarrow$  DIAGNOSTIC' et navigation dans le menu 'Configuration Vision' voir chapitre 5.3.5.

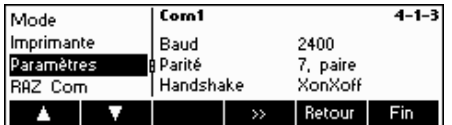

Ouvrez le menu DIAGNOSTIC (<sup>122</sup>) et choisissez l'une des fonctions listées ci-dessous.

### **Fonctions et paramètres disponibles:**

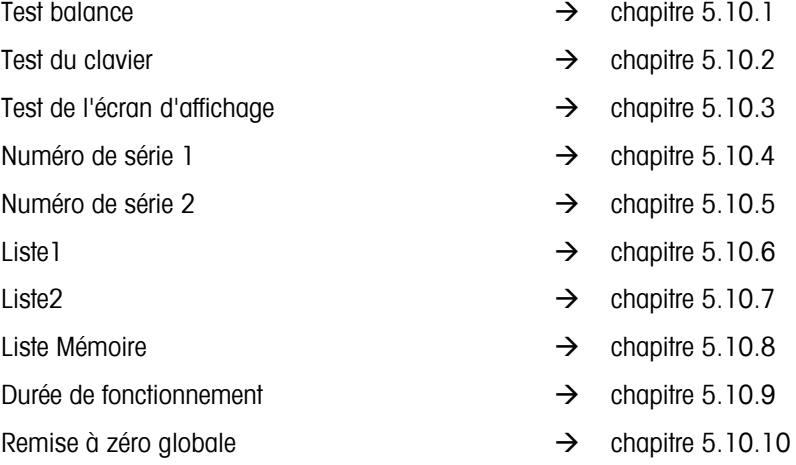

### **5.10.1 Balance (DIAGNOSTIC→ Test balance)**

Accès à la fonction 'Configuration Vision  $\rightarrow$  DIAGNOSTIC" et navigation dans le menu 'Configuration Vision' voir chapitre 5.3.5.

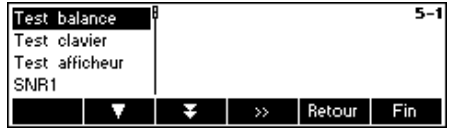

- Appuyez sur '<sup>122</sup> pour accéder aux réglages pour le test de la balance
- Appuyez sur '**Oui**' pour démarrer le test de la balance

La balance contrôle le zéro.

L'affichage indique –0–. Ensuite, le poids de test clignote dans l'affichage.

- Le cas échéant, modifier le poids de calibrage affiché avec la touche  $\rightarrow$ T $\leftarrow$
- Appliquez le poids de calibrage et confirmer avec la touche  $\sqrt{D^2 + D^2}$ .

La balance effectue le contrôle avec le poids de calibrage appliqué.

A la fin du test, la déviation par rapport au dernier calibrage apparaît brièvement dans l'affichage, idéalement \*d=0.0g, puis la balance passe au point de menu suivant Test clavier.

### **5.10.2 Clavier (DIAGNOSTIC→ Test clavier)**

Accès à la fonction 'Configuration Vision  $\rightarrow$  DIAGNOSTIC  $\rightarrow$  Test clavier" et navigation dans le menu 'Configuration Vision' voir chapitre 5.3.5.

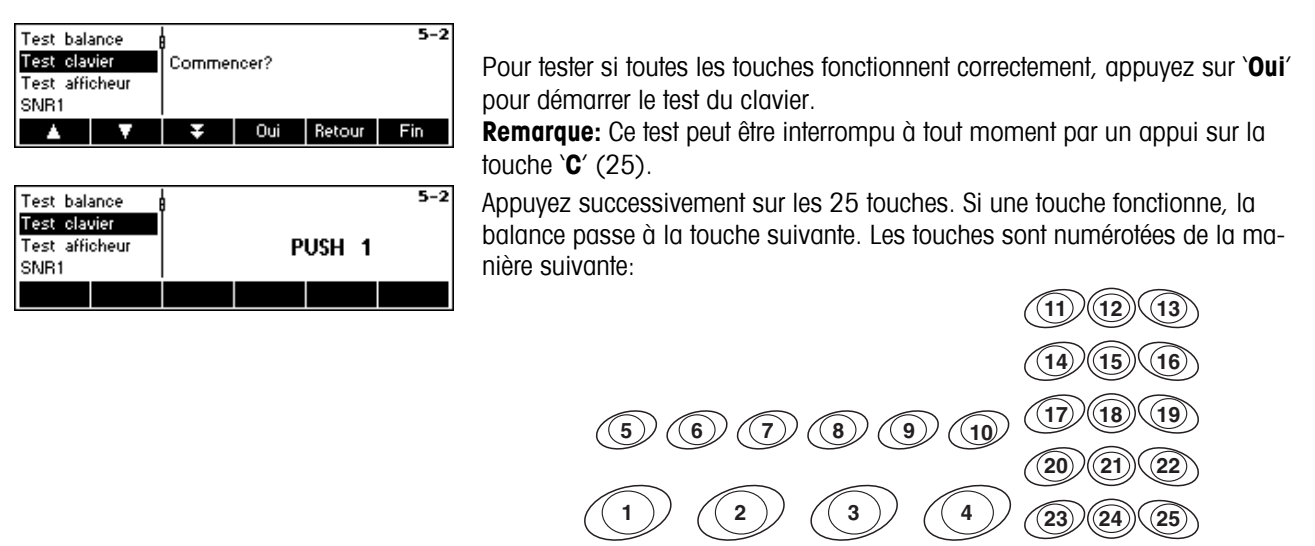

### **5.10.3 Affichage (DIAGNOSTIC→Test afficheur)**

Accès à la fonction 'Configuration Vision  $\rightarrow$  DIAGNOSTIC  $\rightarrow$  Test afficheur" et navigation dans le menu 'Configuration Vision' voir chapitre 5.3.5.

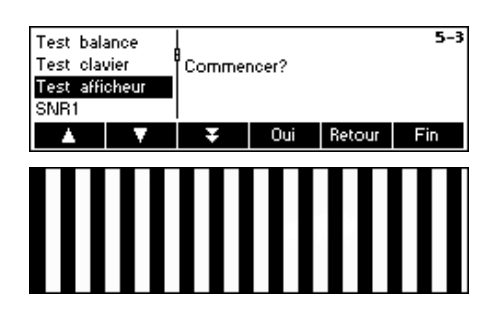

Pour tester si l'écran d'affichage fonctionne correctement, appuyez sur '**Oui**'.

L'image présentée à gauche s'affiche. Un appui sur une touche quelconque inverse l'affichage de la même image. Un nouvel appui sur une touche quelconque arrête le test.

### **5.10.4 Numéro de série 1 (DIAGNOSTIC→ SNR1)**

Accès à la fonction 'Configuration Vision  $\rightarrow$  DIAGNOSTIC  $\rightarrow$  SNR1" et navigation dans le menu 'Configuration Vision' voir chapitre 5.3.5.

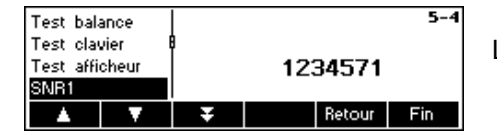

Le **Numéro de série** du terminal est affiché.

### **5.10.5 Numéro de série 2 (DIAGNOSTIC → SNR2)**

Accès à la fonction 'Configuration Vision  $\rightarrow$  DIAGNOSTIC  $\rightarrow$  SNR2" et navigation dans le menu 'Configuration Vision' voir chapitre 5.3.5.

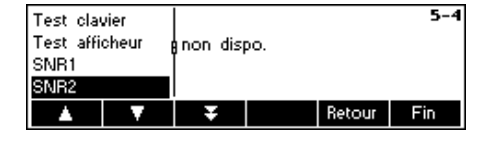

Le **Numéro de série** de l'option analogique est affiché, si elle est installée.

### **5.10.6 Liste 1 (DIAGNOSTIC→ Liste 1)**

Accès à la fonction 'Configuration Vision  $\rightarrow$  DIAGNOSTIC  $\rightarrow$  Liste1" et navigation dans le menu 'Configuration Vision' voir chapitre 5.3.5.

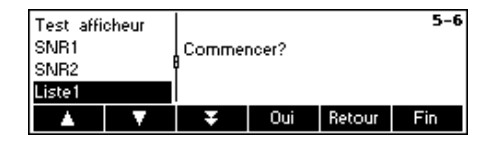

Appuyez sur '**Oui**' pour imprimer l'ensemble des paramètres actuels du menu Configuration Vision.

### **5.10.7 Liste 2 (DIAGNOSTIC → Liste 2)**

Accès à la fonction 'Configuration Vision  $\rightarrow$  DIAGNOSTIC  $\rightarrow$  Liste2" et navigation dans le menu 'Configuration Vision" voir chapitre 5.3.5.

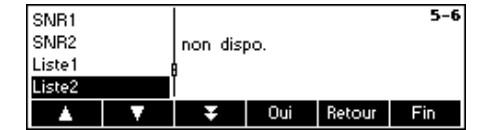

Appuyez sur '**Oui**' pour imprimer les paramètres actuels de l'option analogique, si celle-ci est installée.

### **5.10.8 Liste mémoire (DIAGNOSTIC→ Liste Mémoire)**

Cette fonction imprime un listing de tous les articles enregistrés dans la base de données, y compris un récapitulatif des paramètres importants pour chaque article.

Accès à la fonction `Configuration Vision → DIAGNOSTIC → Liste mémoire" et navigation dans le menu 'Configuration Vision' voir chapitre 5.3.5.

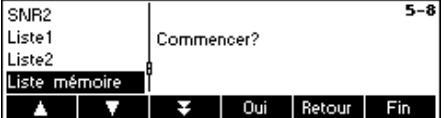

Appuyez sur '**Oui**' pour démarrer l'impression.

### **5.10.9 Durée de fonctionnement (DIAGNOSTIC→Temps travail)**

Cette fonction affiche la durée de fonctionnement du terminal ainsi que le nombre de pesées réalisées.

Accès à la fonction 'Configuration Vision  $\rightarrow$  DIAGNOSTIC  $\rightarrow$  Temps travail" et navigation dans le menu 'Configuration Vision' voir chapitre 5.3.5.

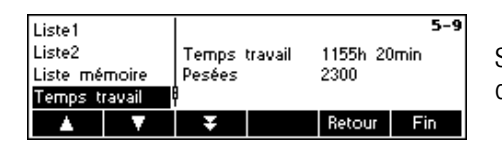

Sélectionnez 'Temps travail'. La durée de fonctionnement ainsi que le nombre de pesées sont immédiatement affichés dans la partie droite de l'écran.

### **5.10.10** Initialisation globale (DIAGNOSTIC→ RAZ générale)

Cette fonction restaure les paramètres d'origine de l'ensemble du menu Configuration Vision. Le mot de passe superviseur ('INDICATEUR  $\rightarrow$  Accès') n'est pas réinitialisé.

Accès à la fonction `Configuration Vision → DIAGNOSTIC → RAZ générale" et navigation dans le menu 'Configuration Vision' voir chapitre 5.3.5.

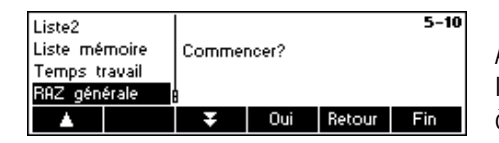

Appuyez sur la touche '**EXP** pour accéder au menu de configuration de la liste mémoire, et puis confirmez d'un appui sur la touche '**Oui**' pour la remise à zéro globale.

# **6 Autres informations importantes**

Le présent chapitre vous donne des informations sur les messages d'erreur et précise les instructions de nettoyage du terminal. Il comprend également la déclaration de conformité et les caractéristiques techniques.

### **6.1 Messages d'erreur**

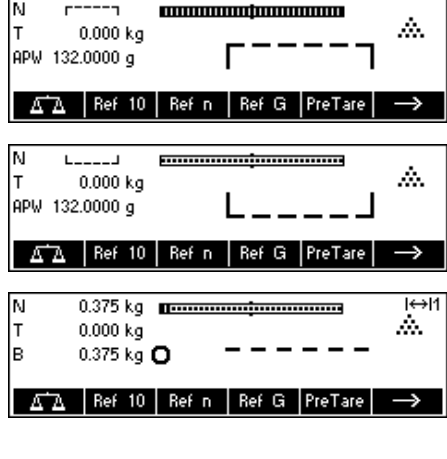

#### **Surcharge**

Réduisez la charge de la balance ou la pré-charge.

#### **Sous-charge**

Mettez le plateau de pesage sur la balance et assurez-vous qu'il peut bouger librement.

#### **La lecture du poids ne se stabilise pas**

- Veillez à avoir un environnement calme.
- Assurez-vous que le plateau de pesage peut bouger librement.
- Changez le paramétrage de l'adaptateur de vibrations (chapitre 5.4.6)

#### $\overline{\mathbb{R}}$ ΙN  $r = nQ = 1$ <u> [[...............i................</u> ŵ. Iτ 0.000 kg no. ٦ B  $r = no = 1$ AA Ref 10 Ref n Ref G PreTare J, M  $L = nQ = 1$ ,,,,,,,,,,,,,,,,,,,,,,,,,,,,, ŵ. T  $0.000 \;{\rm kg}$ \_no \_ lв  $1.001$  $\sqrt{\Delta}$  Ref 10 | Ref n | Ref G | PreTare |  $\rightarrow$ ĪӨľ м  $0.216$  kg Erreur! ١T  $0.000 kg$ Pas de valeur val. de B balance de référence 0.216 kg

### AA Ref 10 Ref n Ref G PreTare Erreur! Non étalonnée ou réalée

→

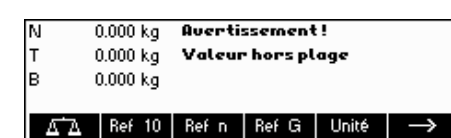

### **Impossible de mettre la balance à zéro**

Assurez-vous que la mise à zéro est exécutée uniquement dans la plage admissible et non pas dans des conditions de surcharge ou de sous-charge.

#### **Absence de valeur valide de la balance de référence**

Ce message est affiché uniquement lors du comptage de pièces à l'aide d'un système à 2 balances. Vérifiez le câble de raccordement entre les balances et les paramétrages de l'interface.

#### **Pas de réglage/étalonnage**

Débranchez le câble d'alimentation, puis rebranchez-le. (Si vous travaillez sur accus, éteignez le terminal, puis rallumez-le.) Si le message d'erreur réapparaît, réglez/étalonnez le terminal (chapitre 5.4.1). Si ceci ne résout pas le problème, contactez votre revendeur ou votre représentant local.

#### **Valeur hors plage**

Ce message d'avertissement est affiché si la valeur saisie pour le tarage est supérieure à la capacité de la balance.

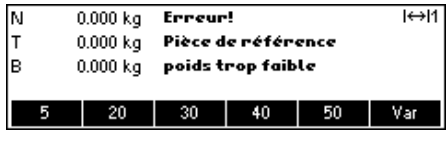

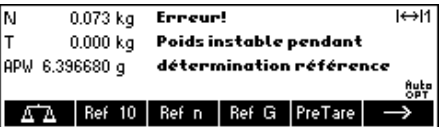

#### **Poids de référence des pièces trop faible**

Lors de la définition du poids de référence, la balance a détecté que le poids résultant d'une pièce unitaire est inférieur à la limite admissible. Le comptage de pièces n'est pas possible pour des articles aussi petits.

#### **Poids instable lors de la détermination du poids de référence**

L'affichage ne s'est pas stabilisé lors de la détermination du poids de référence. La balance n'a donc pas pu déterminer le poids unitaire de référence.

- 1. Veillez à avoir un environnement calme.
- 2. Assurez-vous que le plateau de pesage peut bouger librement.
- 3. Changez le paramétrage de l'adaptateur de vibrations (chapitre 5.4.6)

#### Erreur! Err. tot. controle EAROM

 $\overline{H}$ 

**Net** 

 $\rightarrow$ 

 $\rightarrow$ 

### **Erreur somme de contrôle EAROM**

Débranchez le câble d'alimentation, puis rebranchez-le. (Si vous travaillez sur accu, éteignez le terminal et rallumez-le.) Si le message d'erreur réapparaît, contactez le revendeur ou le représentant local.

#### **Tarage additif non autorisé**

**Bouton tare non autorisé** 

Tarage additif est désactivé dans le menu Vision ('Configuration Vision  $\rightarrow$ BALANCE $\rightarrow$  Tarage  $\rightarrow$  Tarage additif'). Ceci signifie qu'il n'est pas possible de tarer la balance lorsqu'il y a déjà une valeur dans la mémoire de tare.

La balance ne peut pas être tarée en utilisant la touche ' $\rightarrow$ T $\leftarrow$ ' parce que cette option a été désactivée dans le menu Configuration Vision ('Configura-

#### **Avertissement!**  $0.200$  kg  $H \leftrightarrow H$  $0.000$  kg **Bouton tare** l R  $0.200$  kg non autorisé !

**Auertissement!** 

AA Ref 10 Ref n Ref G PreTare

 $\Delta \Delta$  | Ref 10 | Ref n | Ref G | PreTare |

Tare successive non auto

d'abord effacer tare acti

 $0.200 kg$ 

 $0.200$  kg

 $0.400 \text{ kg}$ 

ы

Iт

le

K

lт

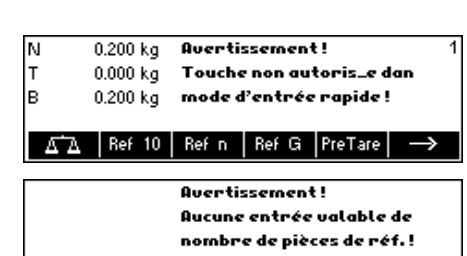

Avertissement!

Texte introuvable!

## **Touche interdite en mode saisie rapide**

Cette touche programmable actionnée en mode saisie rapide (chapitre 3.1) n'est pas compatible avec le mode saisie rapide.

#### **Entrée du nombre de pièces de référence non valide**

tion Vision  $\rightarrow$  BALANCE  $\rightarrow$  Tarage  $\rightarrow$  Bouton Tarage').

Le nombre de pièces de référence saisi via `Réf n' → `Var' ou mode saisie rapide  $\rightarrow$  '**Réf n'** n'est pas correct. La détermination du poids de référence ne sera pas exécutée.

#### **Texte introuvable**

Ce message d'avertissement s'affiche lorsque le lecteur de codes à barres a été configuré pour la recherche d'articles ('Configuration Vision  $\rightarrow$  COMMU-NICATIO  $\rightarrow$  PS2  $\rightarrow$  BCR') et que le texte lu par le lecteur de codes à barres n'a pas été trouvé dans la base de données d'articles.

### **6.2 Exemples de compte-rendus**

#### **Mode pesage**

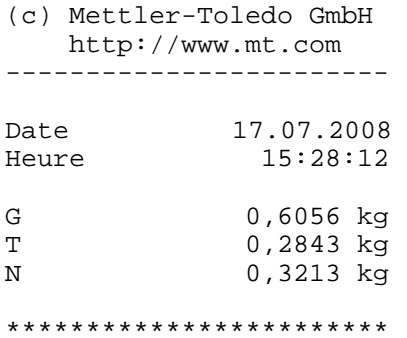

#### **Mode pesage avec article**

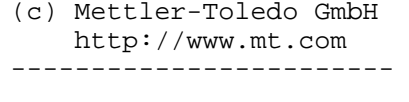

Caramel 1365 Toffee Factory 000124245672

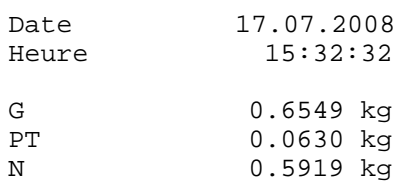

\*\*\*\*\*\*\*\*\*\*\*\*\*\*\*\*\*\*\*\*\*\*\*\*

#### **Mode comptage**

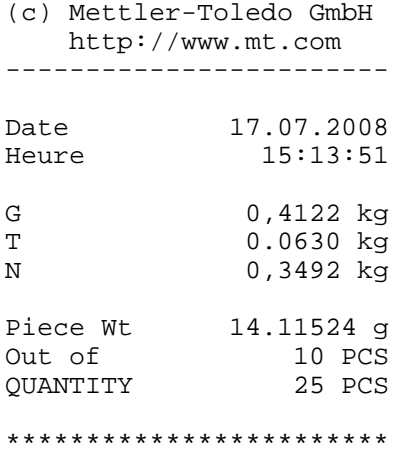

#### **Mode comptage avec article**

(c) Mettler-Toledo GmbH http://www.mt.com ------------------------

English Toffees 1060 Toffee Factory 000124254467

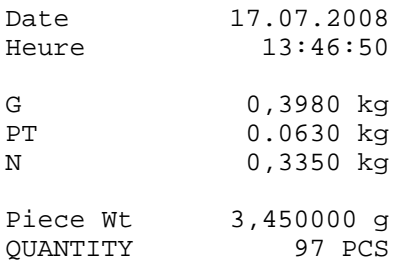

\*\*\*\*\*\*\*\*\*\*\*\*\*\*\*\*\*\*\*\*\*\*\*\*

### **6.3 Variables et séquences de commandes pour les 'Textes individualisés**

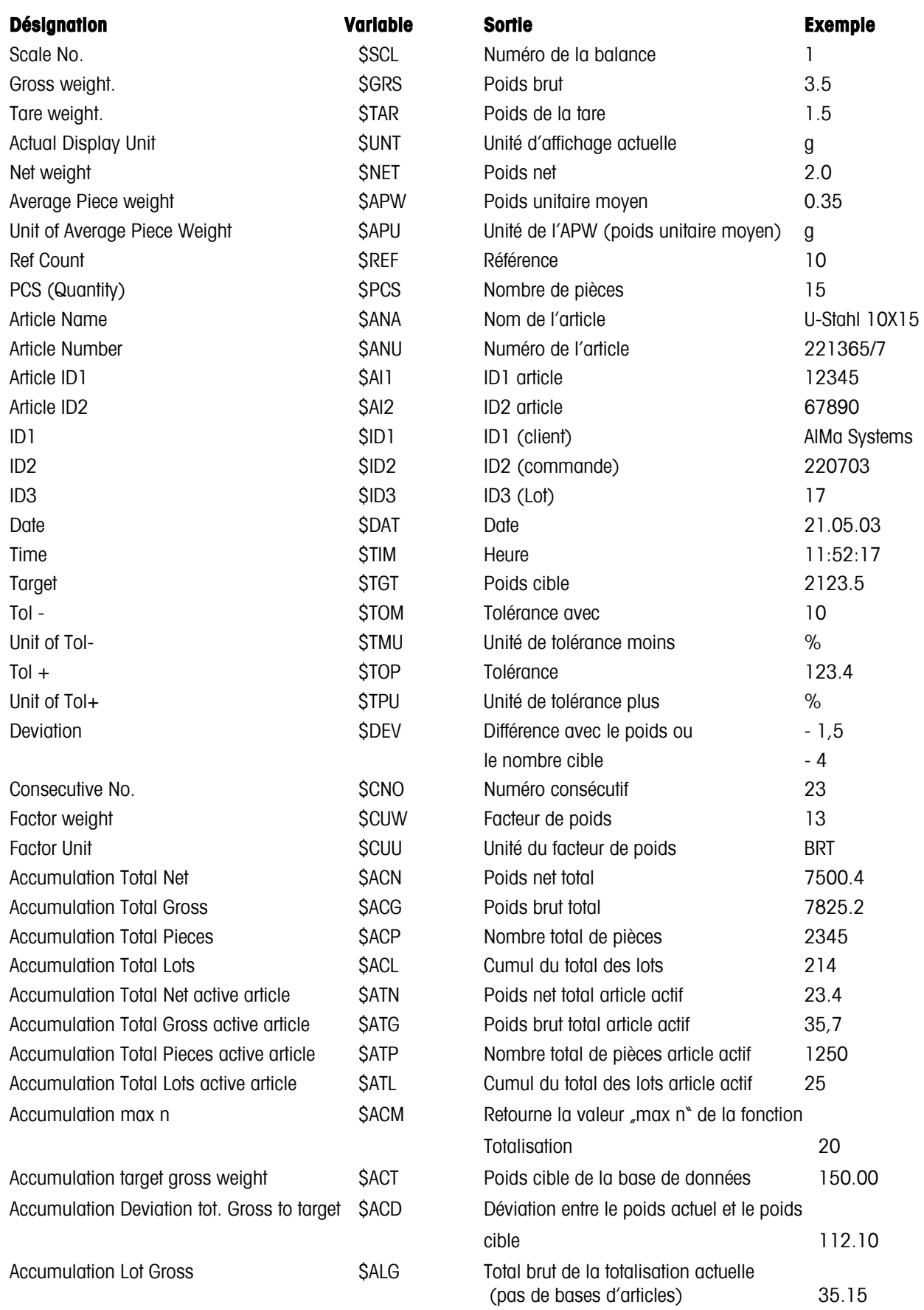

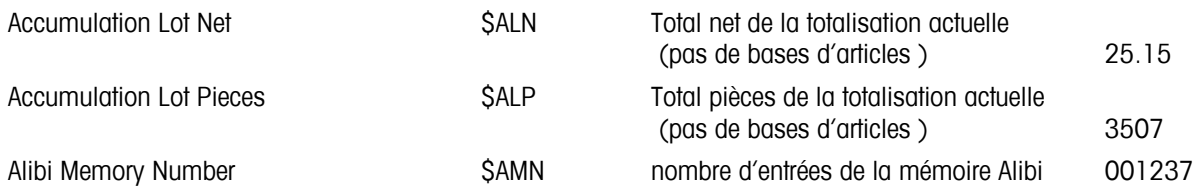

#### **Remarques:**

- Un espace est toujours inséré entre la valeur et l'unité
- Si une variable n'est pas disponible (p. ex. \$APW en mode Pesée), elle est remplacée par le texte ,n/a'

#### **Saisie de séquences de commandes en texte individualisé:**

Les séquences de commandes sont généralement PTs en code hexadécimal. Le format est toujours **\xx**, xx représentant la valeur hexadécimale.

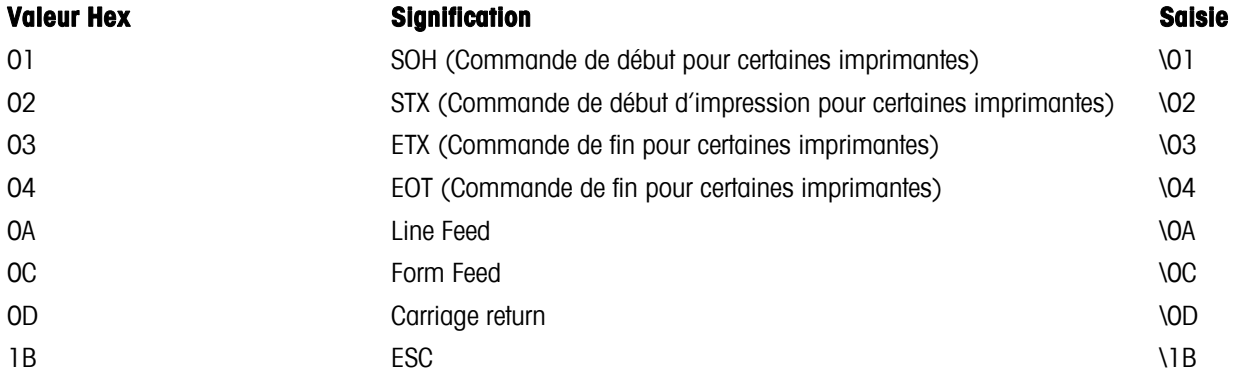

#### **Remarques:**

Il ne s'agit que d'un extrait des séquences les plus courantes. Vous pouvez consulter toutes les séquences disponibles dans n'importe quelle table ASCII.

### **6.4 Instructions de nettoyage**

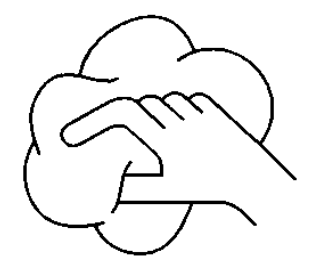

Débranchez le terminal avant de le nettoyer !

Utilisez un chiffon humide (ne pas utiliser de substances acides, alcalines ou de solvants puissants).

S'ils sont fortement souillés, le plateau de pesage, la housse de protection (si fournie) et le pied réglable doivent être enlevés et nettoyés séparément.

Lorsque le plateau de pesage est retiré, observez les précautions suivantes: N'utilisez jamais d'objet dur pour le nettoyage au-dessous du plateau de pesage.

Respectez les règlements internes de l'entreprise et les réglementations industrielles spécifiques concernant les intervalles de nettoyage et les détergents autorisés.

# **7 Caractéristiques techniques, interfaces et accessoires**

Dans ce chapitre, vous trouverez les caractéristiques techniques de votre balance, des informations concernant les normes et directives ainsi qu'une liste d'accessoires actuellement disponibles.

### **7.1 Caractéristiques générales et éléments fournis**

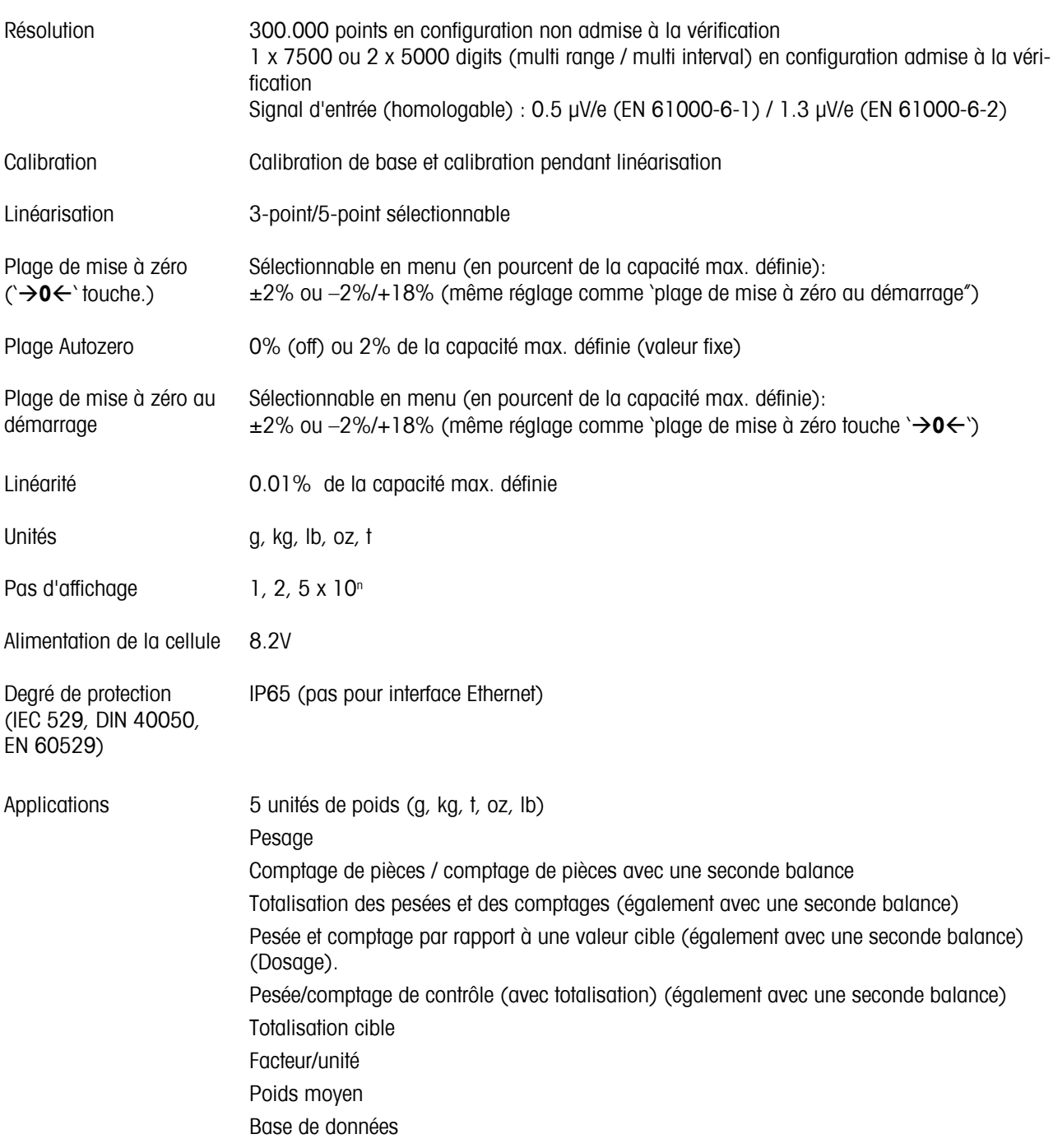

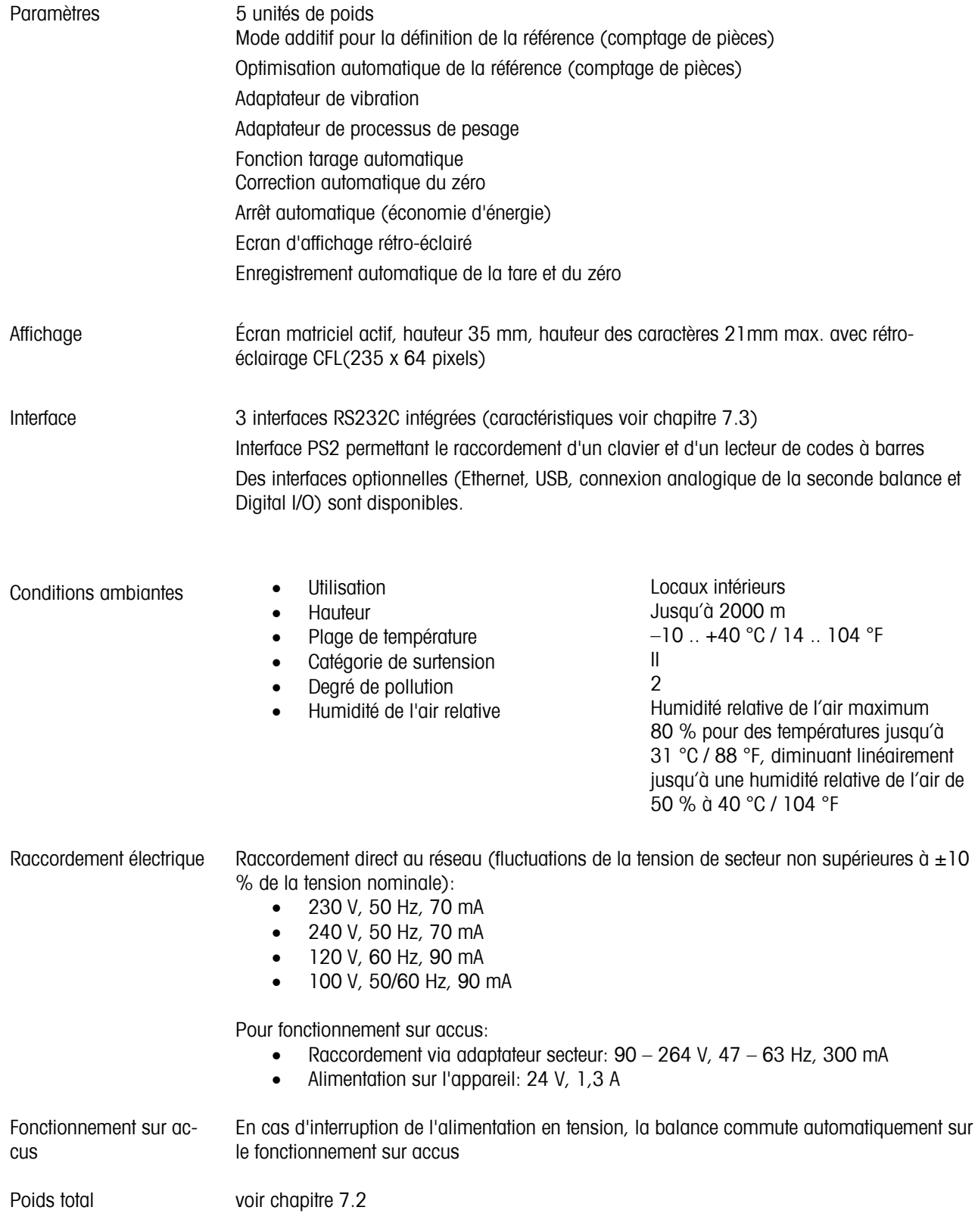

### **7.2 Dimensions**

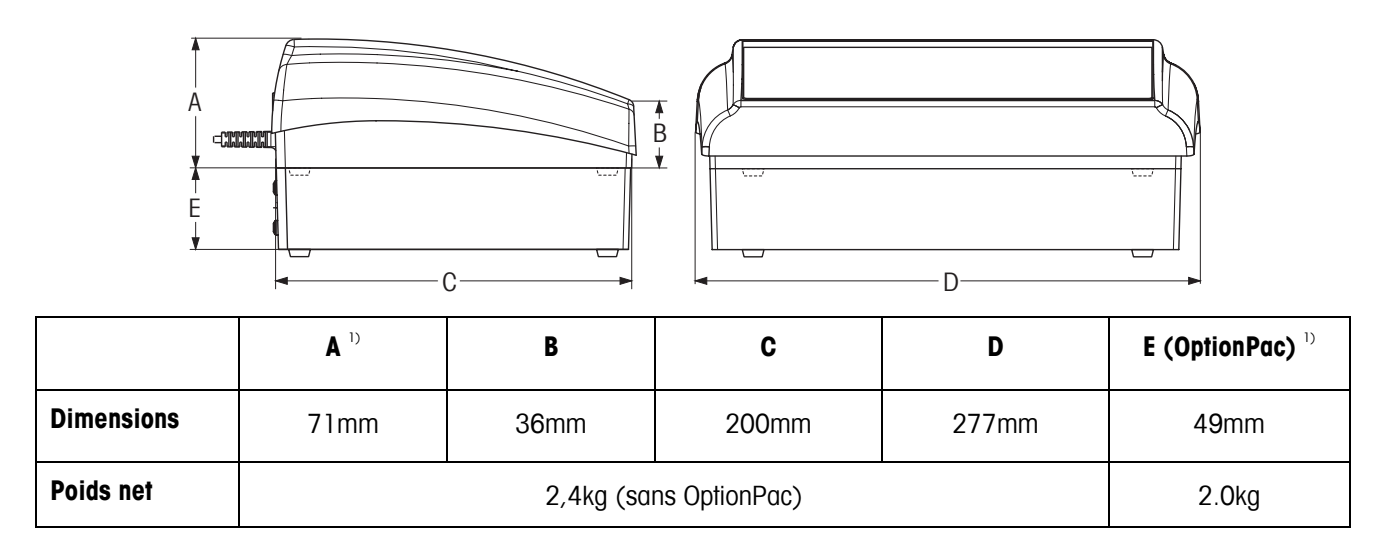

 $1)$  sans pied réglable (avec pied réglable:  $+4.5$ mm)

### **7.3 Caractéristiques techniques de l'interface**

Le terminal est livré en standard avec une interface commandée en tension EIA RS-232C (CCITT V24/V.28). La longueur maximale du câble est de 15 m. Toutes les interfaces se présentent sous la forme d'un connecteur femelle D-sub à 9 broches. Les instructions relatives à la configuration des interfaces sont données au chapitre 5.9.

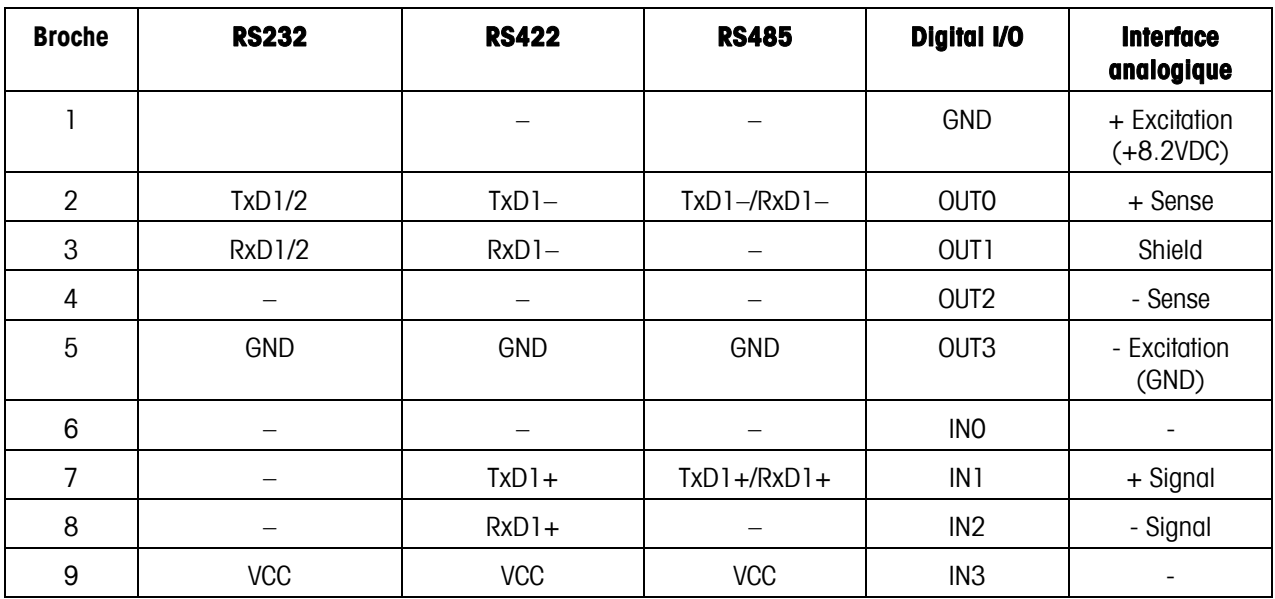

TxD: Emission de données <br>
RxD: Réception de données

GND: Terre de signalisation vCC: Alimentation +5V

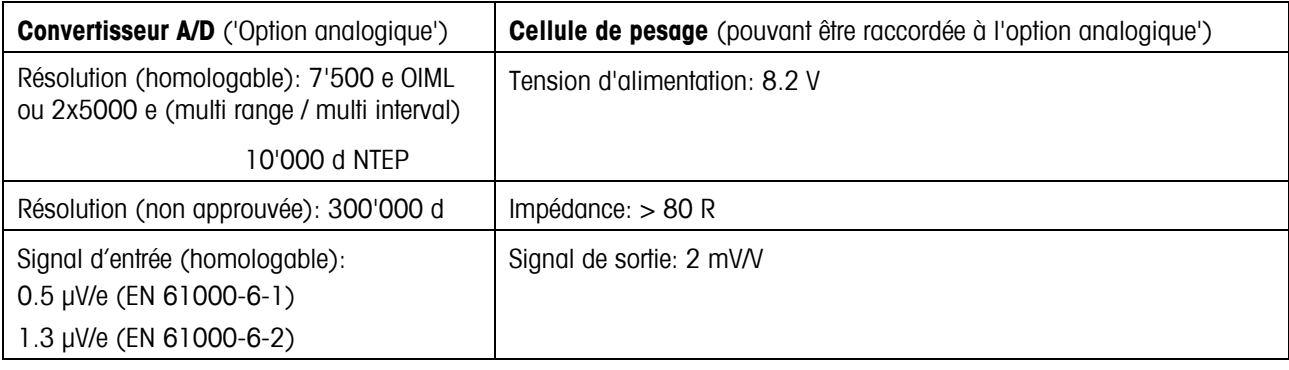

### **7.4 Accessoires**

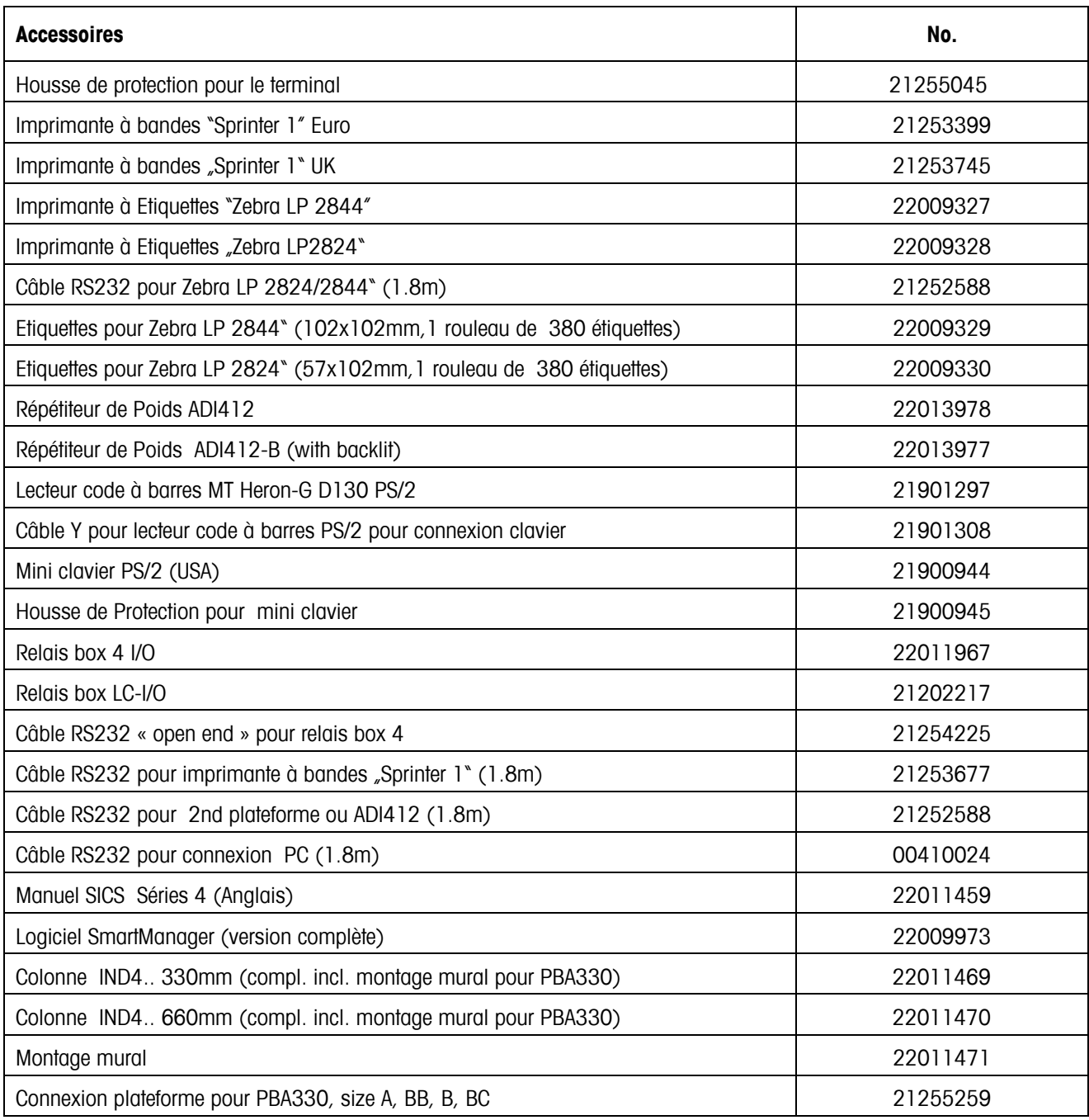

### **7.5 Instructions interface**

Votre balance peut être configurée, utilisée et commandée à partir d'un PC via l'interface RS232C (ou via l'interface optionnelle Ethernet et/ou USB).

### **7.5.1 Transmission de données**

Les conditions préliminaires suivantes doivent être satisfaites pour permettre la communication entre le terminal et un PC:

- Le terminal doit être raccordée au PC par un câble approprié.
- Le terminal doit être configurée en mode 'Dialogue' (voir chapitre 5.9.1).
- Un émulateur de terminal doit être disponible sur le PC (p. ex. 'Hyper Terminal').
- Les paramètres de communication (vitesse, parité et contrôle de flux) doivent être réglés sur les mêmes valeurs dans l'émulateur de terminal et sur le terminal (voir chapitre 5.9.3).

### **7.5.2 Jeu d'instructions SICS**

Le terminal IND465 supporte le jeu d'instructions MT-SICS (METTLER TOLEDO Standard Interface Command Set). Les instructions SICS permettent de configurer, d'interroger et de commander la balance depuis un PC. Les instructions SICS sont réparties en différents niveaux.

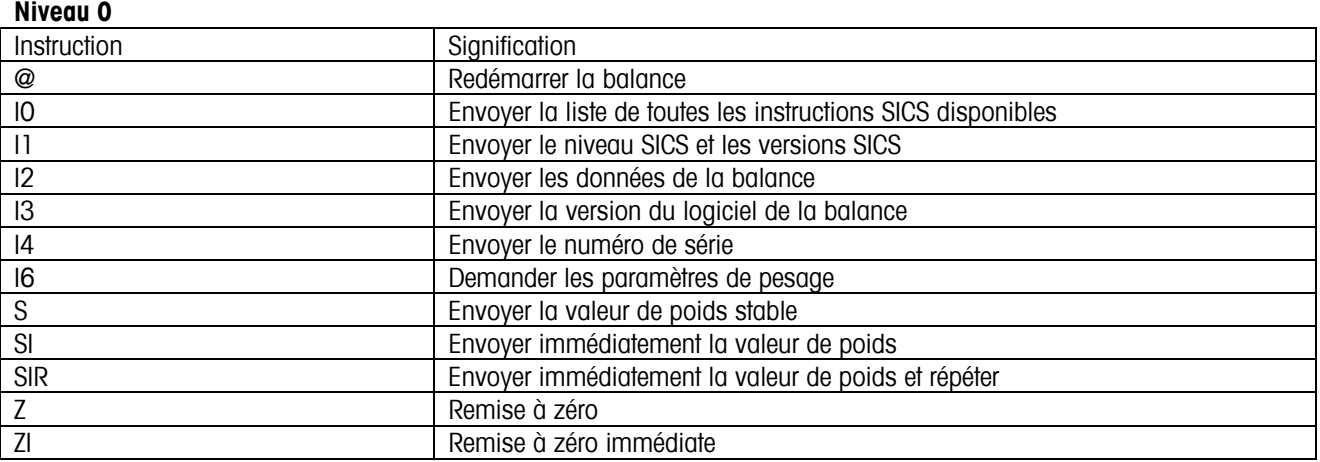

#### **Niveau 1**

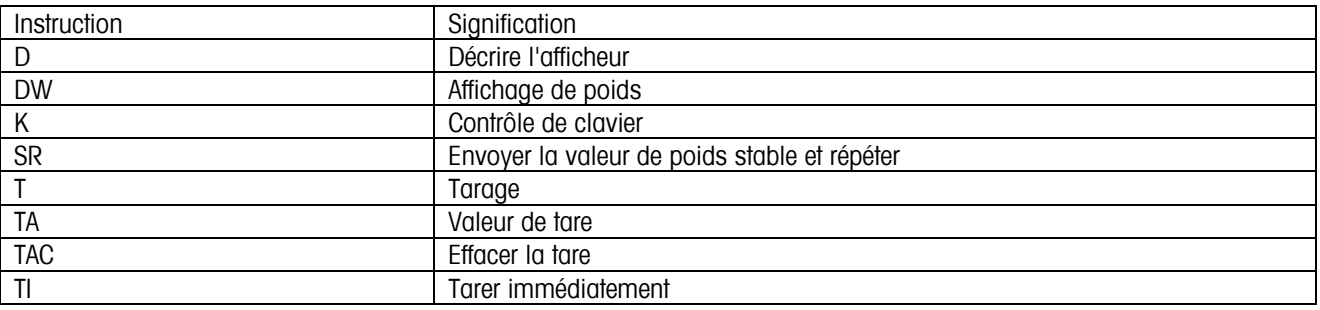

Pour les niveaux 0 et 1, il s'agit d'instructions qui - si implémentées - fonctionnent de la même manière pour tous les terminaux de pesage et balances METTLER TOLEDO. De plus, il existe des instructions approfondies données via l'interface, qui se rapportent soit à l'ensemble de la famille de produits soit au niveau d'application respectif. Vous trouverez celles-ci et des informations complémentaires sur le jeu d'instructions MT-SICS dans le manuel MT-SICS (numéro de commande 22 011 459 ou sous www.mt.com) ou auprès de votre service après-vente METTLER TOLEDO.

## **7.6 Mode TOLEDO Continuous**

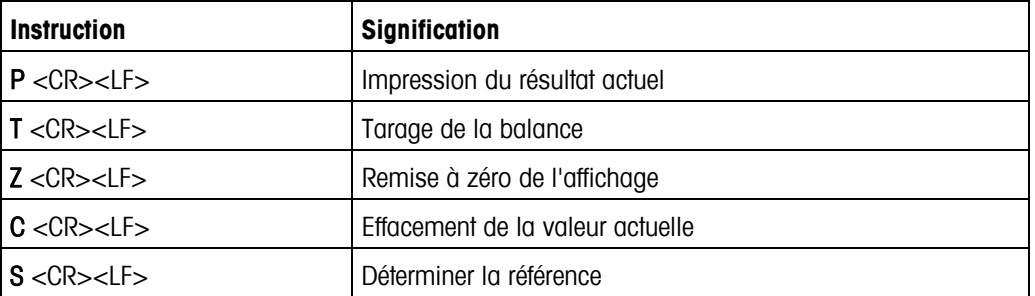

En mode TOLEDO Continuous, le terminal supporte les instructions d'entrée suivantes:

### **7.6.1 Format de sortie en mode TOLEDO Continuous**

Les valeurs de poids sont toujours transmises au format suivant dans le mode TOLEDO Continuous:

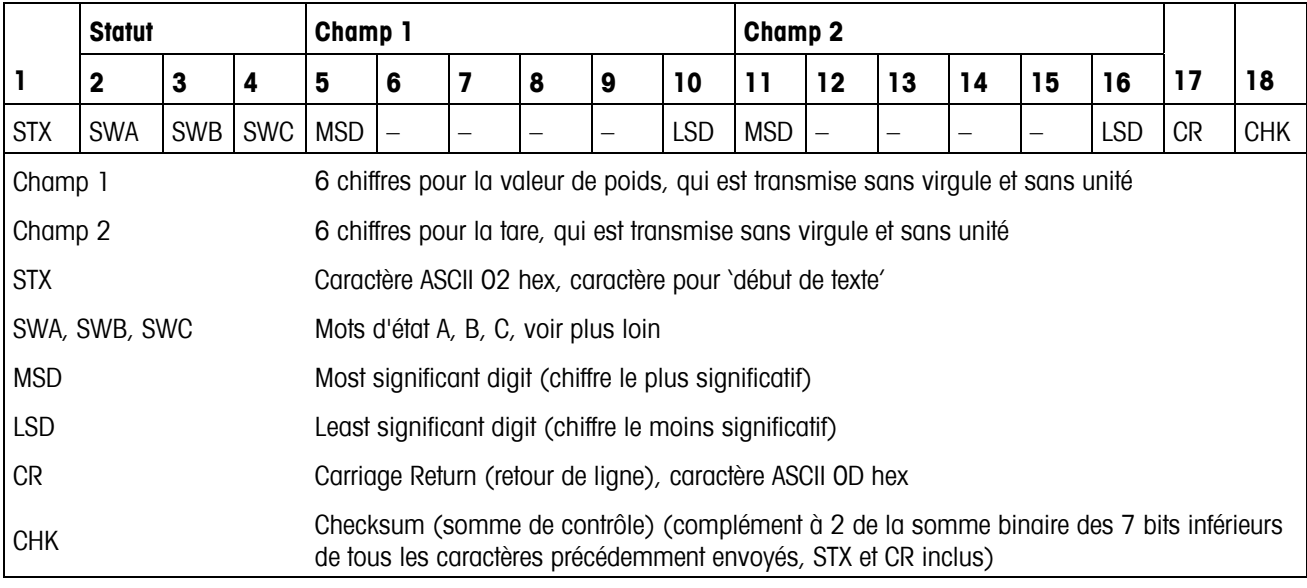

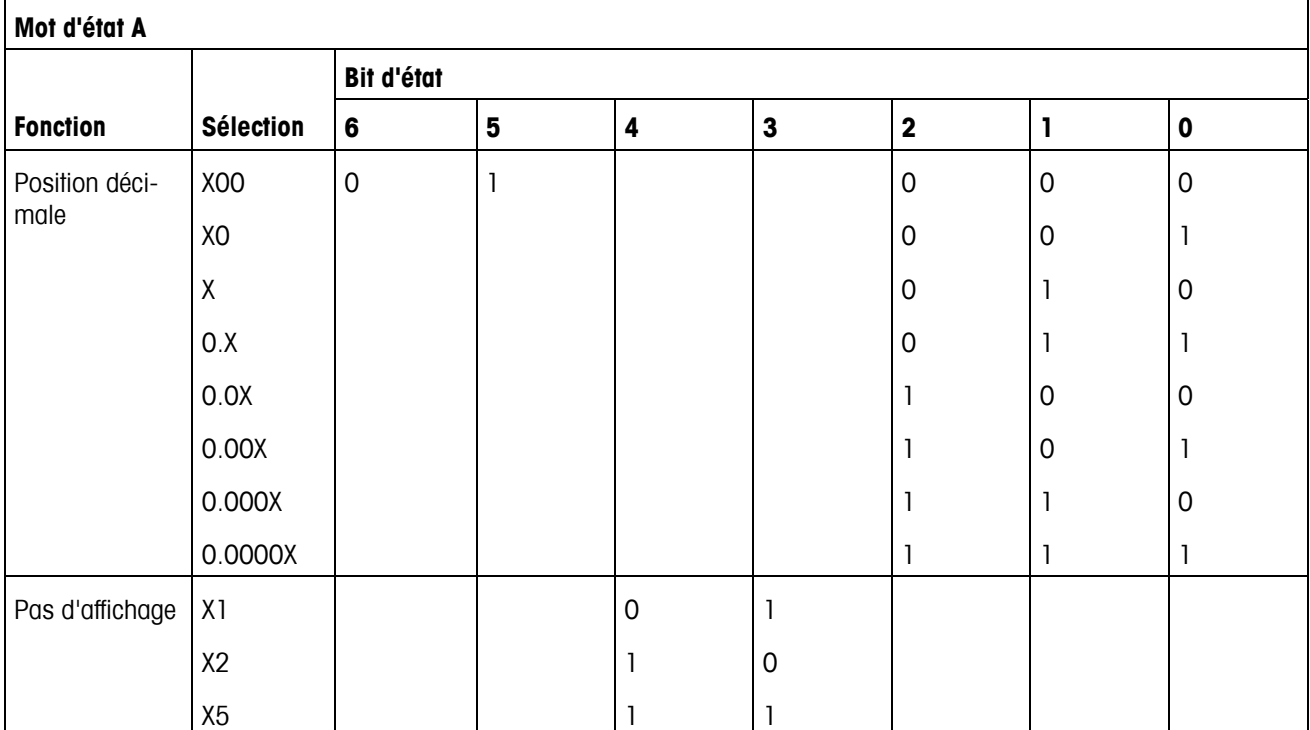

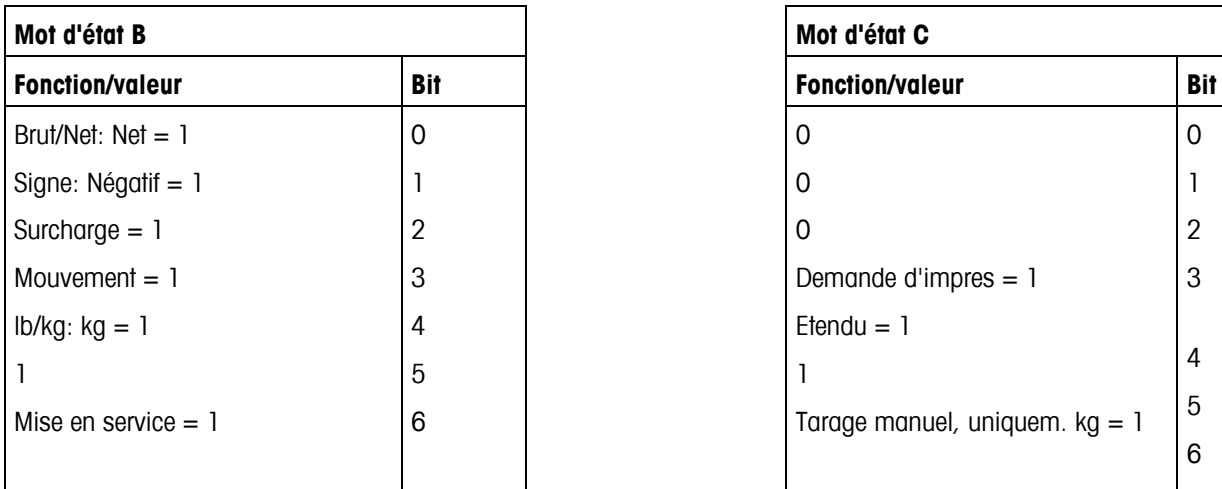

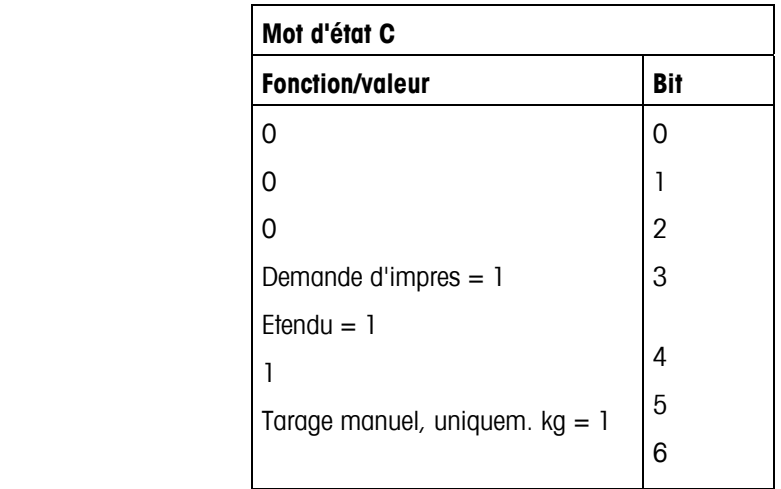

## **8 Annexe**

### **8.1 Contrôles de sécurité**

Le terminal IND465 a été contrôlé par des organismes de contrôle homologués. Il a passé avec succès les contrôles de sécurité suivants et porte les marques d'homologation correspondantes. La production est soumise au contrôle de fabrication par les administrations chargées de la vérification.

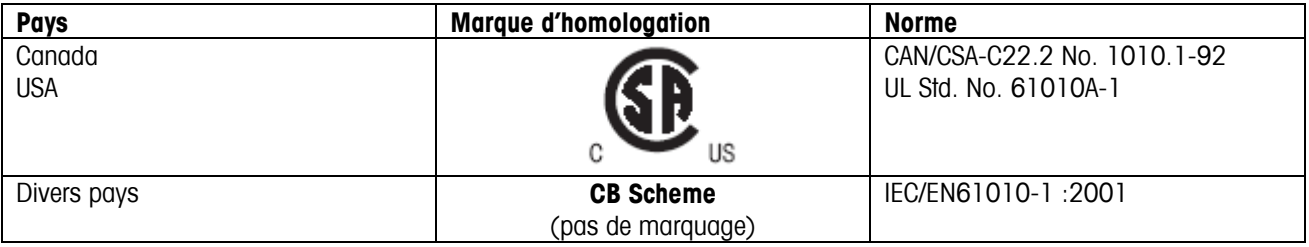

### **8.2 Tableaux valeurs Géo**

La valeur Géo indique pour les balances vérifiées par le fabricant pour quel pays ou pour quelle zone géographique la balance est vérifiée. La valeur Géo réglée dans la balance (p. ex. Geo 18) est affichée peu après l'enclenchement ou est indiquée sur une étiquette.

Le tableau Valeurs Géo 3000e contient les valeurs Géo pour les pays européens.

Le tableau Valeurs Géo 6000e/7500e contient les valeurs Géo pour les différentes zones de gravitation.

### **8.2.1 Valeurs Géo 3000e, OIML Classe III (pays européens)**

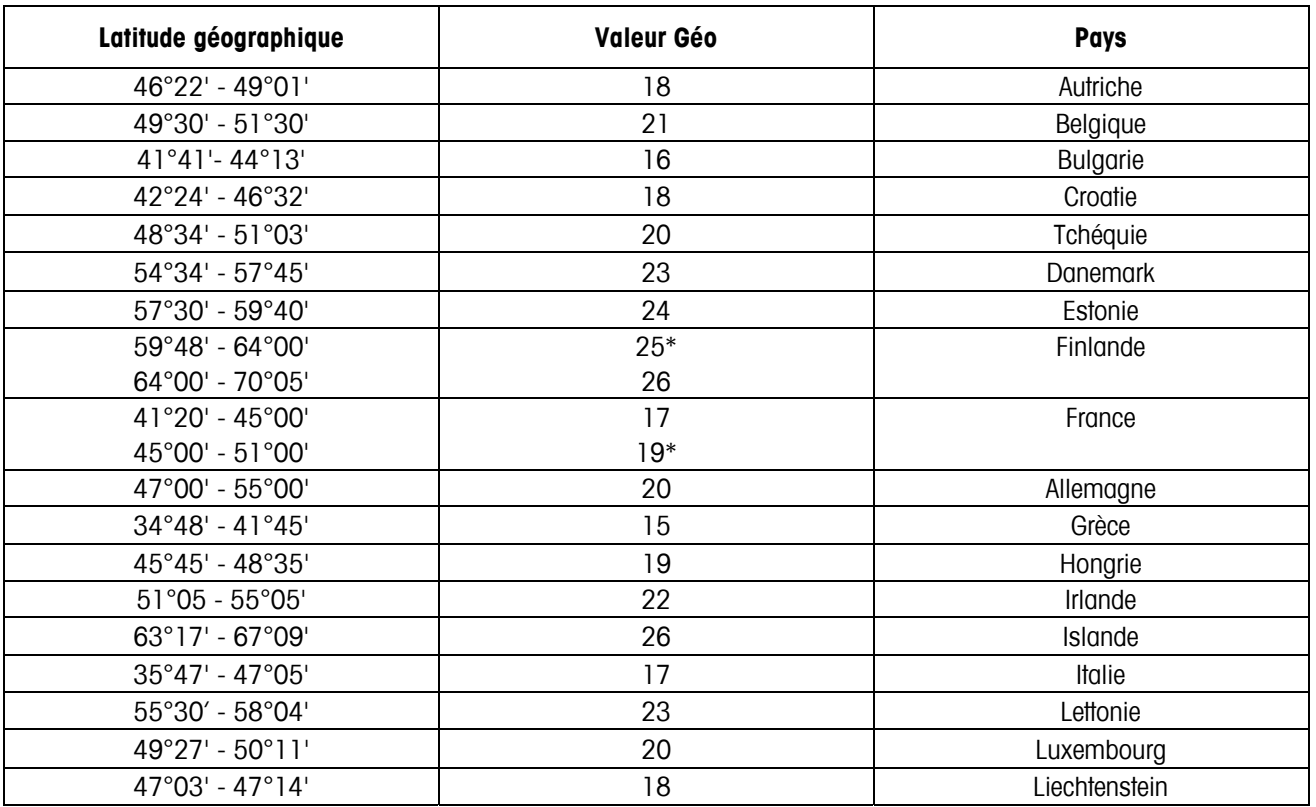

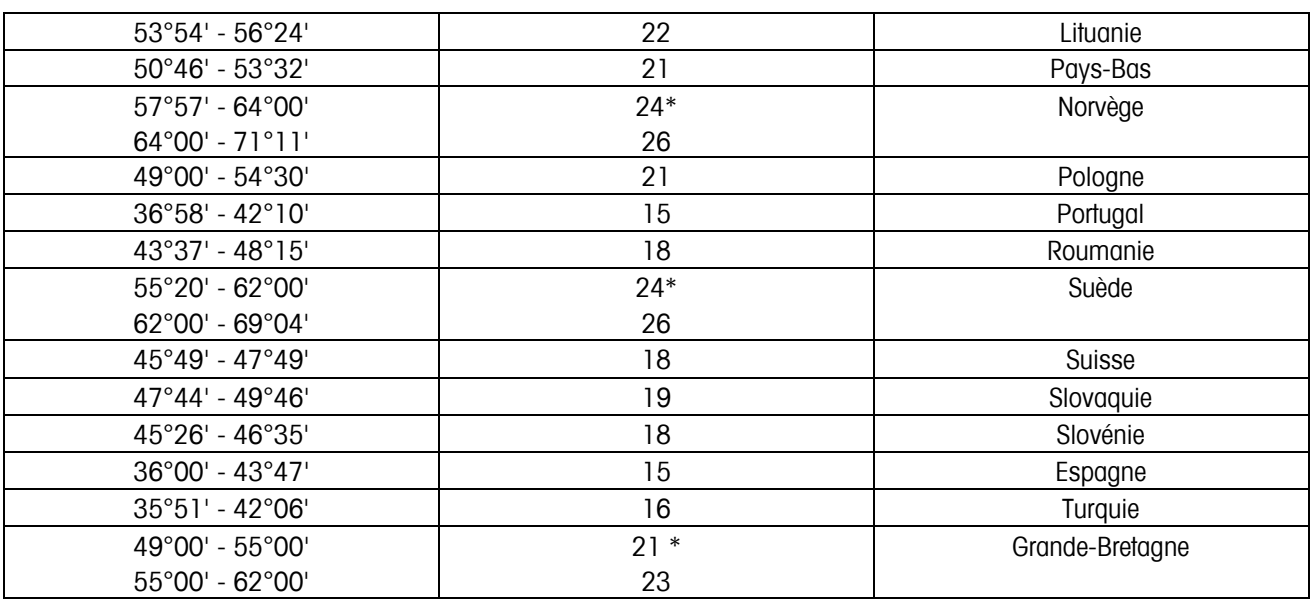

\* réglage à l'usine setting

### **8.2.2 Valeurs Géo 6000e/7500e, OIML Classe III (pays européens) (Hauteur** ≤ **1000 m)**

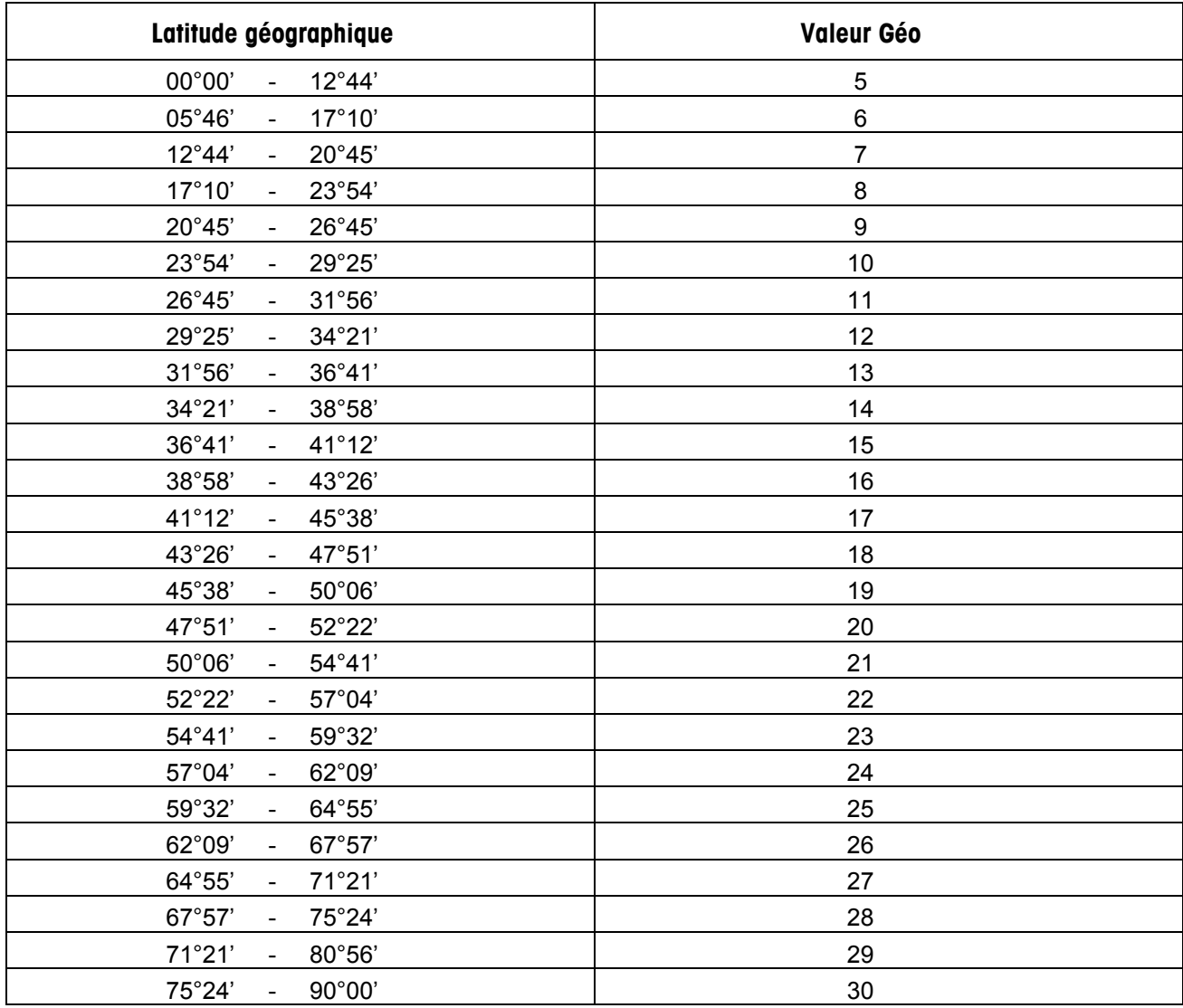

### **Index**

### $\overline{\mathbf{z}}$

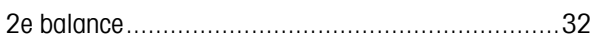

### $\overline{A}$

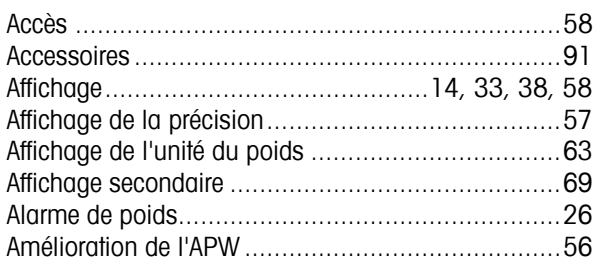

### $\boldsymbol{B}$

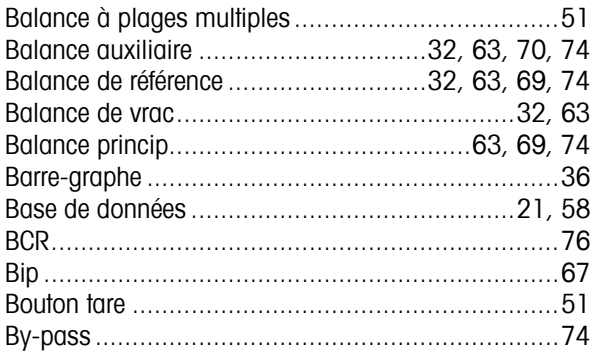

### $\mathcal C$

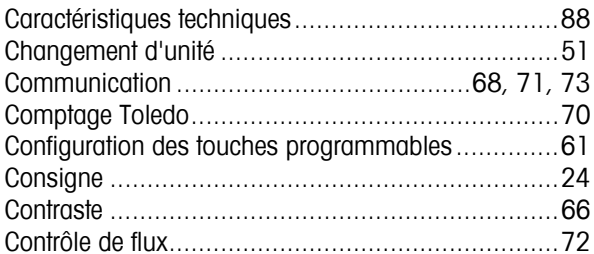

### D

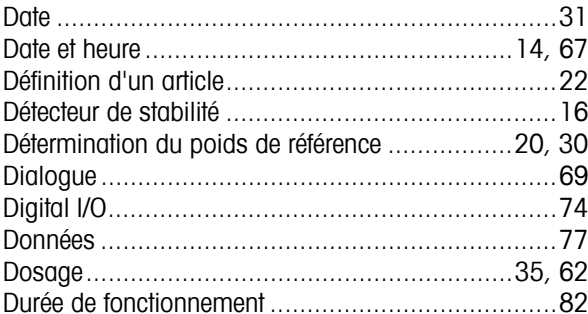

### $\boldsymbol{F}$

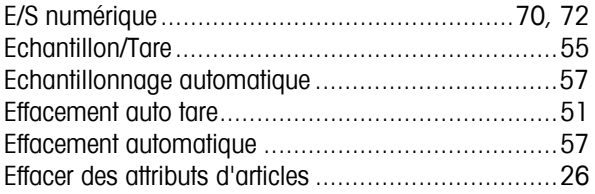

#### 

### $\overline{r}$

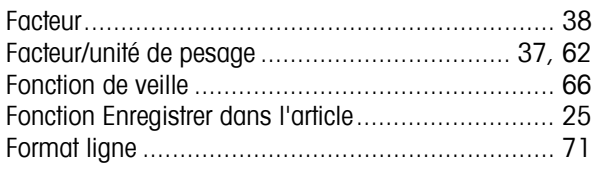

### G

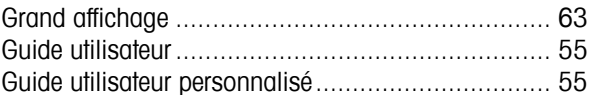

### $\boldsymbol{H}$

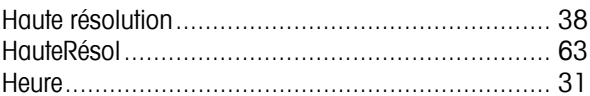

### $\overline{I}$

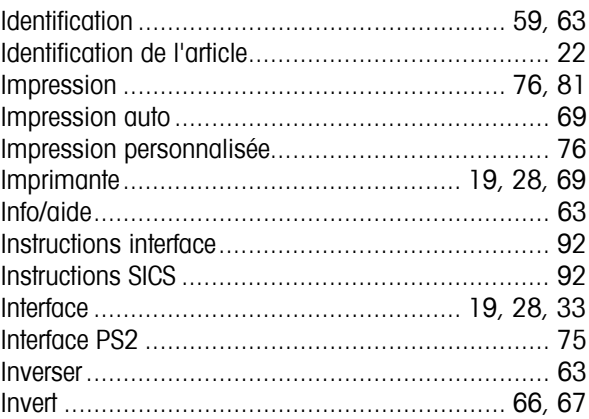

### $\mathbf{I}$

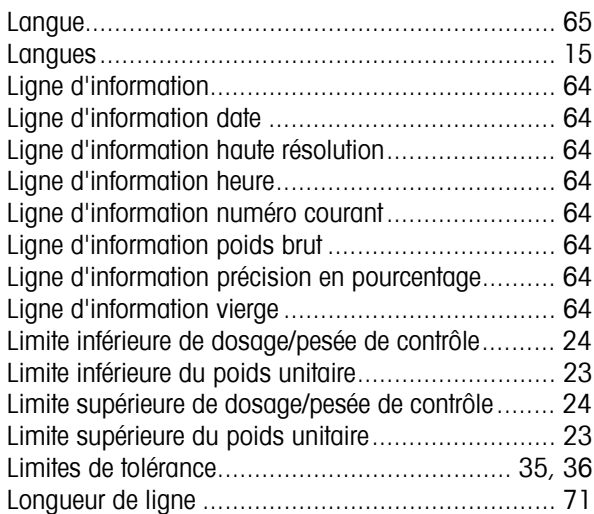

### $\boldsymbol{M}$

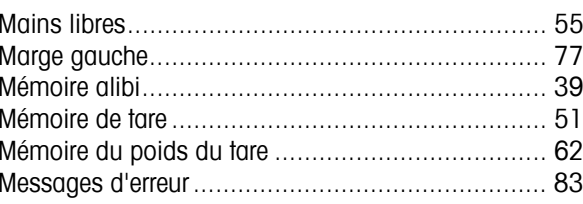

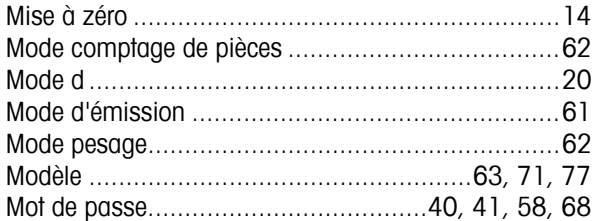

### $\boldsymbol{N}$

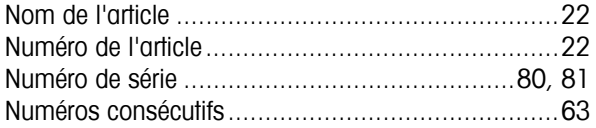

### $\boldsymbol{o}$

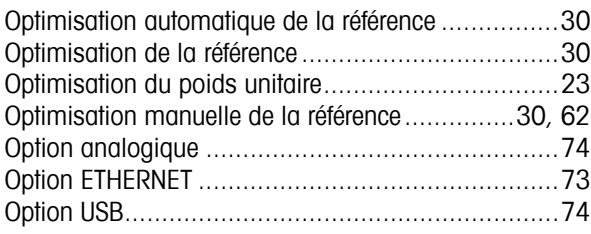

### $\boldsymbol{p}$

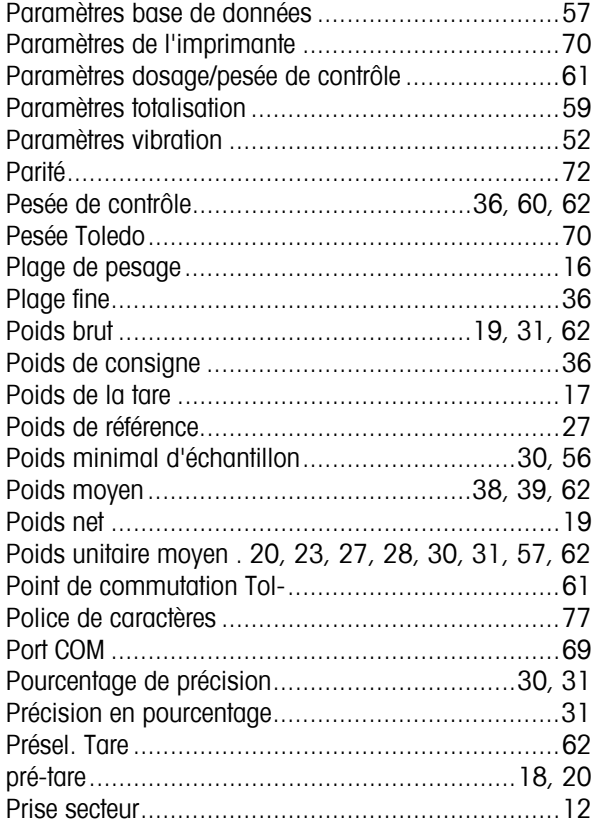

### $\pmb{\mathcal{Q}}$

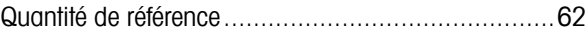

### $\boldsymbol{R}$

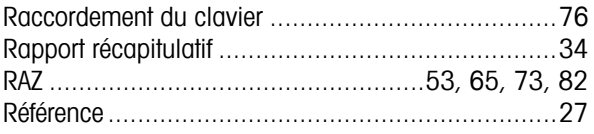

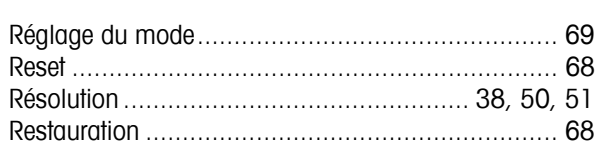

### $\boldsymbol{s}$

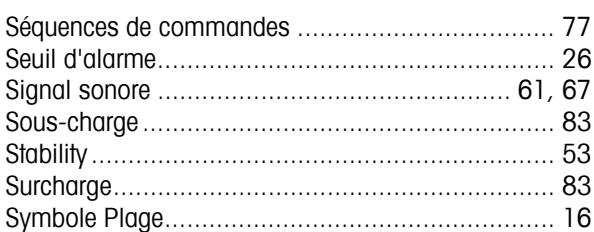

#### $\boldsymbol{r}$

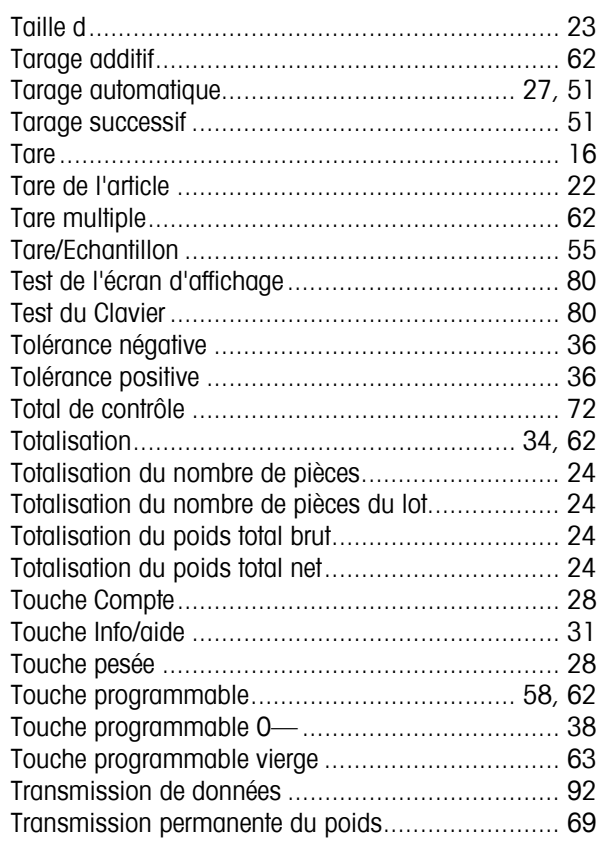

### $\pmb{U}$

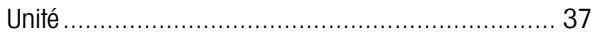

### $\boldsymbol{V}$

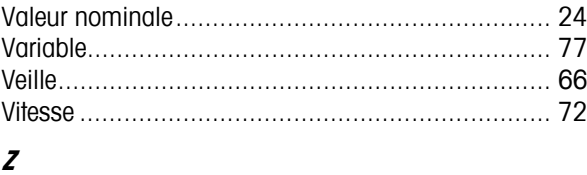

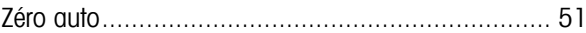

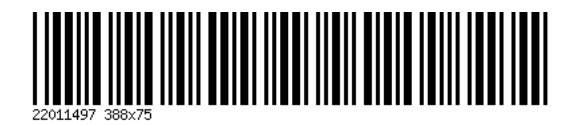

Sous réserve de modifications techniques. Imprimé sur papier 100 %.exempt de chlore, par souci d'écologie.

© Mettler-Toledo GmbH 2005 22001497B Imprimé en Allemagne 0708/2.13

**Mettler-Toledo (Albstadt) GmbH,** U. d. Malesfelsen 34, D-72458 Albstadt Tél. +49-7431 14-0, Fax +49-7431 14-371, Internet: http://www.mt.com